**FS** 未来系列

# **eXp 4500** 成像黄金扫描仪

# 使用说明书

第**1.0** 版

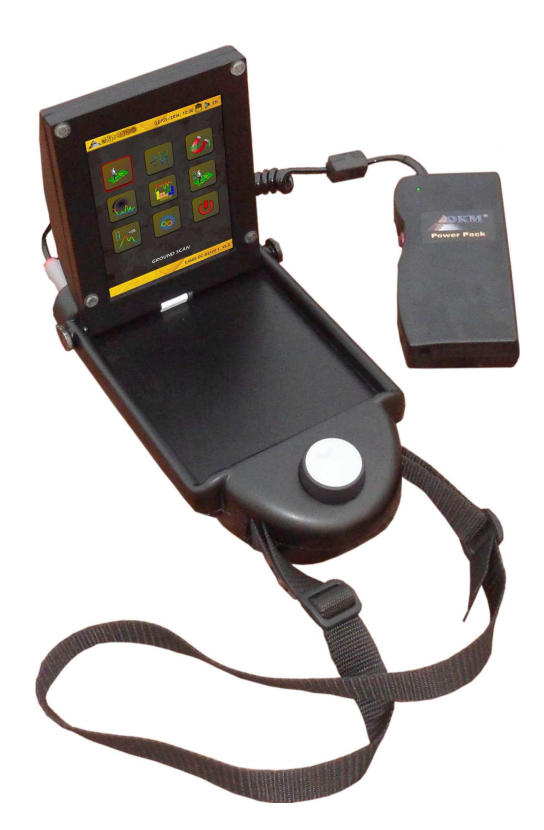

德国 OKM 公司授权中国唯一总代理: 武汉先锋世纪进出口有限公司 电话:**027-59817378 59817376** 网站:**www.okmchina.com**

这些操作指令中的任何信息都可能在无事先通知的情况下被修改。

OKM 不对本文件提供任何保证。本文也不提供任何的适销性和特定目的的保证。 OKM 不对本手册的任何错误承担任何责任,也不对因为本手册的交付、利用和 使用而带来的任何事故性或结果性损坏或损失承担任何责任。

本文以"所呈现"的形式提供,且不提供任何形式的保证。OKM 不对本文中的 错误所导致的利润损失、应用或数据丢失、业务活动的中断或所有其它类型的 间接损失负责。本指令手册及所有与本产品套装一起提供的其它存储介质只能 用于本产品。软件程序的复制只能用于安全和备份的目的。严禁以原始或改变 的形式转售这些软件程序。

在没有 OKM 针对版权事务的事先书面同意的情况下,本手册不得被复制或翻 译成其它语言。

版权© 2002-2014 OKM GmbH。版权所有。

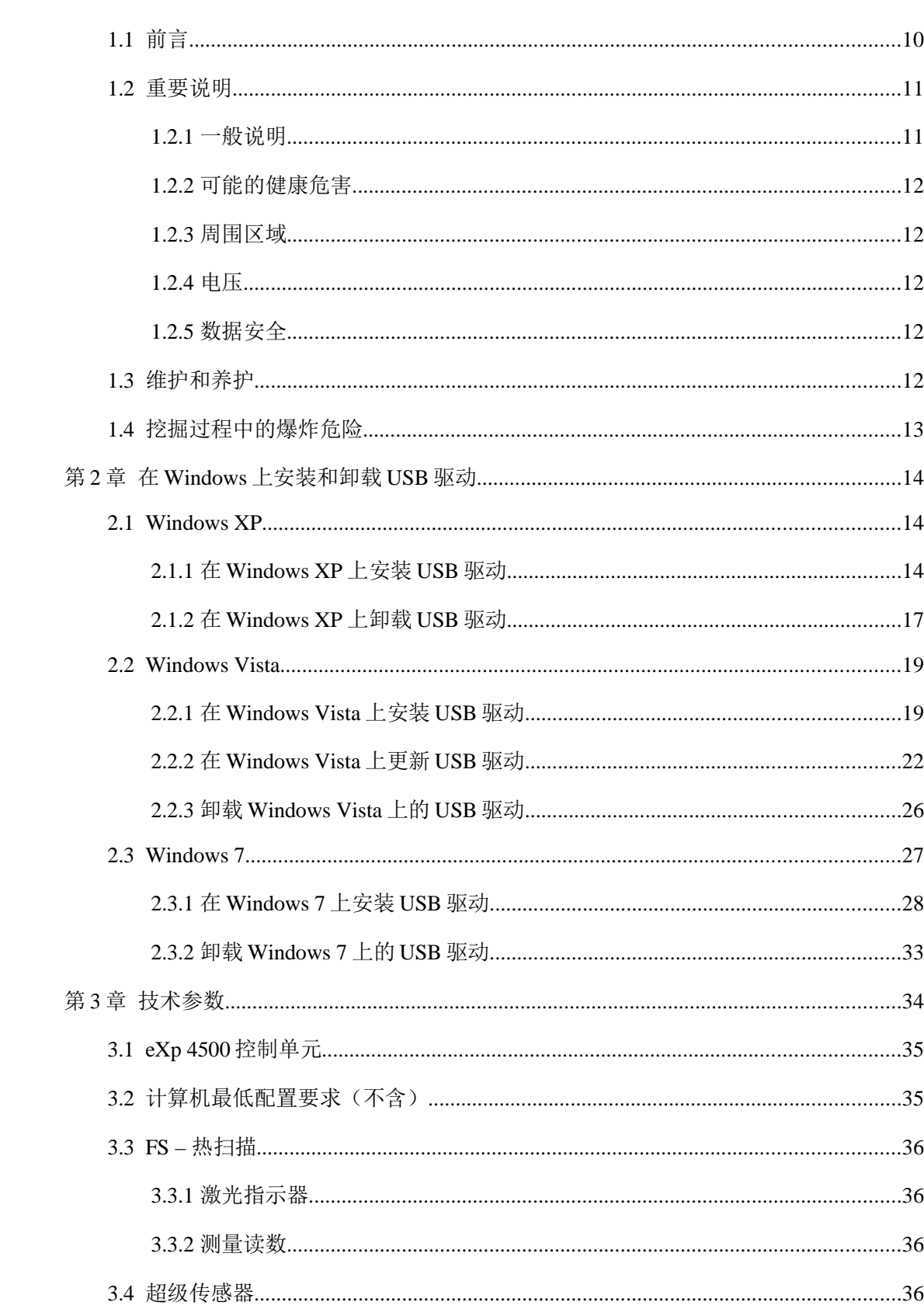

## 目录

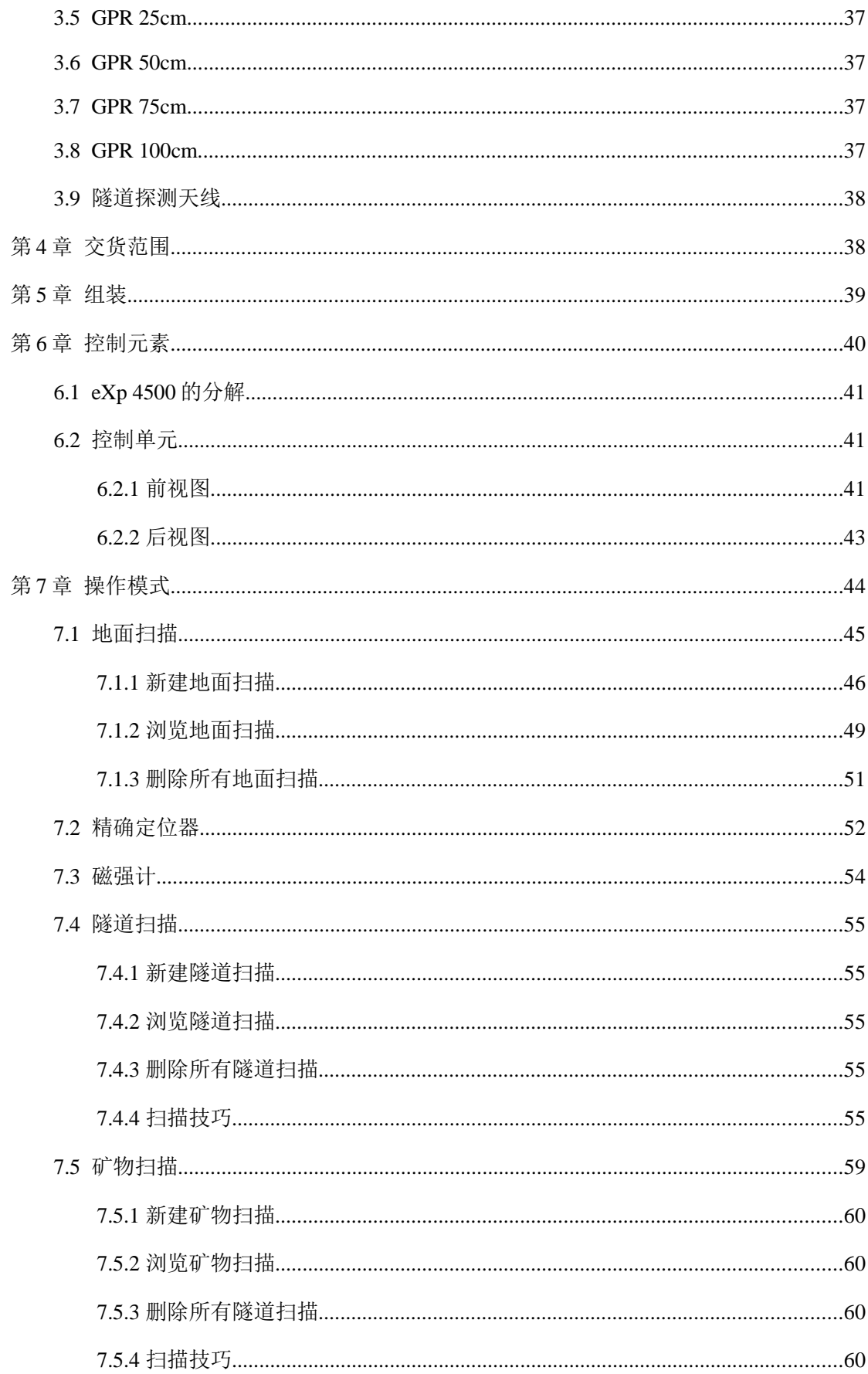

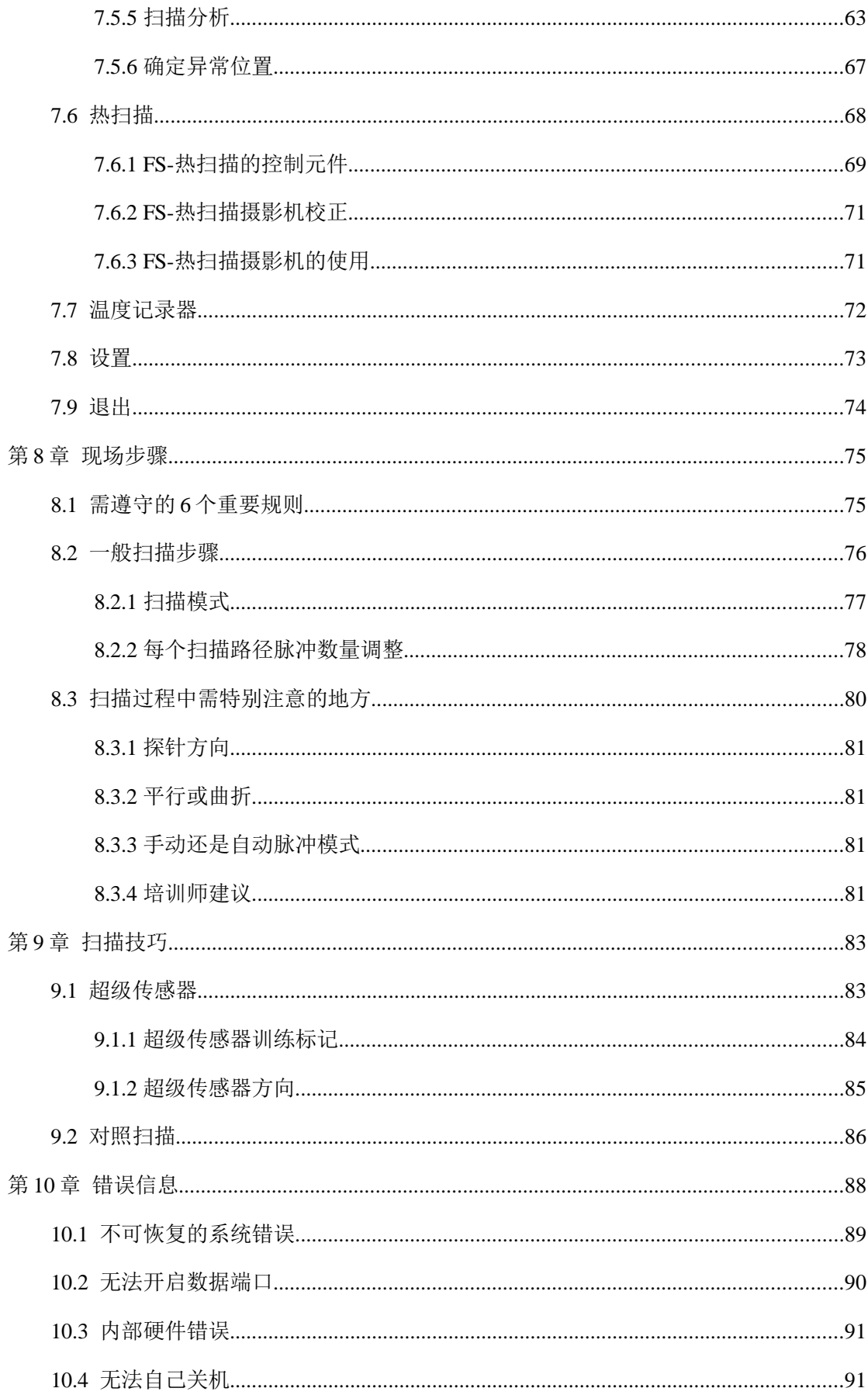

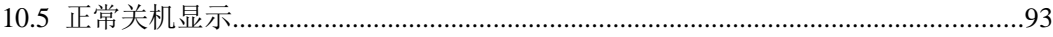

### 插图目录

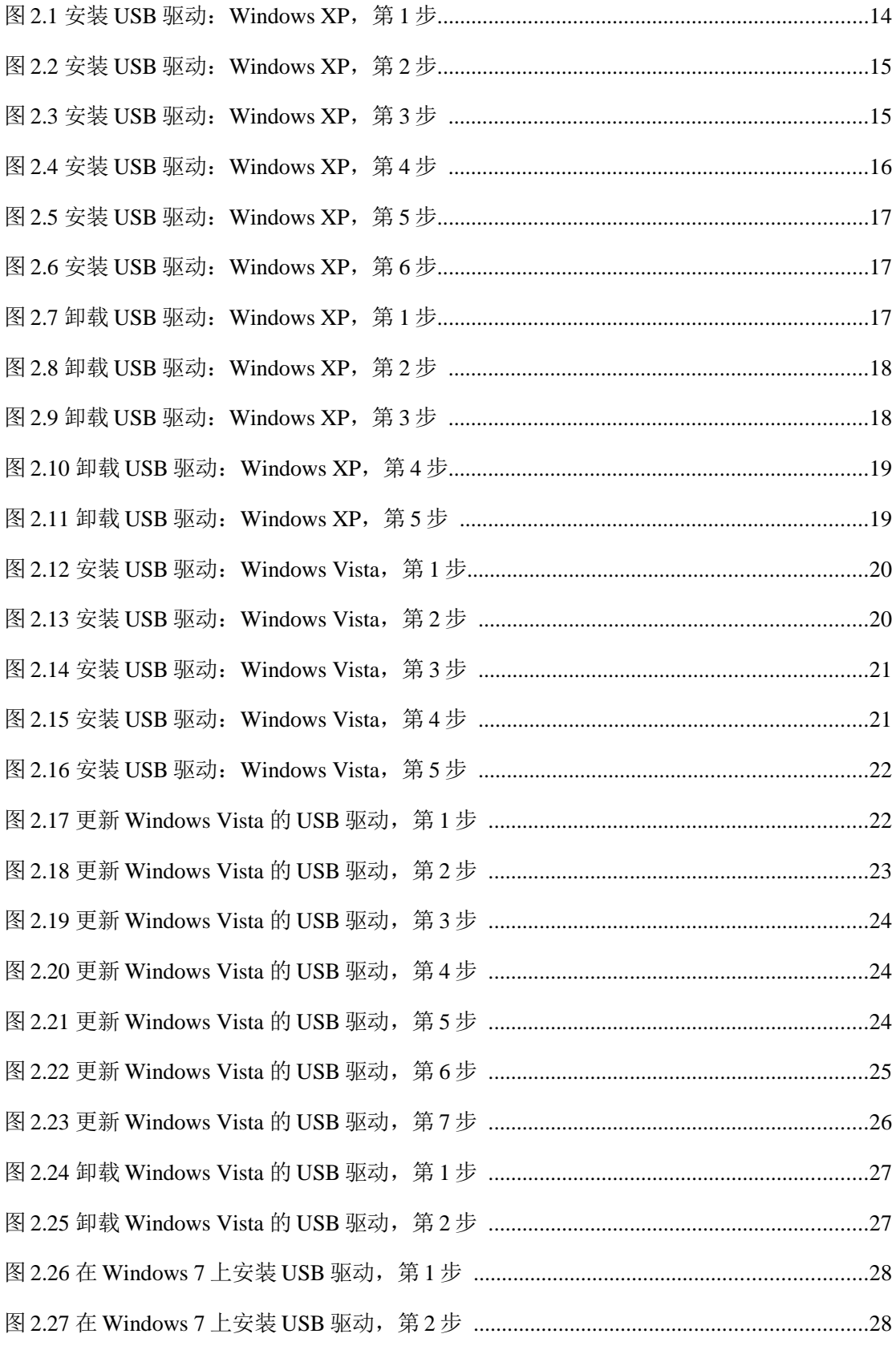

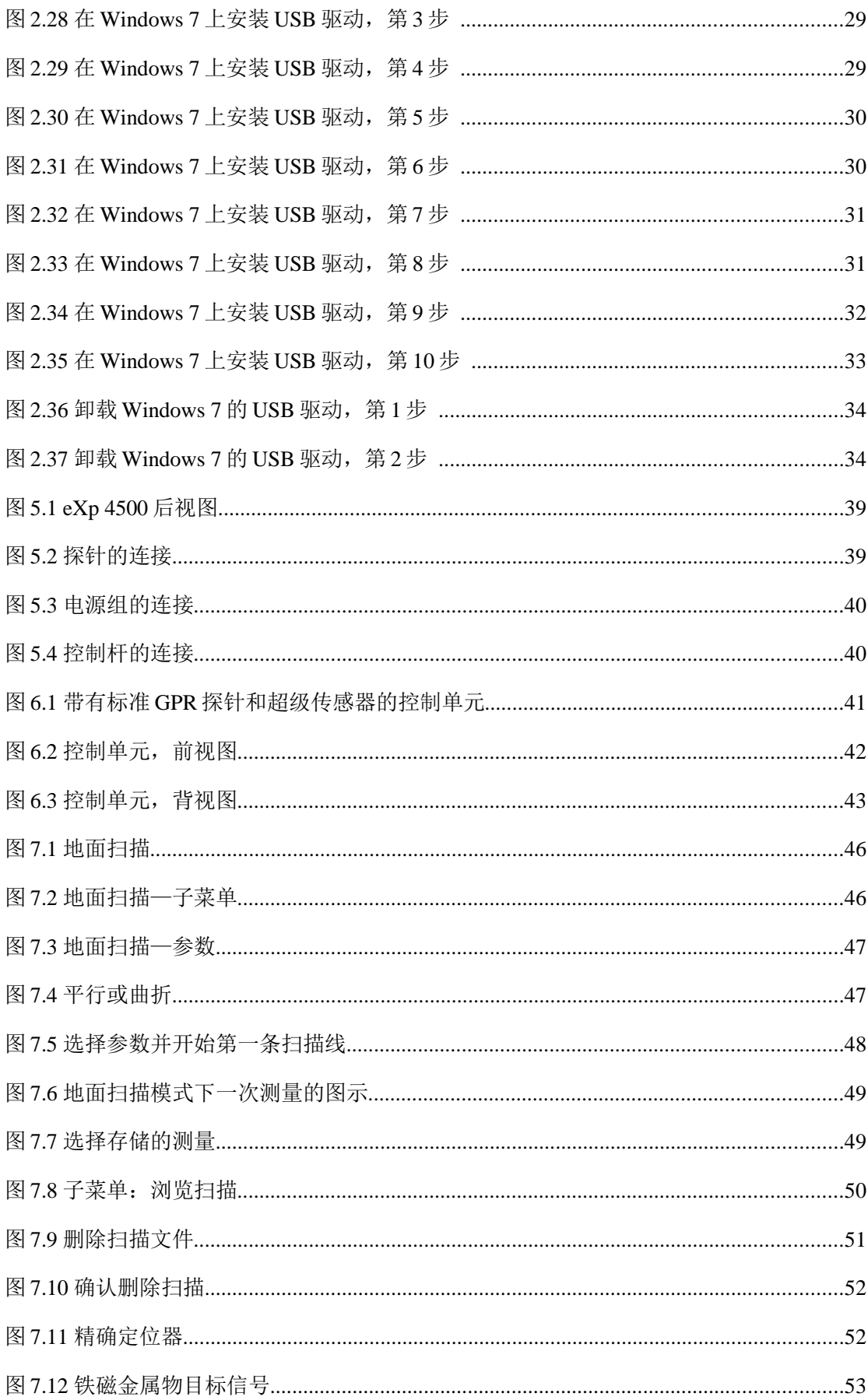

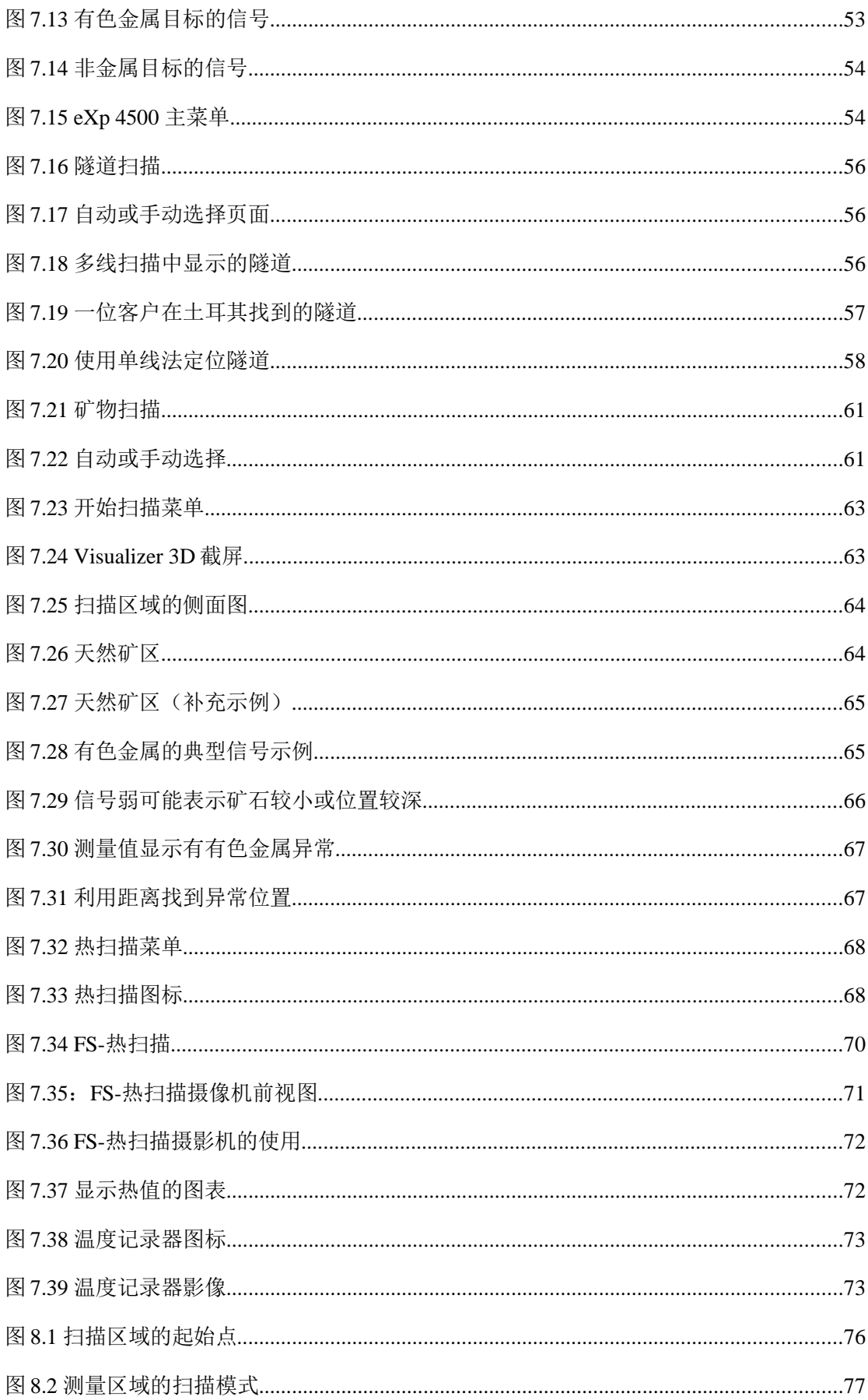

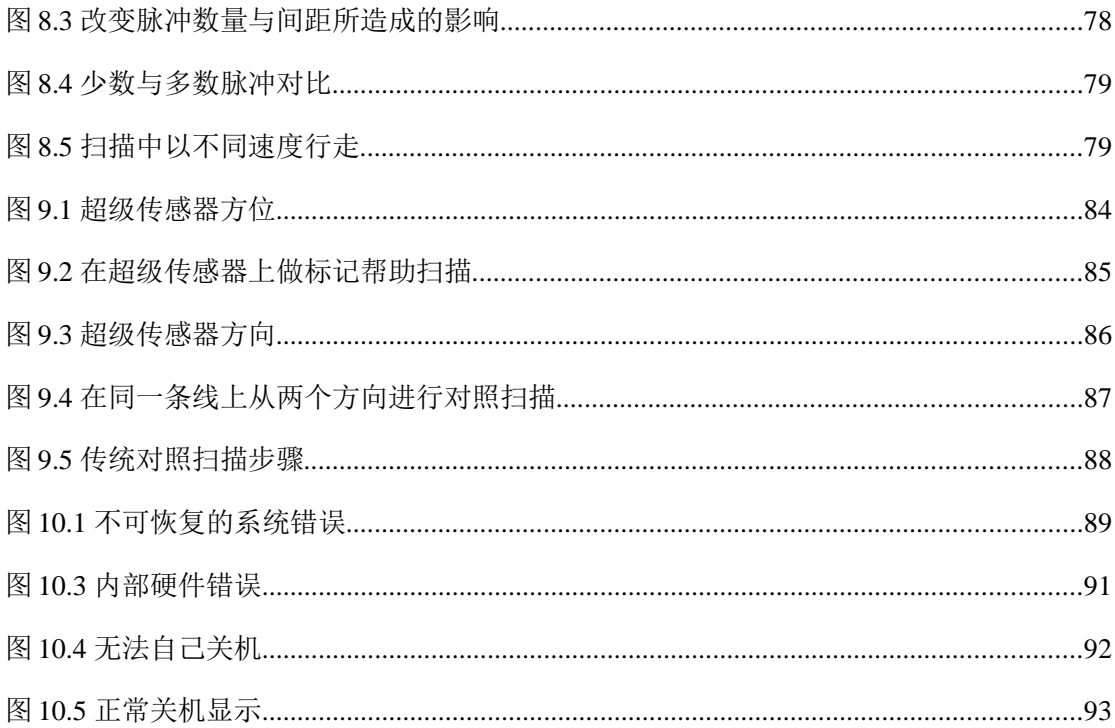

## 第1章

#### $1.1$ 前言

亲爱的客户:

OKM GmbH 的所有工程师、销售、培训和支持人员感谢您购买 eXp 4500 产品。

eXp 4500 探测器的工作原理是电磁特征信号扫描(EMSR)。除了能够 侦测金属物体,这个装置还能够探测土壤中的自然特性,例如地层、洞 穴、空洞、断层、地下水和其它非金属的物体。当然这个设备最适合探 测埋藏物、墓穴、圣物置放处、宝藏、埋藏的地下设施、坦克等等。

eXp 4500 可非侵入式地定位、记录和分析各种结构和容器中的埋藏物, 而不必挖掘探测区域。EMSR 特别适合于需要探测但是不方便挖掘的地 方。eXp 4500 的简单灵活的操作能够方便且快捷地返回可复制的结果。

我们的专家团队保证我们的产品处在不断的质量控制之中。我们的专家 还实施新的开发以为您进一步提高产品质量。

如果您购买或使用我们的产品,我们不能保证您的探测能够成功并有所 收获。隐蔽和埋藏物件的发现依赖于一些列因素。您可能知道在世界上 有各种不同的土壤类型,其自然衰减的水平也不同。不同的土壤特性将 会妨碍和改变最终的扫描测量值。有大量的地下水、不同的粘土、砂石 和湿土壤的地方会使得扫描更加困难,并可能降低任何和所有探测设备 的最大扫描深度,而不管其制造工艺或型号如何。

关于此设备曾经在哪些地方使用和操作过,请访问我们的网站。我们的 设备不断地被测试,当有改良或升级,我们会将它们公布在我们的网站 上。

我们公司有必要保护我们的开发成果以及在研发阶段所获得的所有信息。 我们力图符合既定的法律、专利和商标权框架。

请您认真阅读此用户手册,并熟悉 eXp 4500 的操作、功能和使用方法。 我们还在我们的工厂和现场为您的设备提供培训。我们通过全世界的经 销商网络提供协助和支持。请访问我们的网站以获得更多的信息。

#### **1.2** 重要说明

在使用 eXp 4500 和其附件之前, 请仔细地阅读这些操作指令。这些指令 提供了如何使用探测器的信息,以及需要注意的问题。

eXp 4500 和其附件能够分析、记录和探测地表下的异常和土壤干扰。土 壤结构的记录数据将被传输到 PC,然后在我们的专利软件程序上提供视 觉图像。您还必须遵守软件程序的任何其它说明。请阅读软件的用户手 册。

#### **1.2.1** 一般说明

作为电子设备,必须像使用任何其它电子设备一样小心谨慎地使用 eXp 4500。如果不遵守指定的安全说明或者将设备用于其设计之外的用途, 则可能损坏或破坏处理器和/或其附件或连接的部件。

#### **1.2.2** 可能的健康危害

如果使用得当,本设备不会有任何的健康危害。根据目前的科学知识, 高频信号因为其功率低所以不会对人体产生危害。

#### **1.2.3** 周围区域

如果将此设备从冷的地方移到较热的地方,请注意冷凝。在任何可能的 冷凝物蒸发之前不要立即操作机器。本装置不是耐候型的,水和冷凝水 会损坏装置。

请避免强磁场,例如有大的电机或未屏蔽的扩音器的地方。请不要在这 些设备 50 米(150 英尺)范围内使用该设备。

地面上的金属物品例如罐头、锡、钉子、螺丝或碎屑会影响您的扫描数 据,并对您的扫描数据产生负面影响。您需要养成从您身上移除任何金 属物品例如手机、钥匙、首饰等的好习惯。不要穿钢头靴子。

#### **1.2.4** 电压

电源不得超过指定的电压值范围。只能使用批准的充电器、电池和可充 电电池,这些都在供货范围内。

永远不要使用 115/230 伏的市电电源

#### **1.2.5** 数据安全

在下列情况下可能出现数据错误:

- 超出了发送模块的范围;
- 设备的电源或电池的电量太低;
- 线缆太长;
- 装置太靠近有干扰信号的设备;或
- 大气条件(雷暴、闪电,等)

#### **1.3** 维护和养护

在这一节您将学习如何维护您的测量设备和所有的附件,以保证其长久 的良好状态,并获得良好的测量结果。

以下是您需要绝对避免的:

- 进水
- 大量的灰尘堆积
- 猛烈的冲击
- 强磁场
- 强烈和长时间的受热

请使用干燥柔软的布清洁您的设备。为了避免对设备的伤害,请使用合 适的背包来移动装置和附件。

在使用 eXp 4500 之前, 请保证所有的电池和蓄电池已经完全充满电。也 必须在再次充电之前使这些电池完全放电,不管您使用的是外部电池还 是内置蓄电池。这样的话您的电池将有更长的使用寿命。

只能使用批准的充电器给外置和内置的电池充电,这些都在我们的供货 范围内。

#### **1.4** 挖掘过程中的爆炸危险

不幸的是,过去的两次世界大战使得世界上很多地方的地面都成了潜在 爆炸性的废料堆。这些大量的致命遗弃物仍然被埋在地下。当你从你的 装置上接收到一块金属的信号时,不要开始疯狂地挖掘和寻找这个物体。 首先,你可能对一个真正的珍惜发掘物造成不可修复的破坏,其次,有 可能该物体在被扰动之后被触发。

注意靠近地表的地面颜色。红色或微红色的土壤是锈迹的象征。而对于 发现物本身,您一定要注意其形状。弯曲或圆形的物体要引起警惕,尤 其是按钮、环或小桩可以被看到或感觉到时。这同样适用于可辨识的弹 药或子弹或炮弹。不要移动这些东西,不要碰任何东西,最重要的是, 不要将这些东西带回家。这些战争杀人武器采用了一些邪恶的发明,例 如摇臂导火线、酸液导火线和球形导火线。这些部件已经随着时间而锈 蚀,而微小的移动都可能导致它们破裂并被触发。即使看起来无害的物 体例如弹药筒或更大的弹药都可能是危险的。炸药可能随着时间变化而 变成晶体,即形成糖块一样的晶体。

移动这样的物体可能导致这些晶体产生摩擦,并引起爆炸。如果你发现 这样的物体,请对位置做记号,并将发现报告警察。这样的物体对徒步 旅行者、步行者、农民、儿童和动物的生命构成潜在危险。

## 第**2**章 在 **Windows** 上安装和卸载 **USB** 驱动

在这一章你将学习如何安装 USB 驱动, 以将机器上的数据传输到你的电脑 软件中。请阅读您的 Windows 操作系统的对应章节内容。

#### **2.1 Windows XP**

这一节的指令只适用于 Windows XP。

#### **2.1.1** 在**Windows XP** 上安装**USB** 驱动

在 Windows XP 上安装 USB 驱动相对简单。在将设备与电脑连接之后, 开机,您的电脑屏幕上将出现图 2.1 所示的信息。

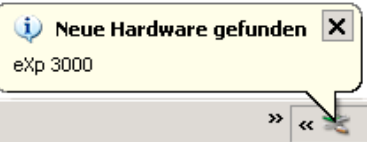

图 2.1 安装 USB 驱动: Windows XP, 第 1 步

如果您的 Windows XP 安装了 Service Pack 2, 您将看到图 2.2 的对话框, 如果 Windows Update 需要搜索和更新驱动。选择选项"暂不更新"然后 点击"下一步"。

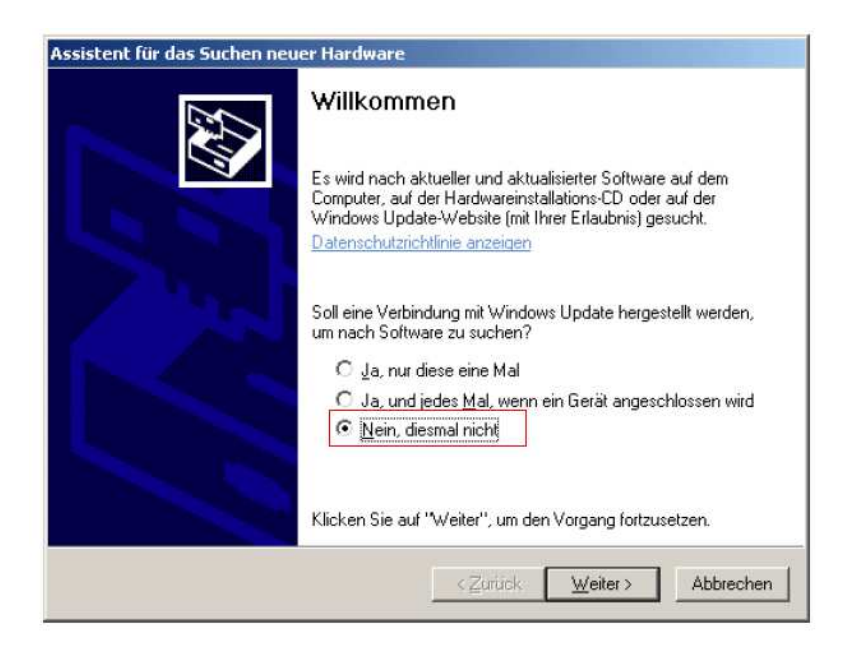

图 2.2 安装 USB 驱动: Windows XP, 第 2 步

在其它版本的 Windows 上这个窗口不会出现。

在下面的图 2.3 对话框窗口上选择"从列表安装软件……",然后点击 "下一步"。

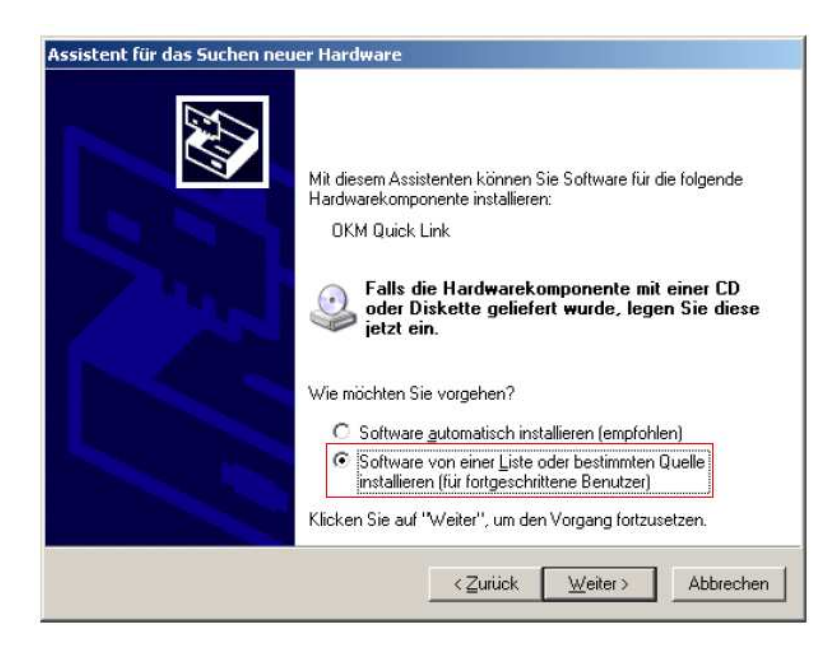

图 2.3 安装 USB 驱动: Windows XP, 第 3 步

在图 2.4 的对话框窗口选择"不要搜索",然后浏览选择驱动,并点击 "下一步"。

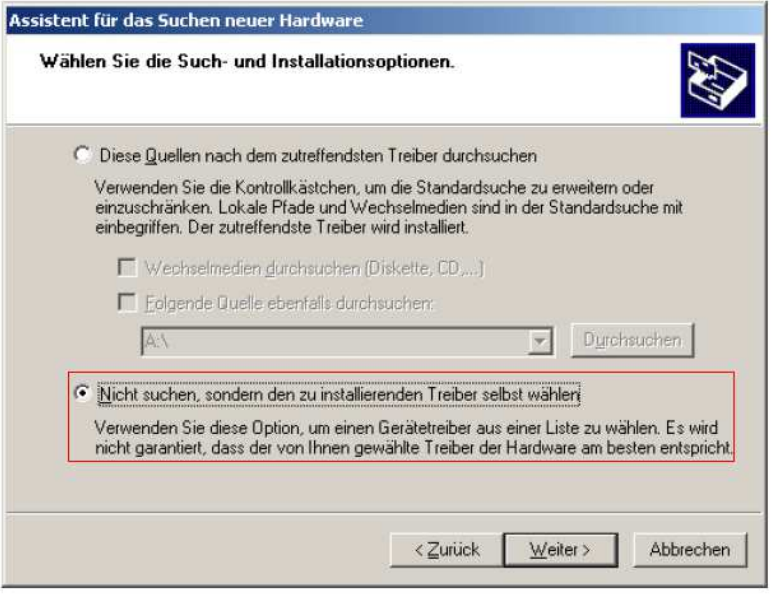

图 2.4 安装 USB 驱动: Windows XP, 第 4 步

另一个窗口将被打开,见图 2.5,你需要选择驱动文件。然后点击数据盘 ……随后另一个窗口会打开,点击按钮"查找……",然后选择文件 "OKM\_LE.INF",你可以在你的软件 CD 的\drivers\usb\_cable 文件夹中找 到。然后你需要点击"打开"、"确定"和"下一步",驱动文件的安 装就会开始。

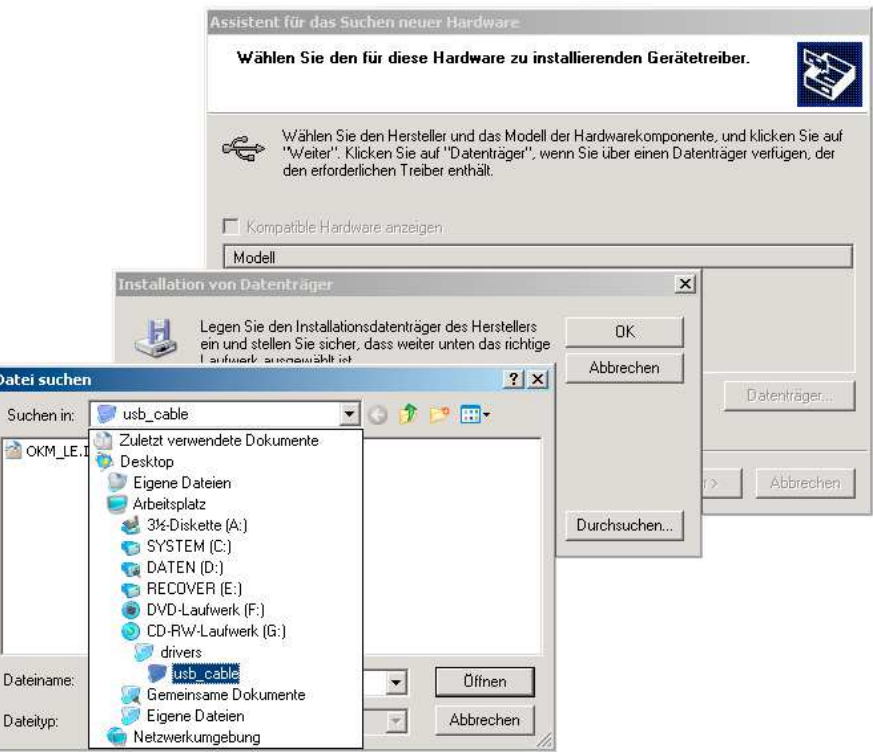

图 2.5 安装 USB 驱动: Windows XP, 第 5 步

在成功安装驱动之后,图 2.6 的信息将会显示在您的电脑屏幕上。现在您 的装置的驱动已经安装好了,您可以向您的电脑传输数据了。

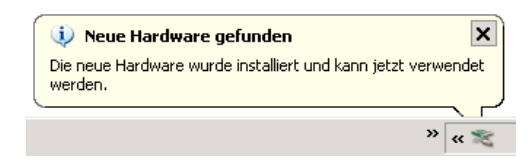

图 2.6 安装 USB 驱动: Windows XP, 第 6 步

#### **2.1.2** 在**Windows XP** 上卸载**USB** 驱动

如果因为安装错误您需要从您的操作系统删除 USB 驱动,请您打开 Windows XP 的设备管理器。请点击"开始">"控制面板", 如图 2.7 所 示。

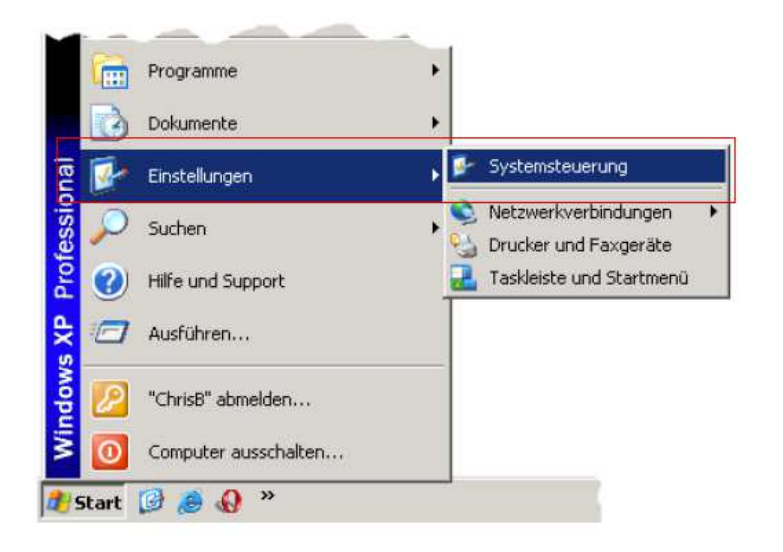

图 2.7 卸载 USB 驱动: Windows XP, 第 1 步

然后图 2.8 的对话框就会出现。您可以看到"系统"图标, 双击它。

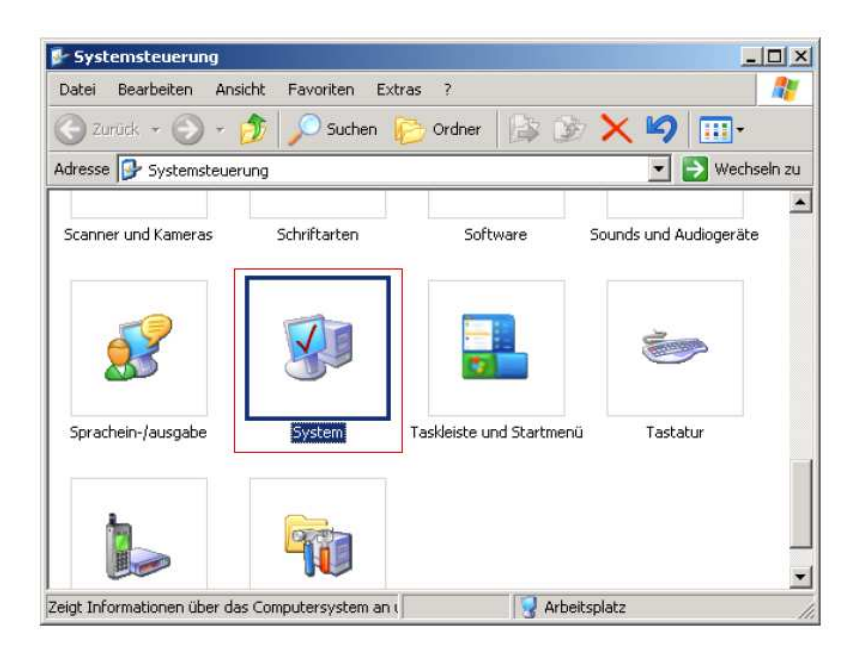

图 2.8 卸载 USB 驱动: Windows XP, 第 2 步

图 2.9 上的对话框将出现在您的显示屏上。点击"硬件",然后点击"设 备管理器"。

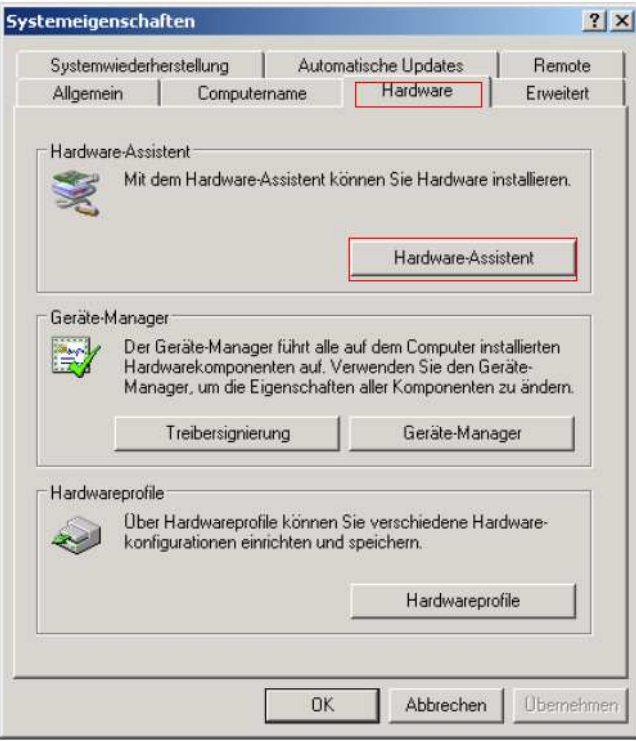

图 2.9 卸载 USB 驱动: Windows XP, 第 3 步

设备清单将出现在图 2.10 上。你可以找到"USB 控制器"。点击它旁边 的加号按钮,所有可用的 USB 设备就会显示出来。

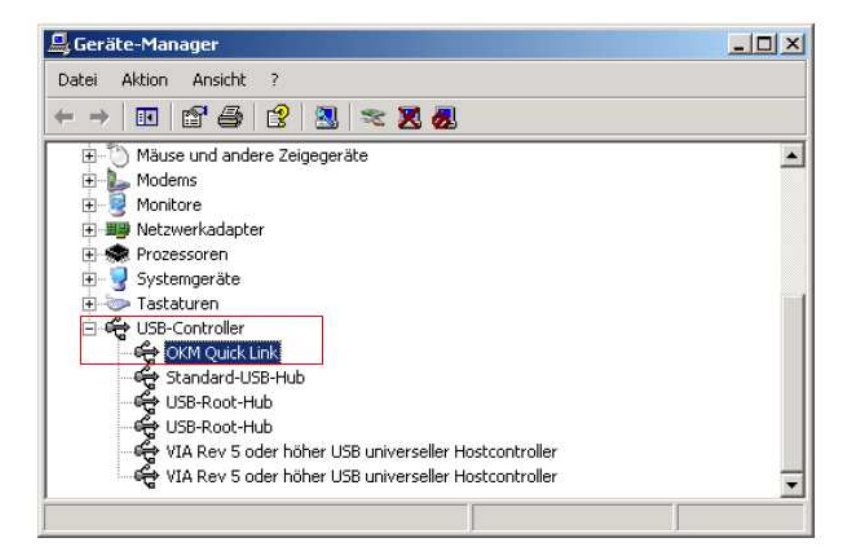

图 2.10 卸载 USB 驱动: Windows XP, 第 4 步

选择您将删除的设备, 也就是 eXp 4500。这个设备可能显示为"OKM Ouick Link"。点击按钮区。您也可以从菜单操作中选择"卸载"。

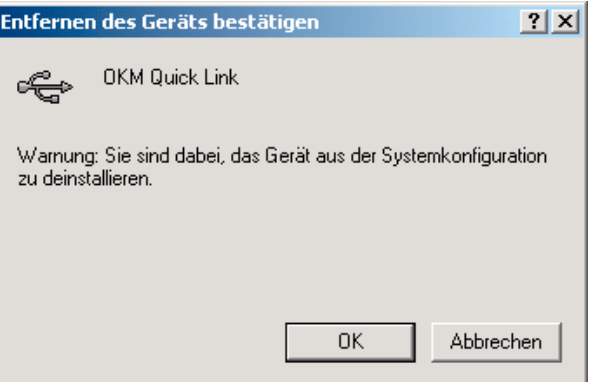

图 2.11 卸载 USB 驱动: Windows XP, 第 5 步

图 2.11 的对话框将出现。点击"确定"按钮。现在所有的驱动将从您的 电脑上删除。如果需要,您现在可以再次正确地安装 USB 驱动。

#### **2.2 Windows Vista**

这一节的操作指令只适用于 Windows Vista 操作系统。

#### **2.2.1** 在**Windows Vista** 上安装 **USB** 驱动

在 Windows Vista 上安装 USB 驱动相对比较简单。在将设备与电脑连接 之后,开机,您的电脑屏幕上将出现图 2.12 所示的信息。点击"浏览和 安装驱动软件(推荐)"。

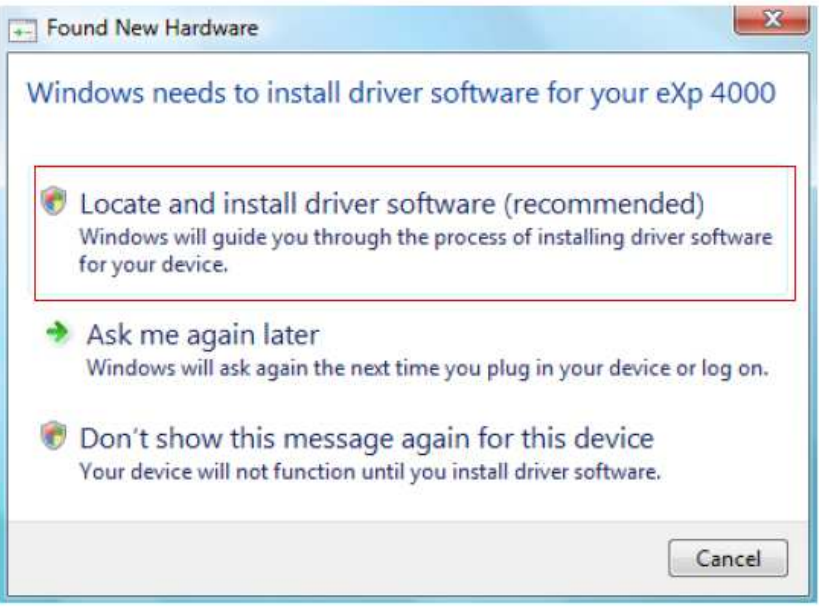

图 2.12 安装 USB 驱动: Windows Vista, 第 1 步

在图 2.13 的窗口中点击"不要在线搜索"。

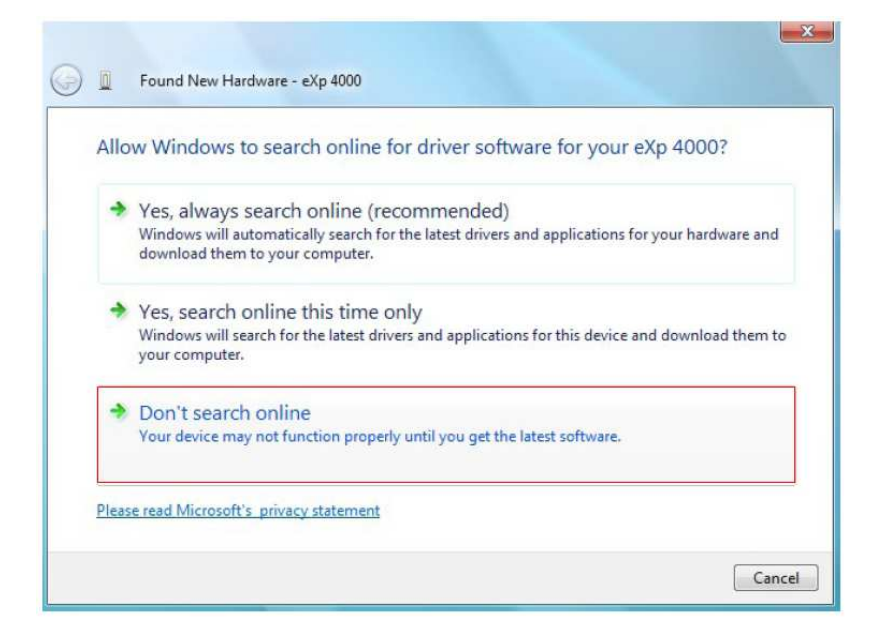

图 2.13 安装 USB 驱动: Windows Vista, 第 2 步

当图 2.14 的窗口出现之后,将 USB 驱动软件 CD 盘插入你的 CD 光驱, 然后点击"下一步"按钮。Windows 将会自动搜索正确的 USB 驱动。

 $\sim$ 

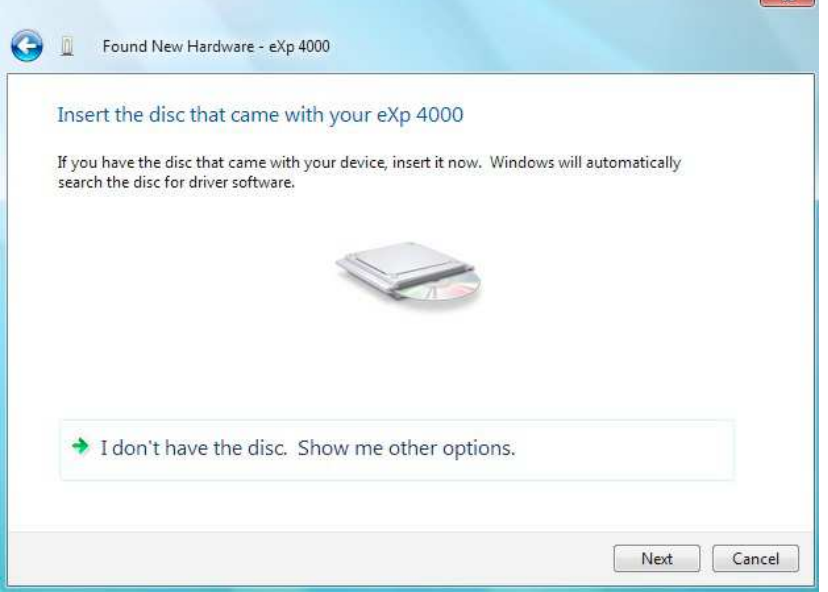

图 2.14 安装 USB 驱动: Windows Vista, 第 3 步

当安装结束之后图 2.15 的结束屏幕将会显示。点击"关闭"以关闭这个 窗口。

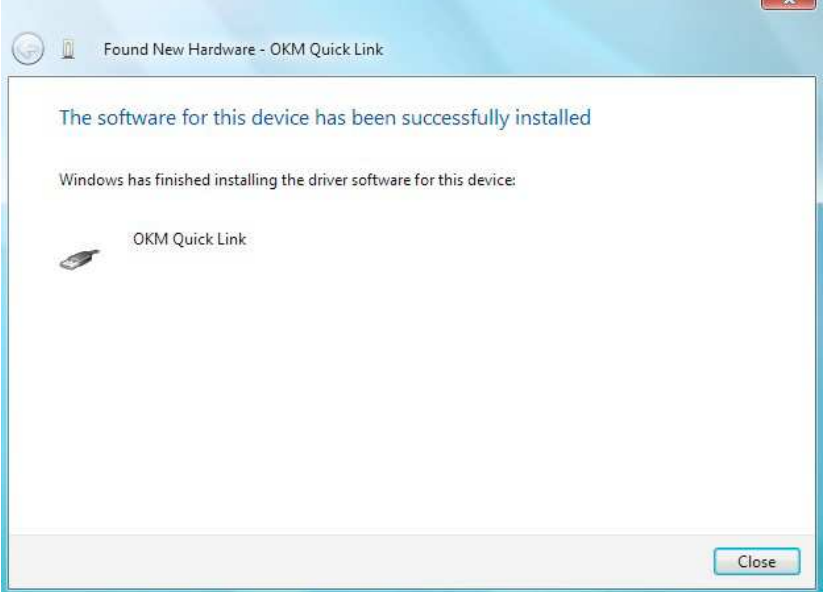

图 2.15 安装 USB 驱动: Windows Vista, 第 4 步

现在你已经在 Windows Vista 上完成了 USB 驱动的安装,确认信息如图 2.16 所示。

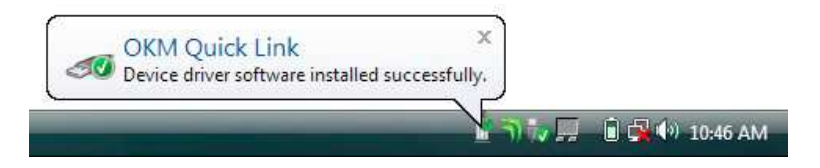

图 2.16 安装 USB 驱动: Windows Vista, 第 5 步

#### **2.2.2** 在**Windows Vista** 上更新 **USB** 驱动

如果你需要更新你的操作系统上的 USB 驱动或者初次安装失败了,请打 开 Windows Vista 的"硬件管理器"。点击 Windows 的"开始"按钮, 然后点击"控制面板"。

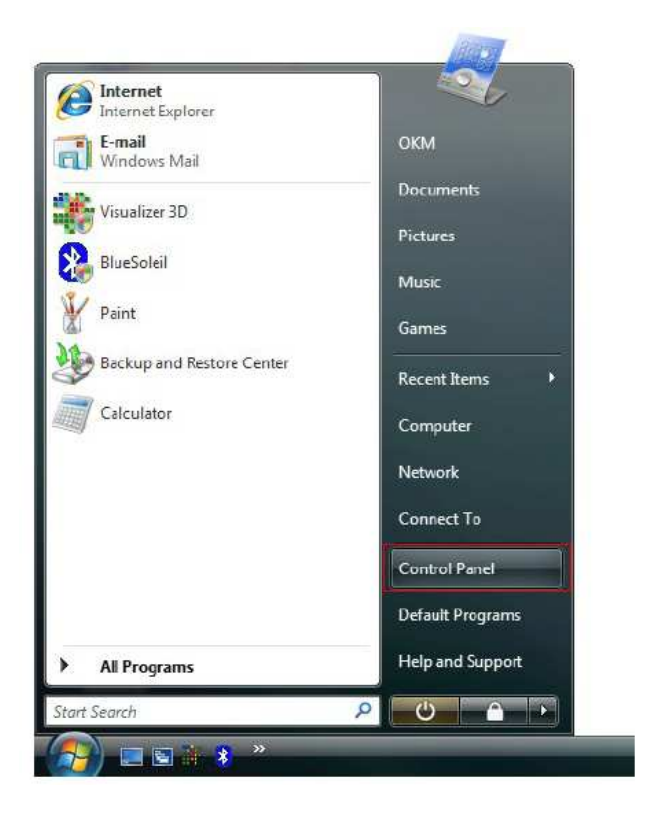

图 2.17 更新 Windows Vista 的 USB 驱动, 第 1 步

如图 2.18 所示, 在下一个屏幕上, 在左侧侧边栏的底部选择"查看硬件 和设备"。

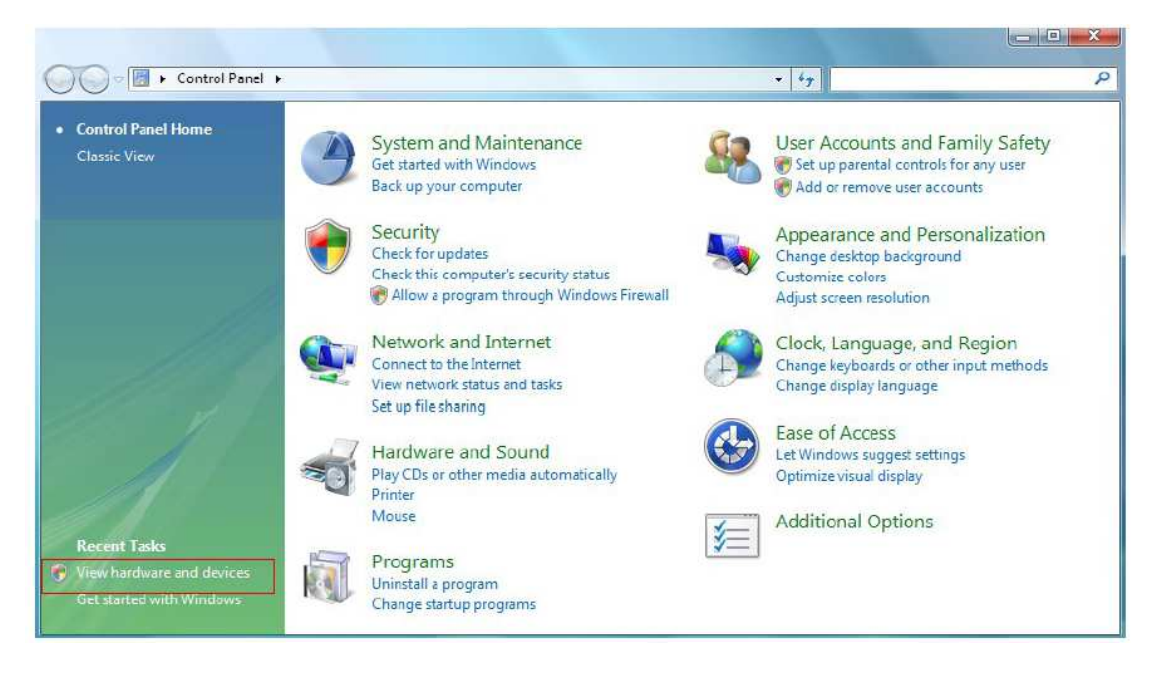

图 2.18 更新 Windows Vista 的 USB 驱动, 第 2 步

在"设备管理器"(见图 2.29)中,在"其它设备"下面有一个带有黄 色警示符号的设备,警示符号是提示有问题,即没有安装驱动。如果驱 动已经安装, 它将显示在"USB 控制器"下面。这个设备旁边的文字信 息取决于插入电脑的设备类型。在这个例子中这个设备是 eXp 4500 装置。 右键单击这个设备(这个例子中是 eXp 4500), 将出现以下的菜单。

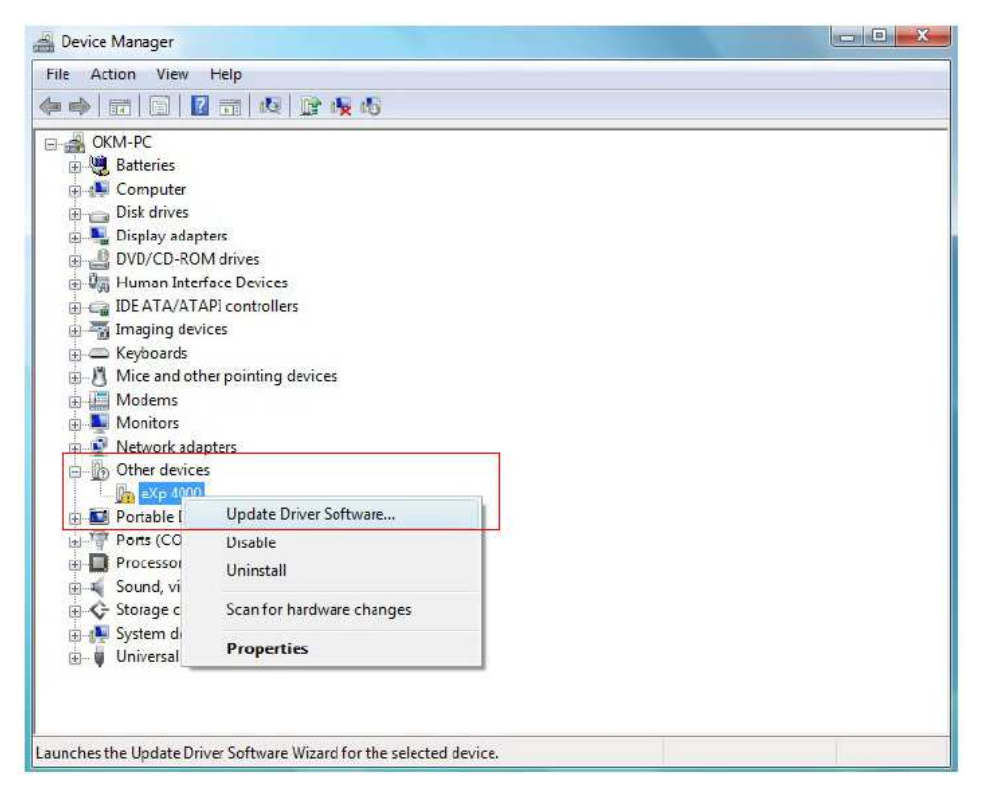

图 2.19 更新 Windows Vista 的 USB 驱动, 第 3 步

从显示的菜单上选择"更新驱动程序……",然后会出现自动搜索或手 动搜索的选项。选择第二个选项以手动浏览驱动程序。

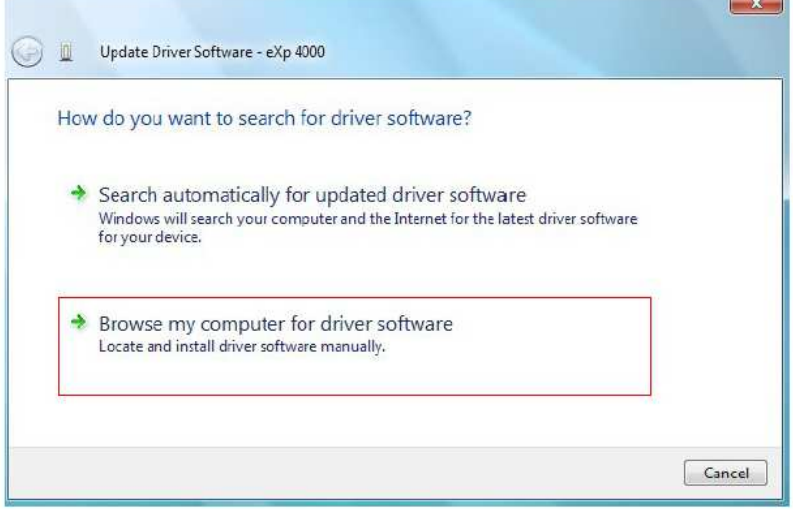

图 2.20 更新 Windows Vista 的 USB 驱动, 第4步

在地址框中输入驱动文件保存的准确位置。这通常是你的软件 CD 或者 PC 上的一个文件夹,如果你是从我们的网站上下载的驱动程序。具体路 径不一定和图 2.21 截图中显示的路径一样。

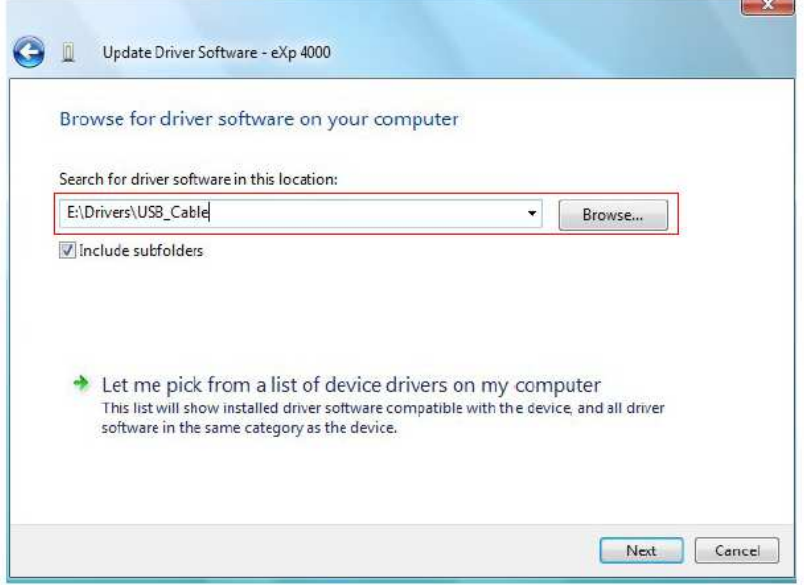

图 2.21 更新 Windows Vista 的 USB 驱动, 第5步

在输入驱动程序的路径之后,选择"下一步",开始安装。

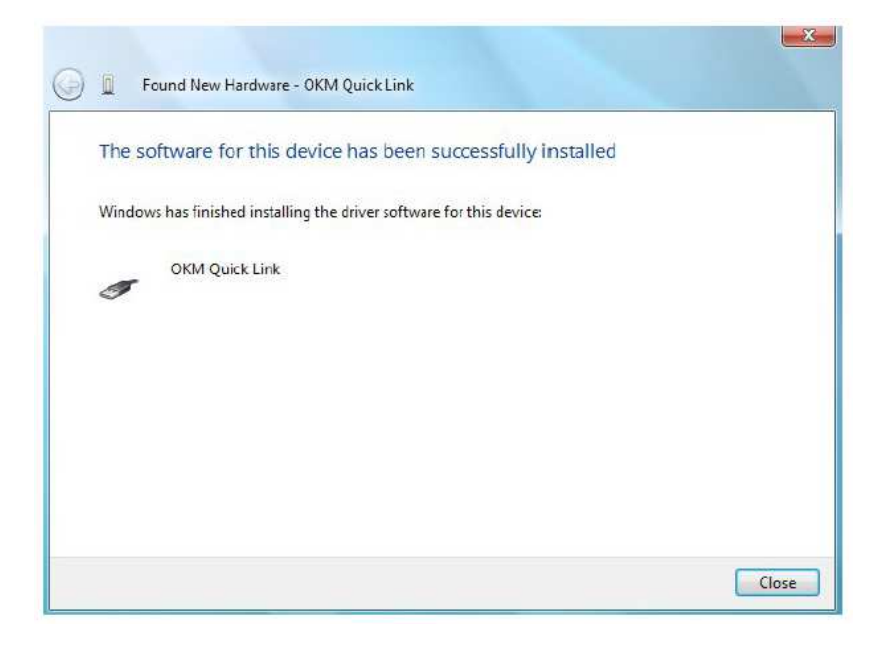

图 2.22 更新 Windows Vista 的 USB 驱动, 第 6 步

安装结束之后,将出现图 2.31 的结束屏幕。请点击"结束"以关闭窗口, 并回到"设备管理器"。

现在"设备管理器"将在"USB 控制器"下面显示一个设备,在下面的 截图中是"OKM Quick Link"。

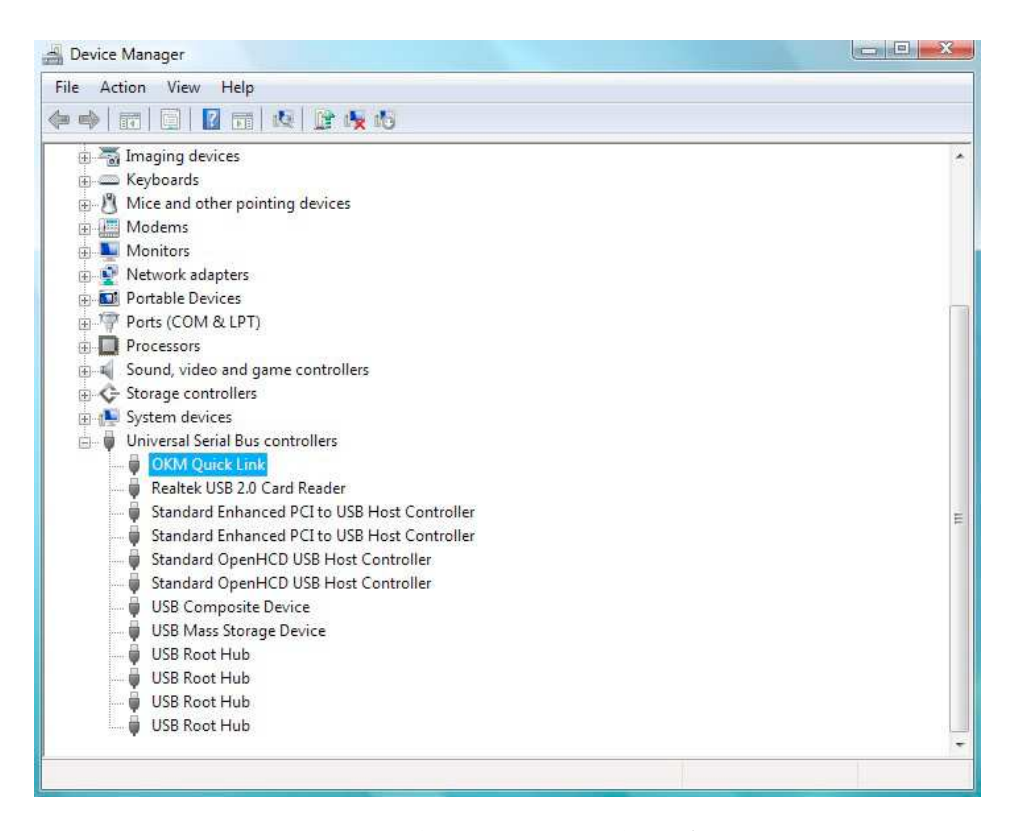

图 2.23 更新 Windows Vista 的 USB 驱动, 第 7 步

现在 USB 驱动已经被正确地更新/安装,你可以关闭"设备管理器"窗口。

#### **2.2.3** 卸载 **Windows Vista** 上的 **USB** 驱动

如果你想删除你的 Windows Vista 操作系统上的 USB 驱动, 请打开上一 节所描述的"设备管理器"。

已经安装的设备可以使用"设备管理器"删除,只需要鼠标右击,然后 选择"卸载"。这只会删除与这个设备相关联的注册表项。

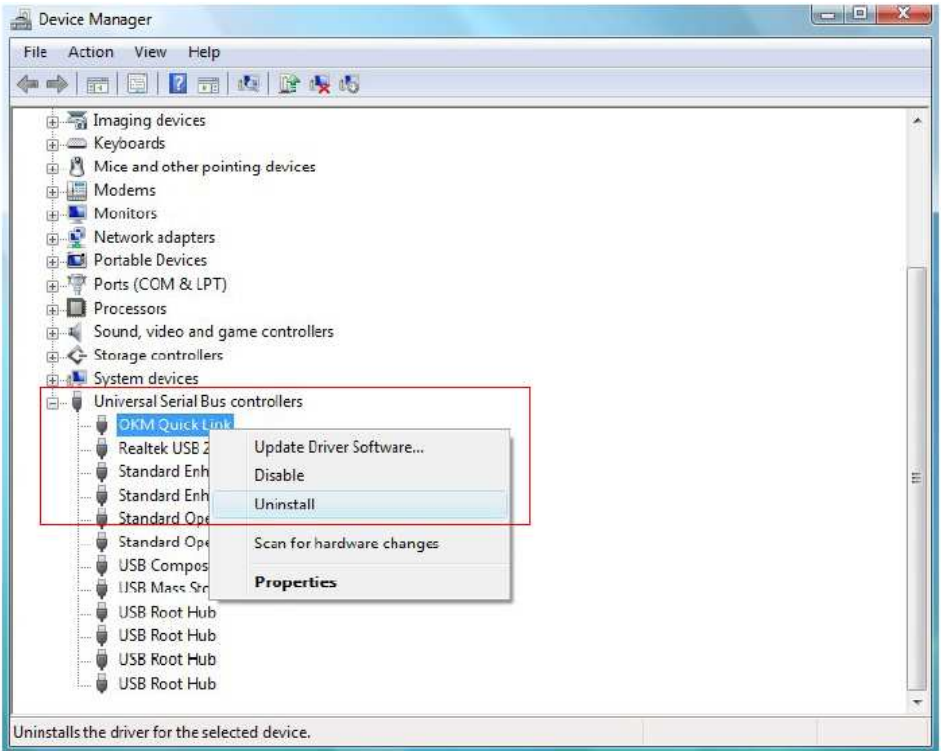

图 2.24 卸载 Windows Vista 的 USB 驱动, 第 1 步

Windows Vista 提供了一个自动删除驱动文件的方法,即勾选卸载对话框 的"删除设备的驱动程序"。勾选复选框之后点击"确定"以删除你的 设备所安装的 USB 驱动。

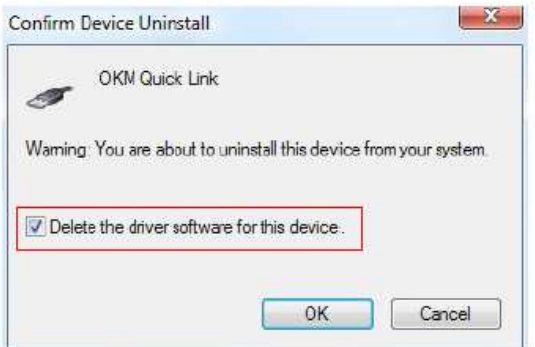

图 2.25 卸载 Windows Vista 的 USB 驱动, 第 2步

#### **2.3 Windows 7**

这一节的操作指令只适用于 Windows 7 操作系统。

#### **2.3.1** 在**Windows 7** 上安装**USB** 驱动

在 Windows 7 上安装 USB 驱动相比前面的 Windows 版本有一点不同。将 设备连接到你的 PC 上的空闲 USB 端口,并保证设备开机。Windows 7 现 在会尝试安装最新的 USB 驱动,并显示图 2.26 所示的信息。

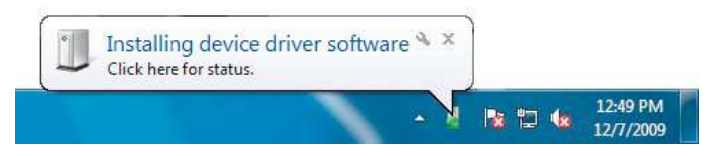

图 2.26 在 Windows 7 上安装 USB 驱动, 第 1 步

不久 Windows 7 会显示一条新的信息, 如果 2.27 所示, 告诉你它不能成 功地为你的设备安装任何驱动。

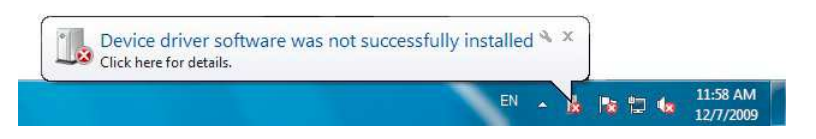

图 2.27 在 Windows 7 上安装 USB 驱动, 第 2 步

点击 Windows 7 的"开始"按钮,选择"控制面板",如图 2.28 所示。

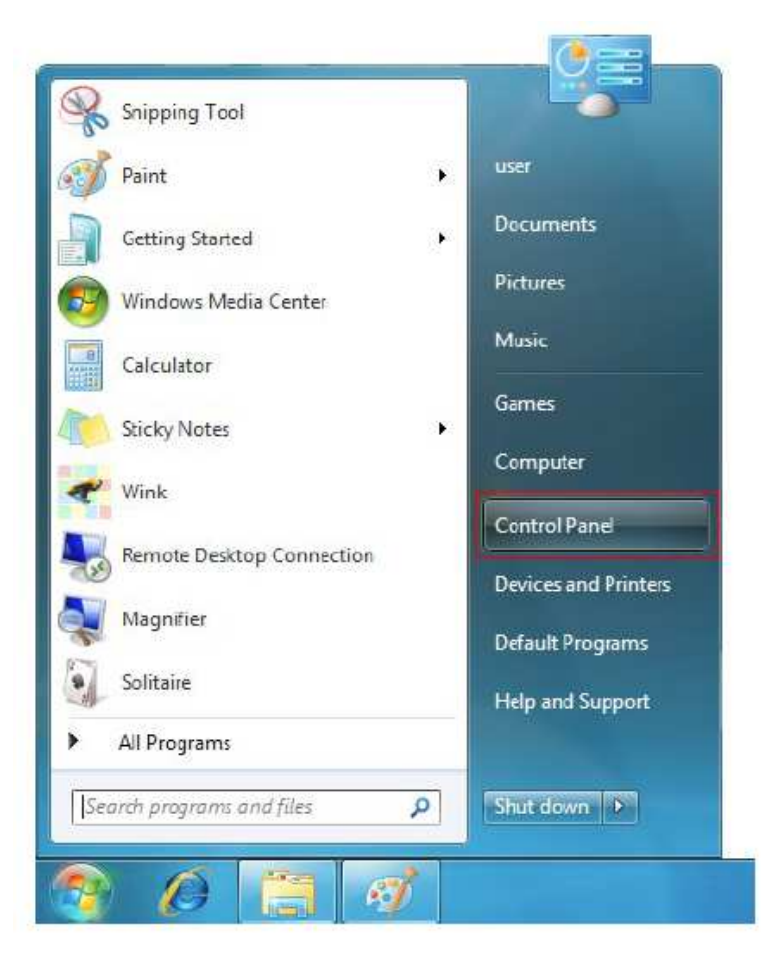

图 2.28 在 Windows 7 上安装 USB 驱动, 第 3 步

这将打开如图 2.29 所示的"控制面板"窗口。在"控制面板"窗口你需 要选择"硬件和声音"。

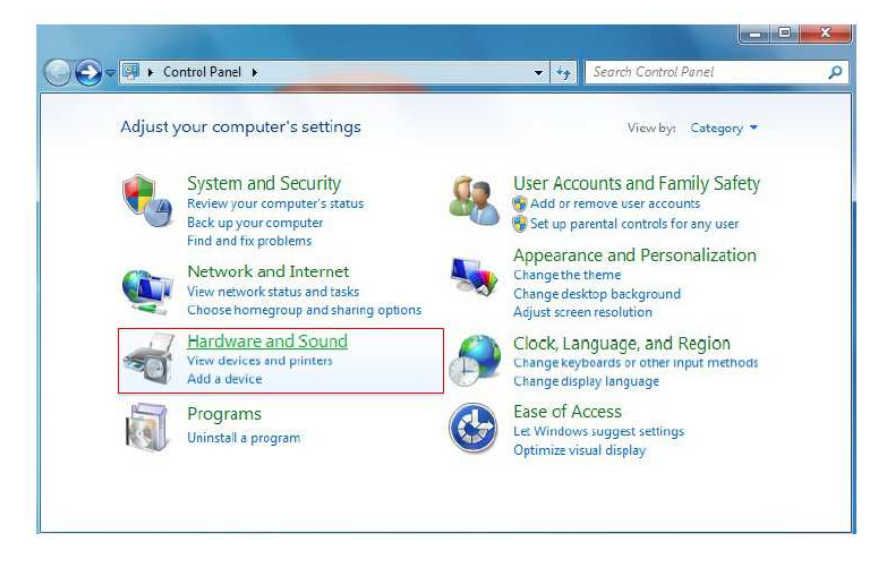

图 2.29 在 Windows 7 上安装 USB 驱动, 第 4 步

如图 2.30 所示, 在下一个屏幕, 选择"设备和打印机"下面的"设备管 理器"。

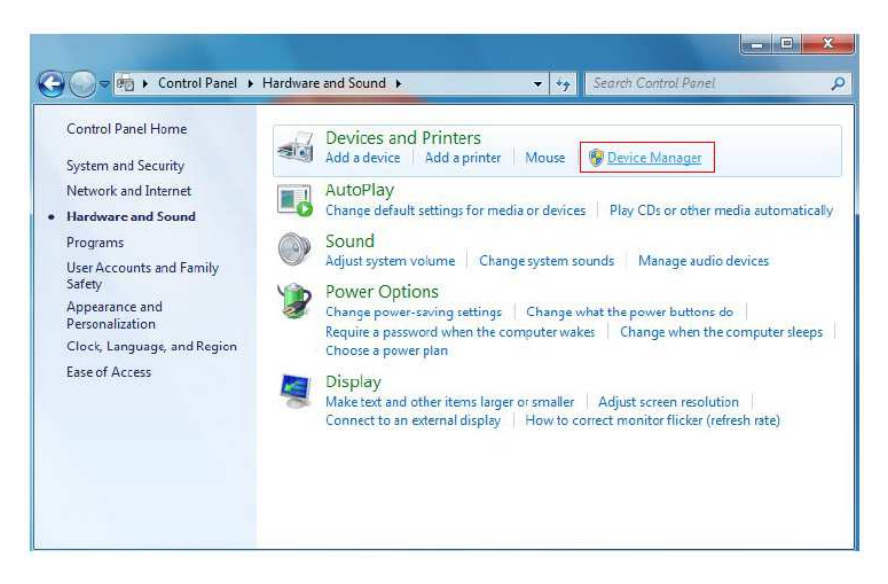

图 2.30 在 Windows 7 上安装 USB 驱动, 第 5 步

在"设备管理器"(见图 2.29)中,在"其它设备"下面有一个带有黄 色警示符号的设备,警示符号是提示有问题,即没有安装驱动。这个设 备旁边的文字信息取决于插入电脑的设备类型。在这个例子中这个设备 是 eXp 4500 装置。右键单击这个设备(这个例子中是 eXp 4500), 将出 现以下的菜单。

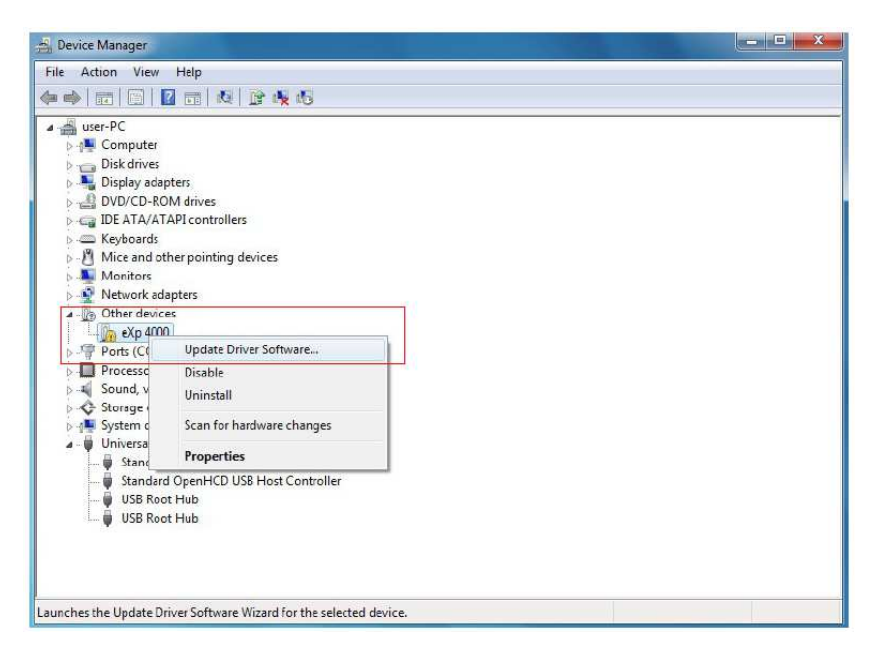

图 2.31 在 Windows 7 上安装 USB 驱动, 第 6 步

从显示的菜单中选择"更新驱动程序……",然后会出现自动搜索或手 动搜索的选项。选择第二个选项以手动浏览驱动程序。

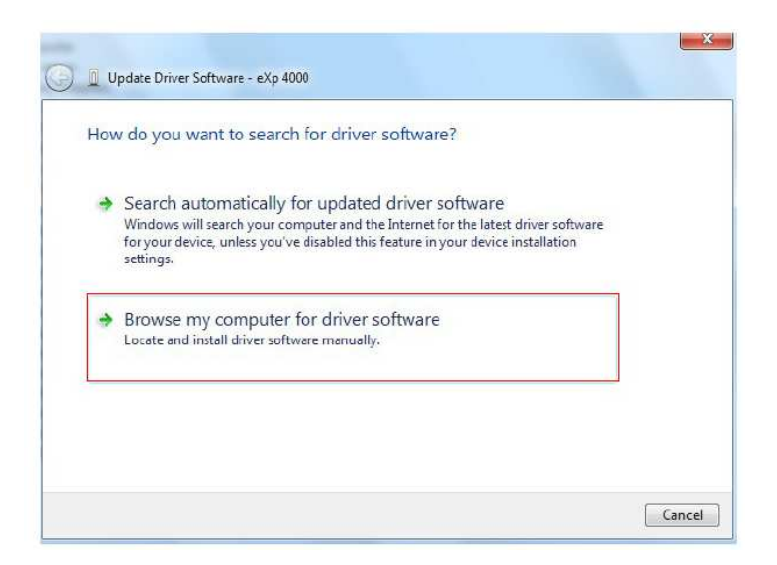

图 2.32 在 Windows 7 上安装 USB 驱动, 第 7 步

在地址框中输入驱动文件保存的准确位置。这通常是你的软件 CD 或者 PC 上的一个文件夹,如果你是从我们的网站上下载的驱动程序。具体路 径不一定和图 2.33 截图中显示的路径一样。

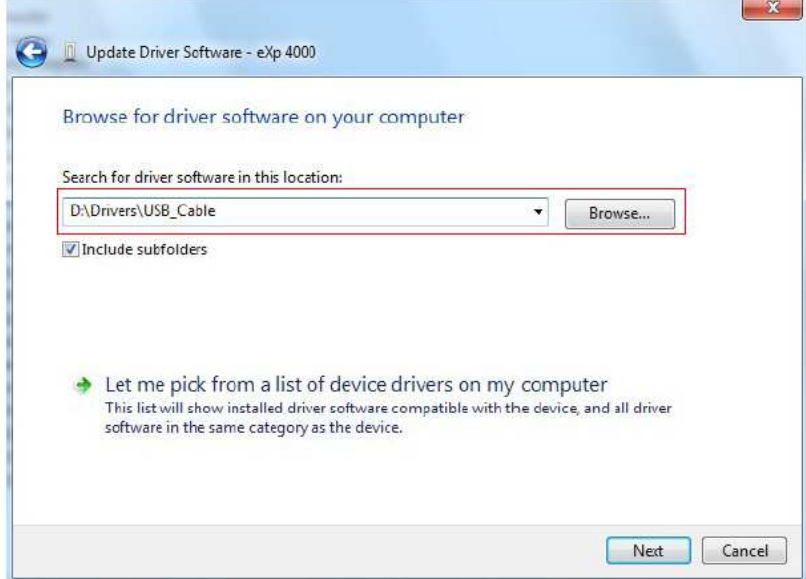

图 2.33 在 Windows 7 上安装 USB 驱动, 第 8 步

在输入驱动程序的路径之后,选择"下一步",开始安装。

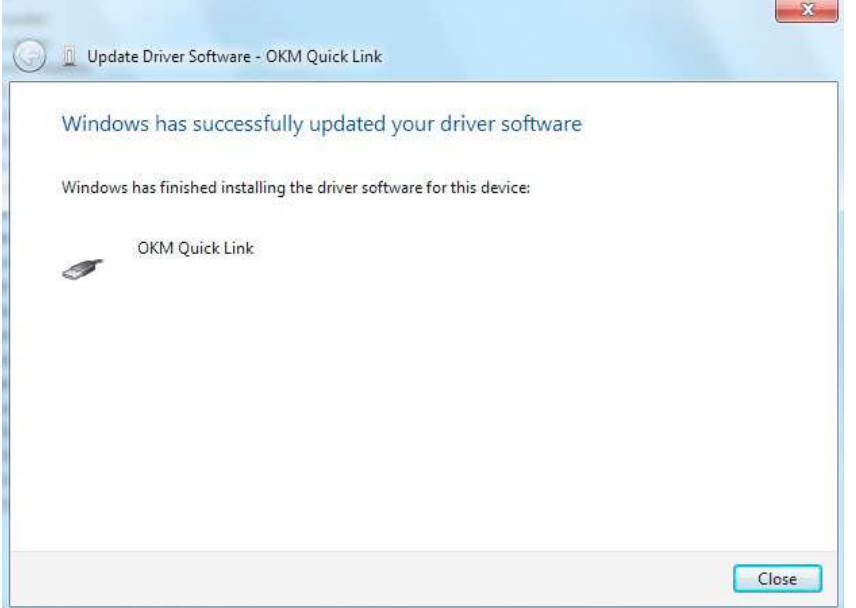

图 2.34 在 Windows 7 上安装 USB 驱动, 第 9 步

安装结束之后,将出现图 2.34 的结束屏幕。请点击"结束"以关闭窗口, 并回到"设备管理器"。

现在"设备管理器"将在"USB 控制器"下面显示一个设备,在下面的 截图中是"OKM Quick Link"。

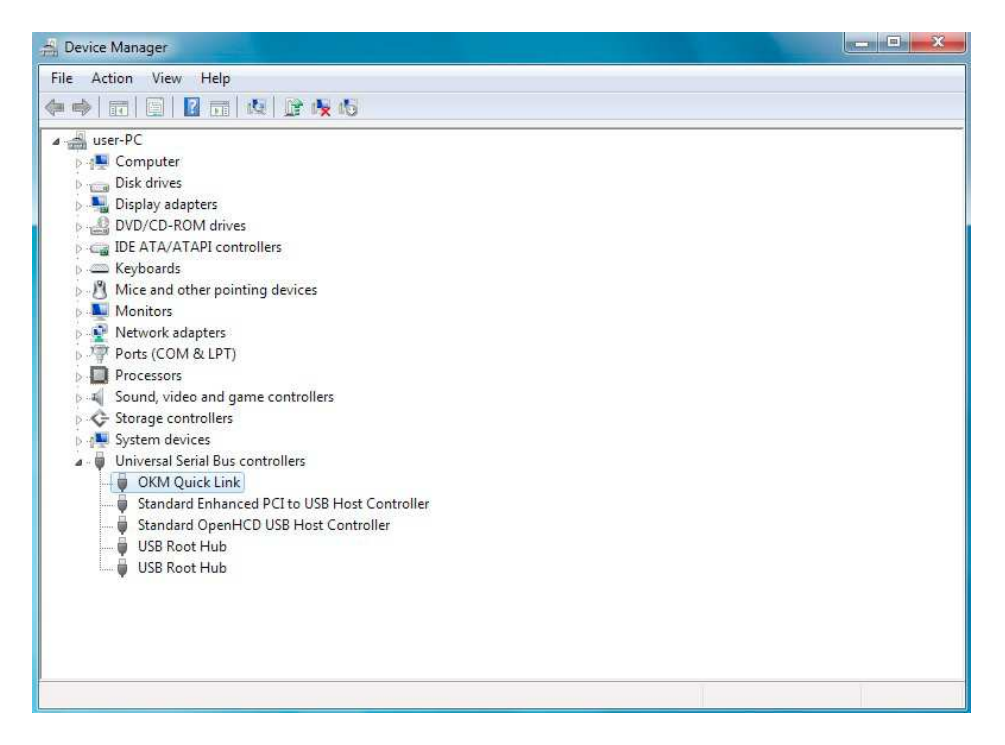

图 2.35 在 Windows 7 上安装 USB 驱动, 第 10 步

现在 USB 驱动已经被正确地安装,你可以关闭"设备管理器"窗口。

#### **2.3.2** 卸载 **Windows 7** 上的**USB** 驱动

如果你想删除你的 Windows 7 操作系统上的 USB 驱动,请打开上一节所 描述的"设备管理器"。

已经安装的设备可以使用"设备管理器"删除,只需要鼠标右击,然后 选择"卸载"。这只会删除与这个设备相关联的注册表项。

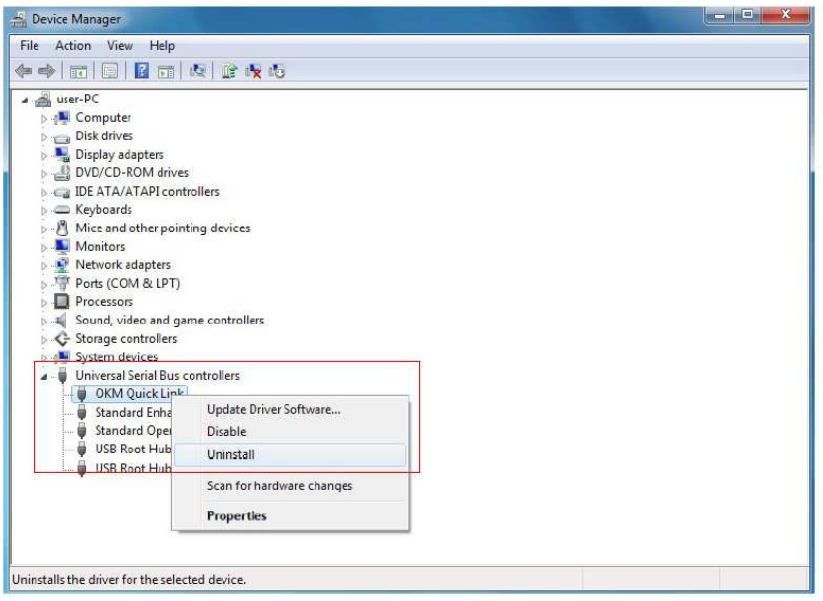

图 2.36 卸载 Windows 7 的 USB 驱动, 第 1 步

Windows 7 提供了一个自动删除驱动文件的方法, 即勾选卸载对话框的 "删除设备的驱动程序"。勾选复选框之后点击"确定"以删除你的设 备所安装的 USB 驱动。

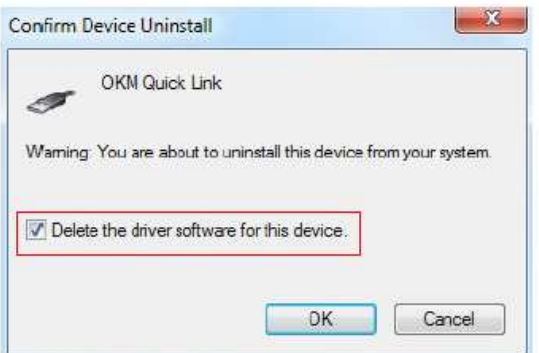

图 2.37 卸载 Windows 7 的 USB 驱动, 第 2 步

## 第**3**章 技术参数

## 3.1 eXp 4500 控制单元

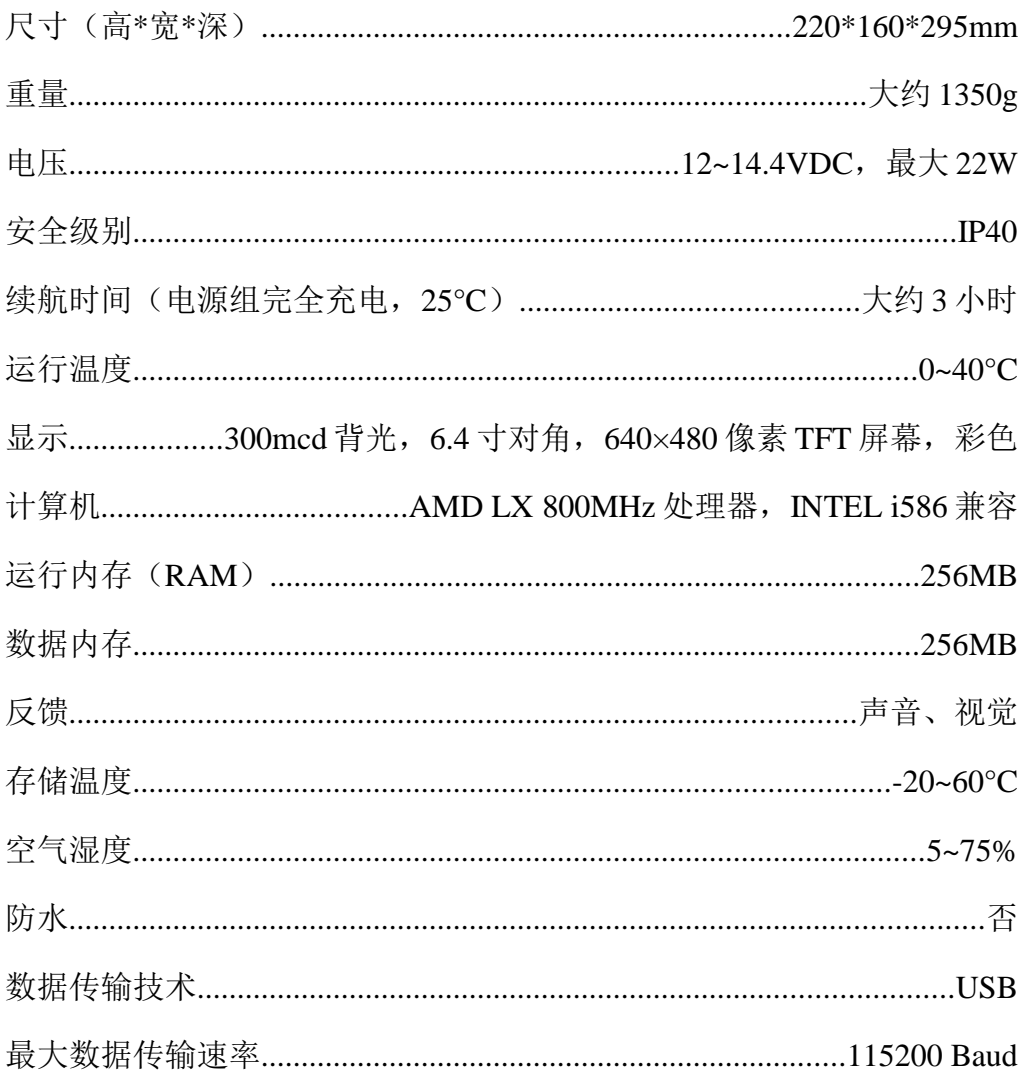

## 3.2 计算机最低配置要求(不含)

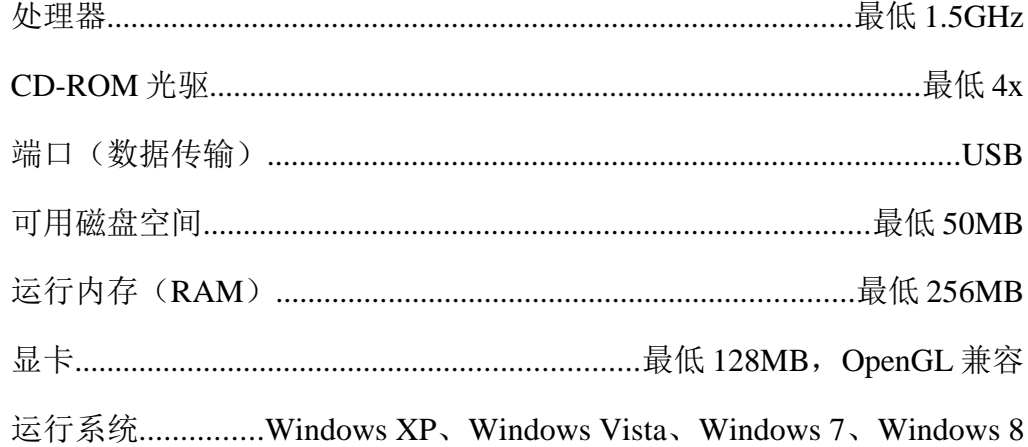

## 3.3 FS-热扫描

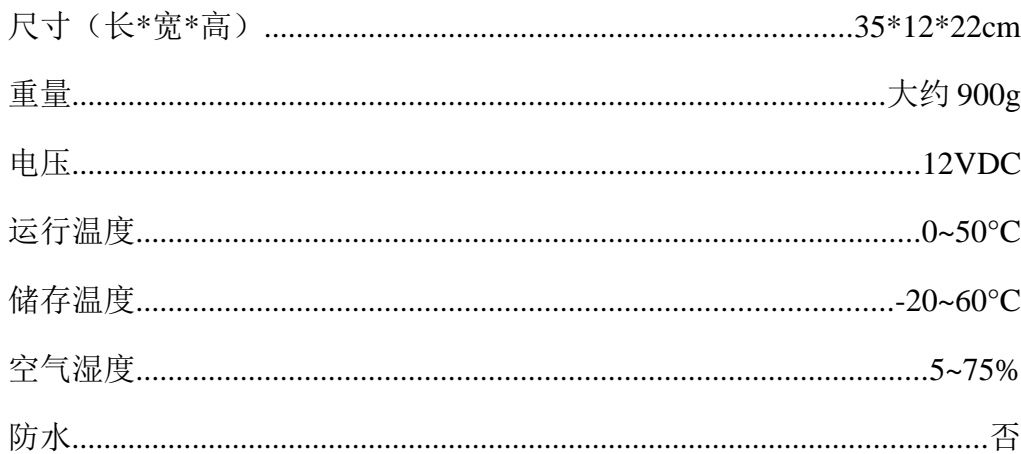

### 3.3.1 激光指示器

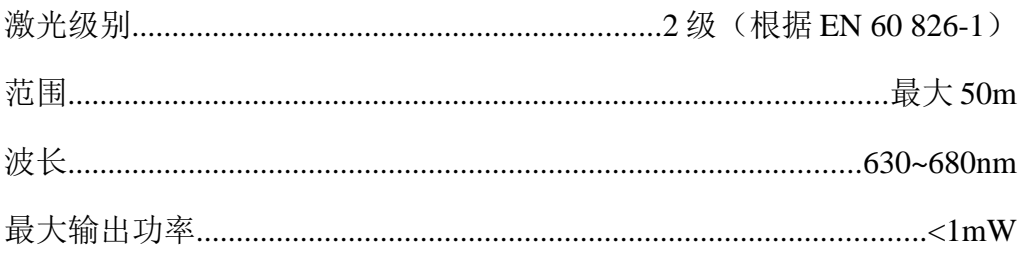

### 3.3.2 测量读数

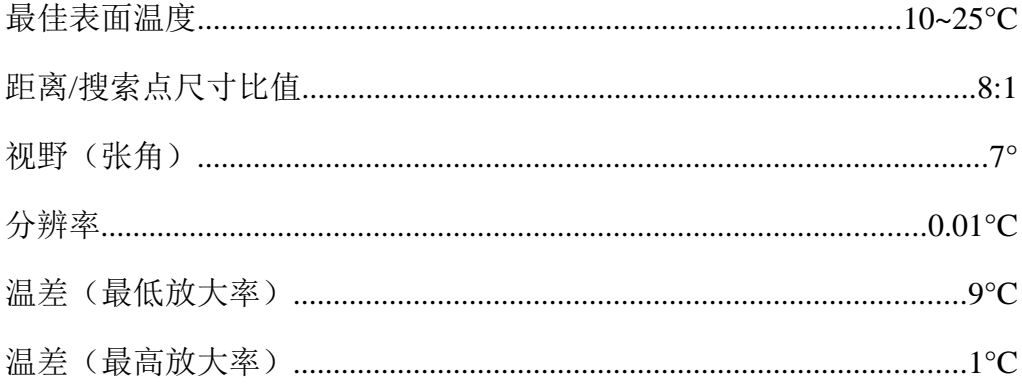

#### 超级传感器  $3.4$

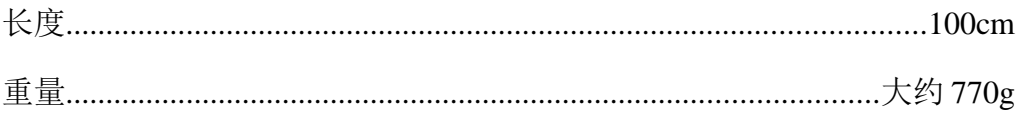
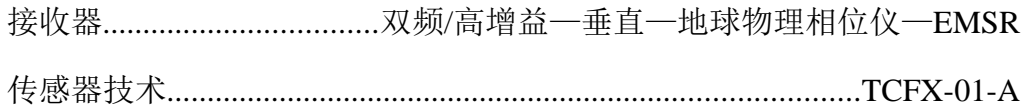

#### GPR 25cm  $3.5$

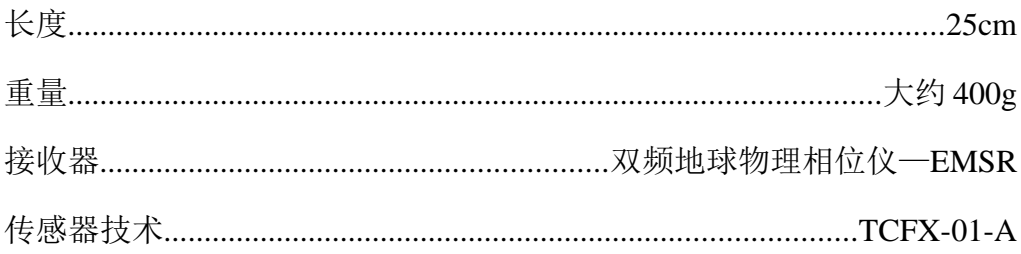

#### GPR 50cm  $3.6$

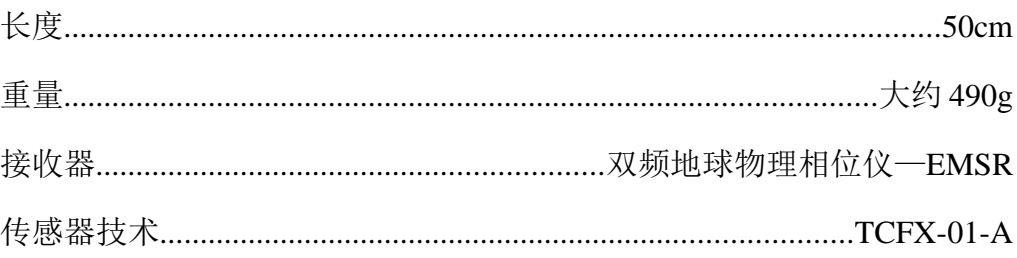

# 3.7 GPR 75cm

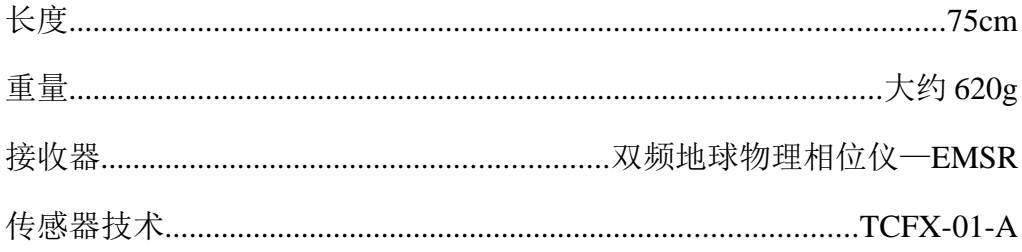

#### **GPR 100cm**  $3.8$

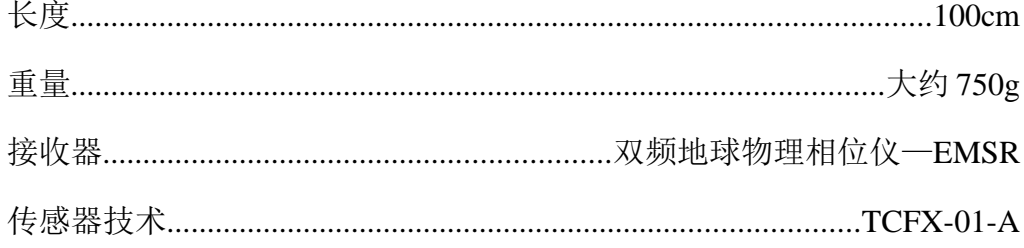

# **3.9** 隧道探测天线

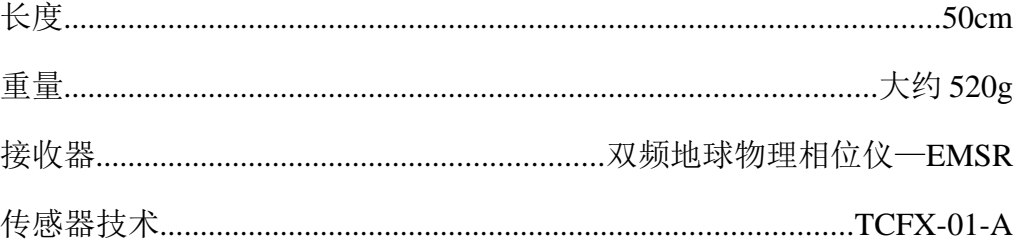

# 第**4**章 交货范围

在这一节你将找到所有标准的设备。在一些情况下交货范围可能不同,因 为有些可选附件不包括在基本设备中。

|                      | 专业版 | 专业增强版        |
|----------------------|-----|--------------|
| eXp 4500 控制单元, 包括    | 1   | 1            |
| 背带                   |     |              |
| 无线耳机                 | 1   | 1            |
| 用于 GPR 天线的伸缩杆总 <br>成 | 1   | 1            |
| 带有充电器和旅行充电器<br>的电源组  | 1   | 1            |
| GPR 天线 25cm          | 1   | $\mathbf{1}$ |
| 控制杆                  |     |              |
| 用户手册                 |     |              |
| 背包                   |     | 1            |
| 3D 软件 (3D 成像)        |     |              |
| USB 线                |     |              |
| 超级传感器                |     |              |
| FS-热扫描               | 可选  | 1            |
| GPR 天线 50cm          | 可选  | 1            |
| GPR 天线 75cm          | 可选  |              |
| GPR 天线 100cm         | 可选  | 1            |
| 用于隧道探测的天线            | 可选  | 1            |

表 1 供货范围

# 第**5**章 组装

这一节将讲解如何组装 eXp 4500,并准备该设备以供操作。

在使用 eXp 4500 进行野外测量之前你必须做一些准备工作。请遵循以下的 操作步骤。

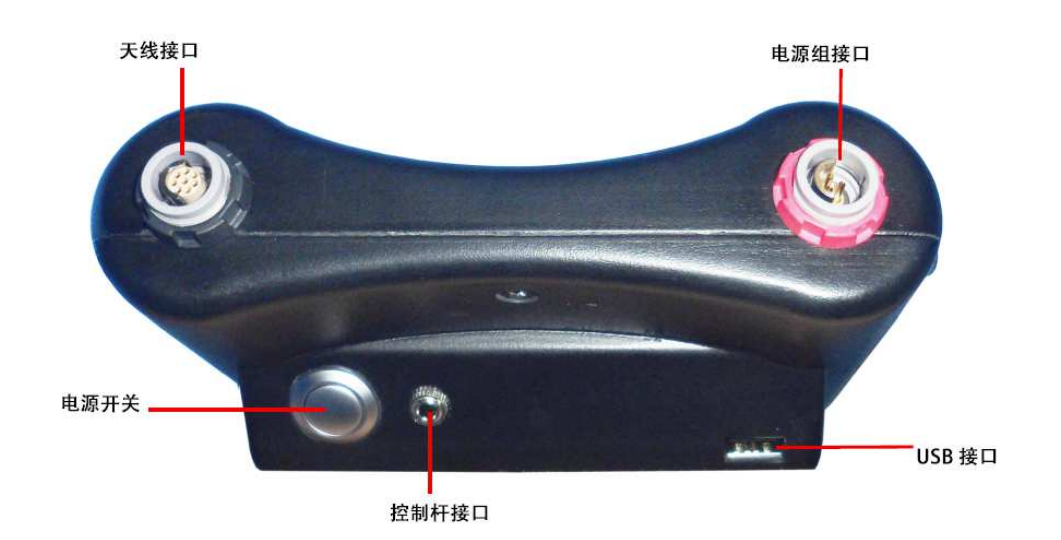

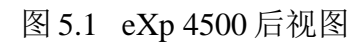

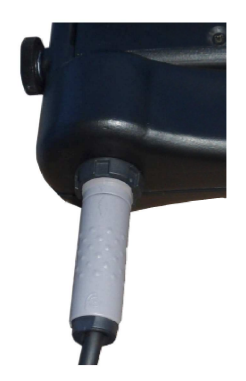

第1步

将你要使用的探针与控制单元连接。不 管你使用哪根探针,每根探针都使用相 同的插头。

每次测量你只能使用一根探针。

图 5.2 探针的连接

在进行连接的时候,注意将插头的黑色端对准接口的黑色端。电源组也一 样,将控制单元的红色对准红色接口。

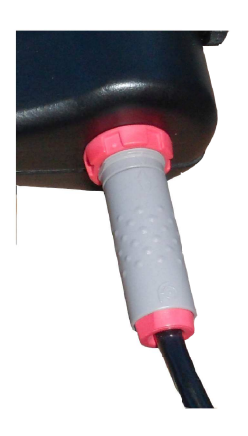

第2步

现在你将电源组与控制单元连接。在开 启电源组的电源之后, 你可以将它放在 你的口袋里。

现在你必须使用电源开/关按钮来开启 设备。

图 5.3 电源组的连接

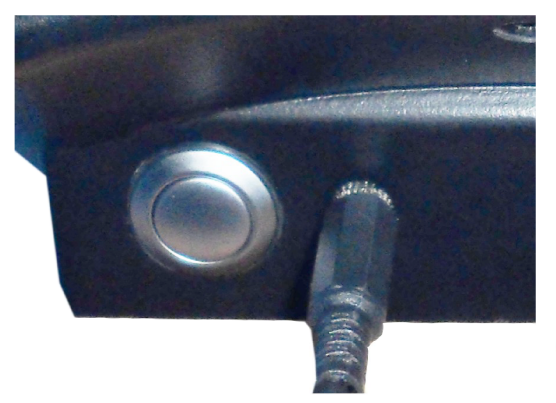

第3步

如果你以"手动"模式进行一次扫描, 请将控制杆插入控制单元。

如果没有控制杆,也可以使用电源开/ 关按钮。只需要按下电源开关按钮以进 行测量。

图 5.4 控制杆的连接

# 第**6**章 控制元素

在这一节你将学习 eXp 4500 测量设备所有控制元素的基本使用方法。所有 的连接、输入和输出都有详细的解释。

### **6.1 eXp 4500** 的分解

eXp 4500 的主要部件如下:

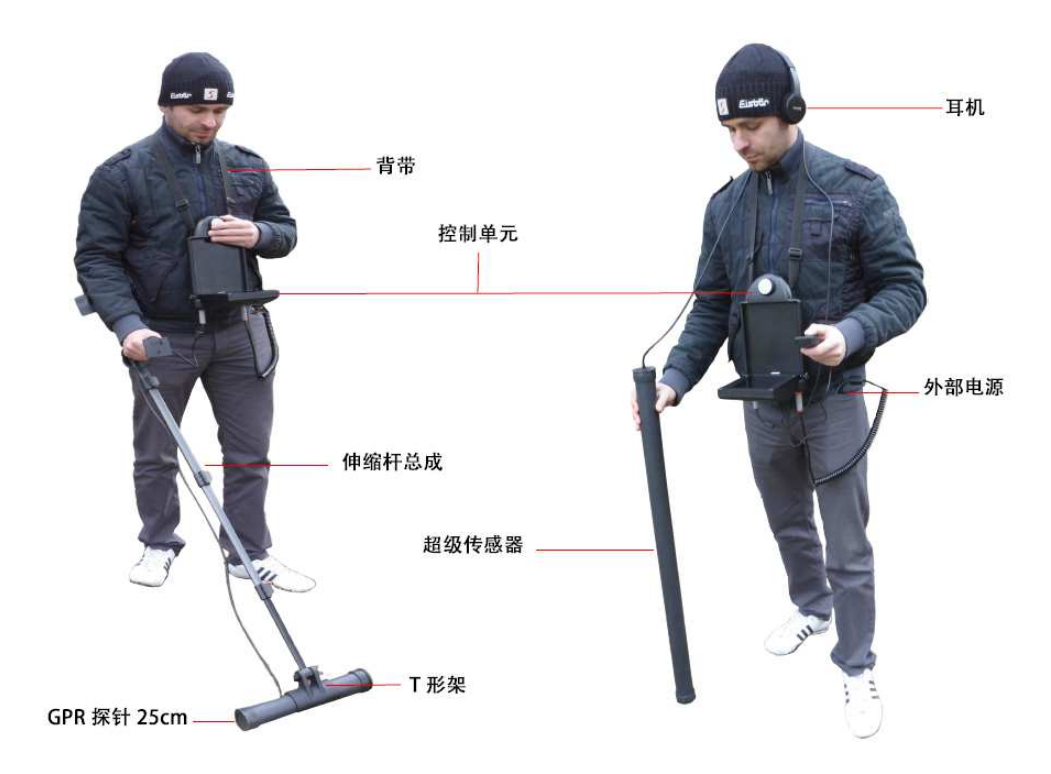

图 6.1 带有标准 GPR 探针和超级传感器的控制单元

在显示屏上你可以看到导航菜单和所有扫描记录。

水平的天线例如 25cm GPR 探针必须使用 T 形架连接到伸缩杆总成上。 垂直的探针例如超级传感器可以直接拿在手里。

**6.2** 控制单元

控制单元为 eXp 4500 的处理中心。您可以使用控制单元选择各种功能, 或是记录和储存所有测得的数据。

# **6.2.1** 前视图

图 6.2 为控制单元的前视图,展示了其控制元件。

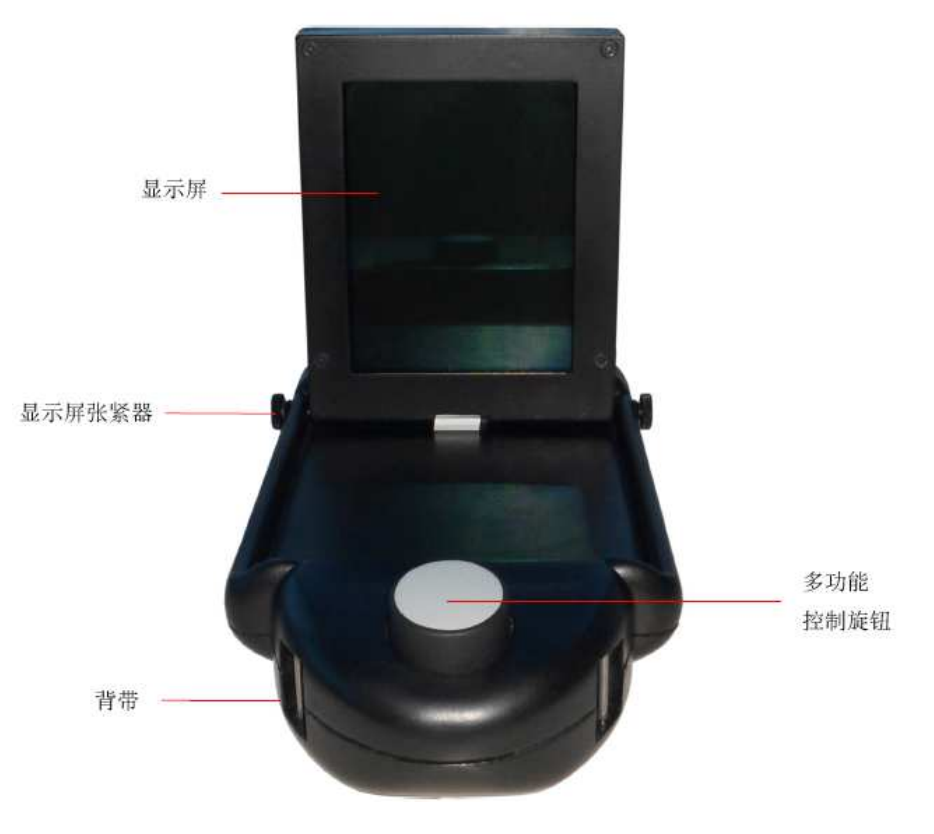

图 6.2 控制单元,前视图

您可以通过多功能控制旋钮对所有功能进行控制:操作设备时,将旋钮 扭至您想要选择的功能点,并按下旋钮进行选择。

扫描过程中,显示屏张紧器可以将显示屏固定在特定的位置:将显示器 调整至您想要的位置,然后拧紧张紧器的螺栓。

### **6.2.2** 后视图

图 6.3 为控制单元的后视图,展示了其各个接头。

使用电源开关启动该设备:在操作之前,请您先连接外置电源组并启动 设备。

使用控制杆接头将控制杆连接至该设备:可使用控制杆进行手动扫描功 能;当没有控制杆时,可使用电源开关进行手动扫描。

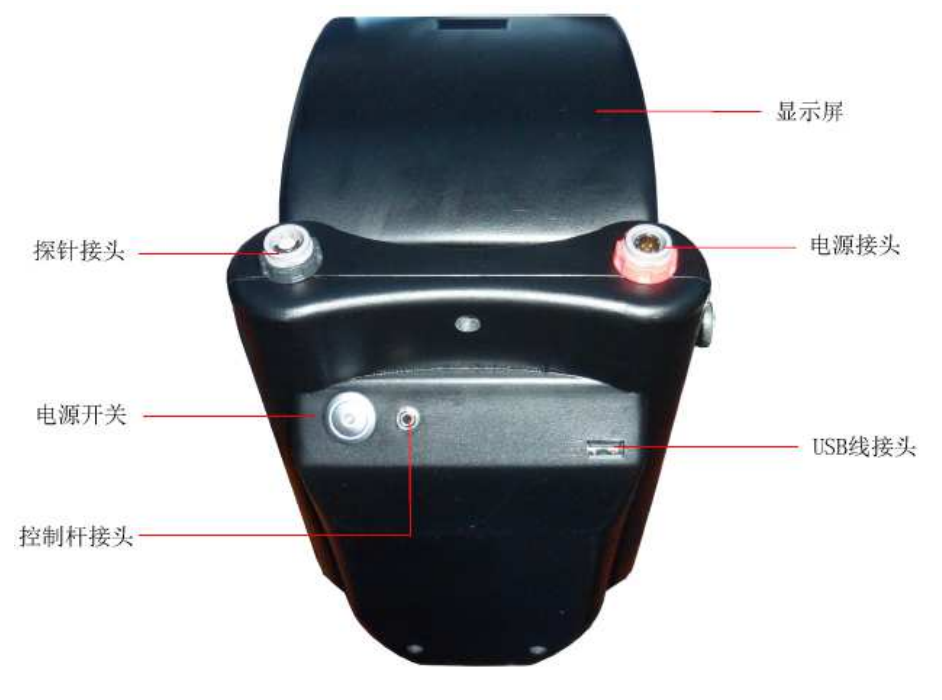

图 6.3 控制单元,背视图

使用电源接头连接电源组:将电源组接头上的标记点与设备上的标记点 对准后插入插头,红色插头对红色接头。

使用探针接头连接所有接头:将探针接头上的标记点与设备上的标记点 对准后插入插头,黑色插头对黑色接头。

可以使用 USB 线接头将该设备连接至电脑,并将设备中的数据传输到电 脑中去。

# 第**7**章 操作模式

您可以在此章节中了解到 eXp 4500 的更多不同操作模式;每个功能都有独 立的小节作详解。

对操作模式的正确选择主要取决于目标输出: 例如, 在未知区域中, 您 会需要用到有些功能进行首次测量获取并总体情况,而随后,您可能会 用到其它某些功能,配合特殊处理软件以进行更加细致的搜索和分析。

eXp 4500 拥有下列主要的操作模式:

• 地面扫描

带图形评估的测量,可以将测量的数据存入设备的内存中以供日后 审阅。

• 精确定位器

用于定位异常探测信号确切位置的工具。

• 磁强计

使用集成磁强计对一块区域进行搜索。

- 隧道扫描 用于探测隧道、空洞和其它洞类异常的地面测量。
- 矿物扫描

用于探测自然生成矿物的地面测量。

• 热扫描

您可以使用热扫描生成某一区域的红外线图像,并显示出该区域的 温度分布情况。

• 热成像

此操作模式为用于查看和分析由 FS-热扫描所测得的温度差异。

• 设置

用于改变语言、日期、时间、强度等其他设置选项。

• 退出

关闭该设备以及集成 PC 模块。

您可以通过多功能控制旋钮以选择确认您想要的操作模式。

#### **7.1** 地面扫描

在此操作模式下,您可以通过图示进行测量,在测量的同时,所有测得 的数值还会存入设备的内存之中;此外,您还可以通过此模式审阅之前 储存的图像。除了 FS-热扫描外, 所有天线都可在此模式下使用。

地面扫描同样也是本设备的主要功能,您将通过它来找到目标、定位扰 动土区域。不管谁想埋东西,他必须得先挖个洞;所以我们要先找到土 体的扰动。如果一个洞起初挖有1.5 米(4.5 英尺)深, 那么在两三个季 度之后,这个洞在地表的直径将超过 2 米(6 英尺)。据此,我们建议一 开始将扫描的脉冲定在大约每 30-60 厘米(1-2 英尺)一次,方向为前方 和两侧;在刚开始进行扫描且未找到可能异常的时候,我们不建议进行 太过细致扫描。去找洞!如果没有洞,一般情况下您可能就是在找矿物 吧。

在图 7.2 所示的一级子菜单中,您可以选择下列四个选项:

• 新建地面扫描

新建并记录一份新的图像

- 浏览地面扫描 浏览过去储存的图像
- 删除所有地面扫描 删除所有过去储存的地面扫描
- 返回

完成地面扫描并返回主菜单

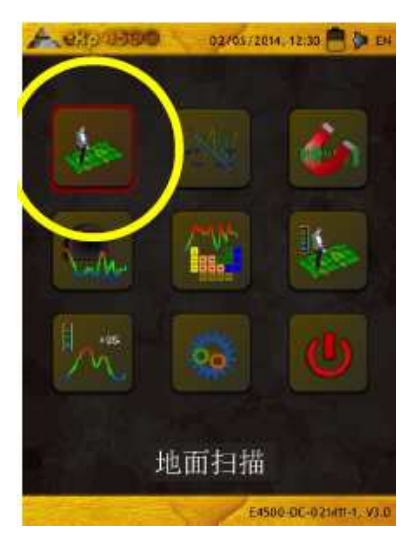

图 7.1 地面扫描

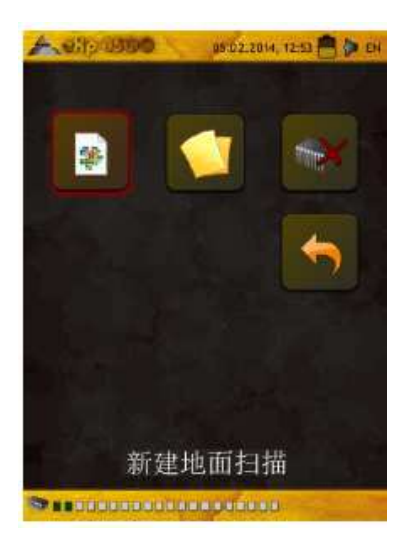

图 7.2 地面扫描—子菜单

### **7.1.1** 新建地面扫描

激活此操作模式之后,您就可以进行某些特定的设置:不同的参数能对 测量结果带来不同的影响,请看图 7.3 参考相应的子菜单。

您可以对下列参数做出修改(标有下划线的参数为出厂设置值)

场长度(自动、5米、10米…、50米)

每条扫描线的测得值的个数。如果选择"自动",那么脉冲的数量 将与您扫描线的目前长度进行适配。在第一条线时,设备会有规律 无停顿地读取数值;如果您想结束第一条线,您需要按下多功能控 制旋钮以停止当前线的测量过程。设备会储存脉冲的数量并将其用 于日后同种扫描的所有扫描线上。通过选择扫描模式 5 米、10 米、 20 米…或 50 米的值,您可以预设在一条测量线上您所需的脉冲距离 或数量。

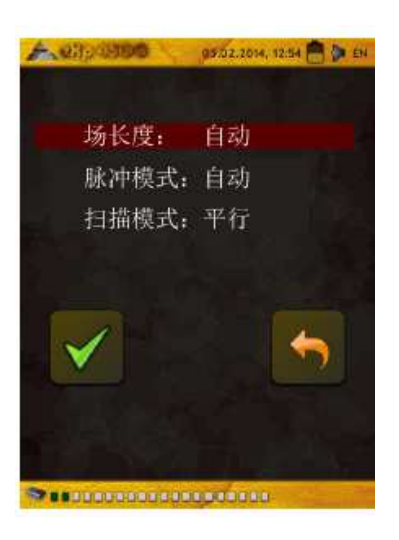

图 7.3 地面扫描—参数

• 脉冲模式(自动、手动)

决定如何记录测量点的模式:自动或手动。在平缓的地域,一般使 用自动模式;相应的,在崎岖不平的地域则可用手动模式。

- 在自动模式下, eXp 4500 将根据"场长度"选项中预先确定的 值进行自动测量。
- 在手动模式下, eXp 4500 将只会在使用控制杆或按下开/关按键 时记录一个测量点,并每米进行 6 次脉冲。

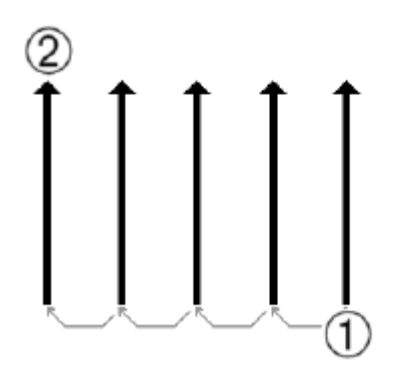

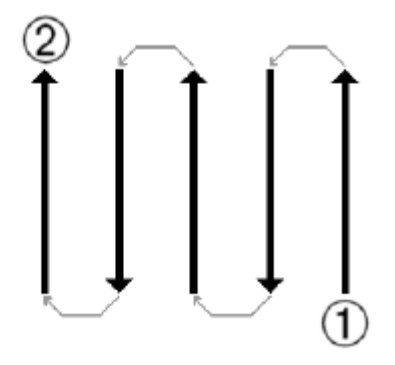

平行法 曲折法

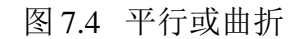

扫描模式(平行、曲折)

扫描模式规定了扫描一个区域的方法。使用平行法时,总是从开始 线开始测量(推荐);而使用曲折法时,则从之前扫描过的线的末 端开始测量,如图 7.4 中所示。使用最近扫描法(即曲折法)时,您 需要注意:不能改变天线的方向,例如,如果探针上的箭头指向北 方,那么每次测量线的方向都必须保持指向北方,随意转动指针会 导致错误发生。

选择您想用多功能控制旋钮改变的参数,直到其背景色变红; 按下 旋钮;只有目前的值的背景色为红色;旋转多功能控制旋钮改变参 数值: 调整到目标值, 按下旋钮结束。

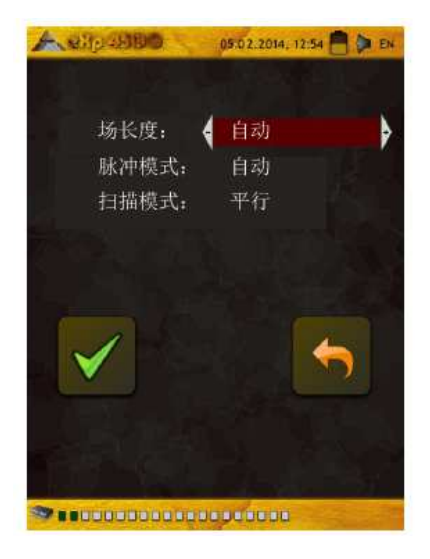

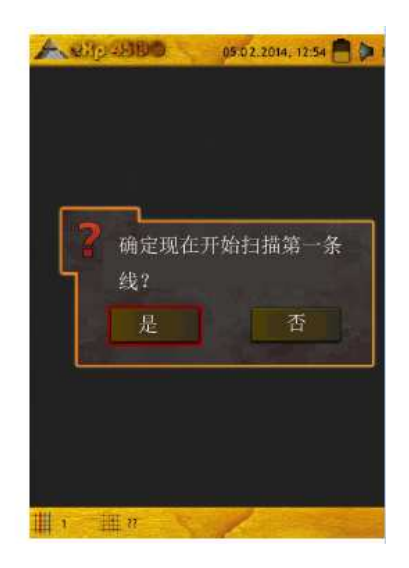

图 7.5 选择参数并开始第一条扫描线

走到您的起始地点,调整好所有必要的参数;选择"开始扫描"选 项(绿钩)开始测量;弹出图 7.5 中的对话框,询问是否已经准好开 始第一条扫描线; 旋转多功能控制旋钮并选择"是"; 按下旋钮后 eXp 4500 会立即开始记录数据,因此您也应该立即开始行走;第一 条扫描线完成之后,弹出一个新的对话框;如果您想要开始扫描另 一条线,请选择"是"。

重复上述步骤,直到区域全部完成扫描,与此同时,类似于图 7.6 中 的图示会逐步出现。

在有目标存在的图像中,一般背景色都为 蓝色;绿色区域代表地下的空洞;红色/橙 色物体(如示例中所示)为空洞中的一块 有色金属物体。有色金属物体通常为红色; 红蓝色为铁类金属;蓝色为空洞、地下水 和地层干扰。存在地下矿物的区域的图像 通常会有各种各样的颜色。在进行扫描时 有一个很重要的原则,请牢记:"货真价 实的目标决不会自己移动!"

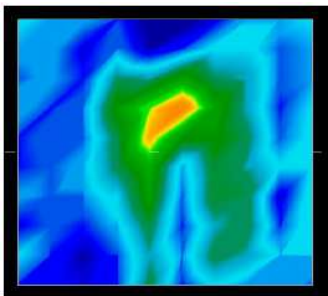

图 7.6 地面扫描模式下一次测量的图示

#### **7.1.2** 浏览地面扫描

通过多功能控制旋钮选择"浏览地面扫描"功能之后,会出现一个存储 扫描的列表,如图 7.7 所示。

通过旋转多功能控制旋钮, 选择您想观看的测量记录; 按下旋钮以进行 选定;对于选定的测量,我们提供下列选项,如图 7.8 所示。

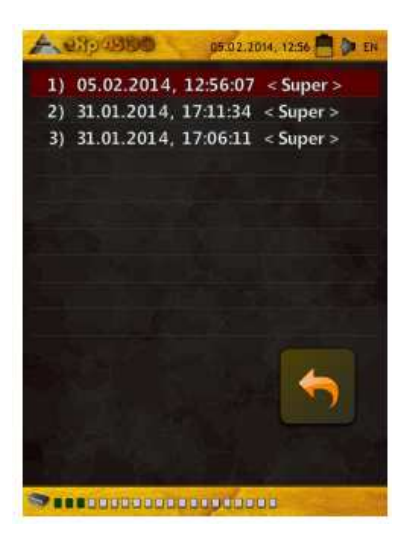

图 7.7 选择存储的测量

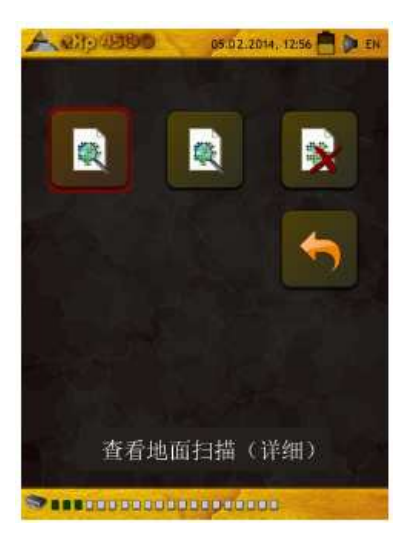

图 7.8 子菜单:浏览扫描

• 查看地面扫描(详细)

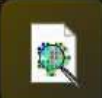

显示并逐条地构建选定的测量;可旋转多功能控制旋钮快进。

• 查看地面扫描(快速浏览)

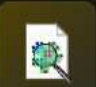

迅速地对选定的测量进行显示,不会显示数据逐条构建的过 程。

• 删除地面扫描

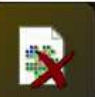

如果在接下来弹出的对话框中选择"是",当前选定的测量 将会被删除;删除完成后会返回主菜单。

• 返回

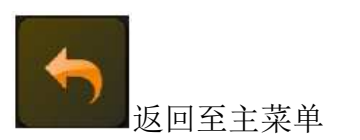

### **7.1.3** 删除所有地面扫描

选择"删除所有地面扫描"选项可以将存储于设备内存中的所有数据全 部删除;再确认选择了此选项之后,系统会再次询问是否真地想要删除 所有数据;如果此时再按下"是"确认,那么所有地面扫描的数据就会 被永久删除,无法重建或传入电脑。

系统为每个不同的功能分配了各自的内存;例如您如果想要删除所有的 地面扫描, 就要先点击"地面扫描"操作模式, 再选择"删除所有地面 扫描"。

您需要在弹出的对话框里再次选择"是"以确认删除(见图 7.10) 以上步骤同样适用于下列拥有独立内存的各个操作模式:

- 地面扫描
- 隧道扫描
- 矿物扫描
- 热扫描

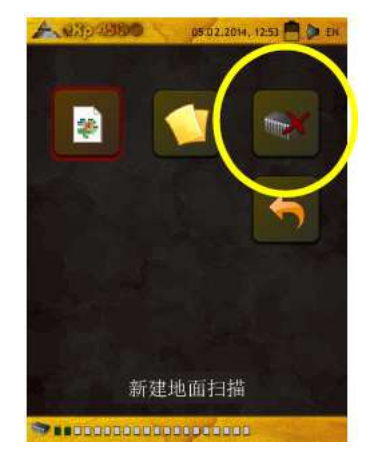

图 7.9 删除扫描文件

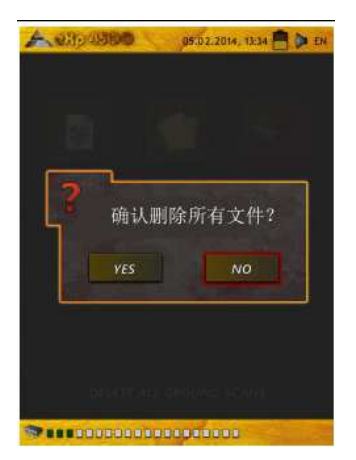

图 7.10 确认删除扫描

# **7.2** 精确定位器

使用此操作模式,可辨别、定位埋入地底的宝藏、金属和洞穴;其中超 级传感器的作用尤为重要。如果您暂时没有超级传感器,那么我们强烈 建议您入手一件;超级传感器是一条功能极为强大的天线,有了它,您 可以轻易辨别真实的目标。该功能分为三个基本模式:精确定位物体、 识别金属和隧道、估算物体大小。此外,您还可以坐在船上扫描淡水湖, 如果您真想这么做,请联系我们工厂的训练师,他会发给你一份更为详 细的使用操作说明书。

该模式下没有必须要遵照的方式或方向,您可以按照您自己的意愿选择 行走的方向,但是一定要保持天线始终朝向同样的方向。如果您已经探 测到了一个可能的物体,并想更加细致地了解它,那么此操作模式将会 是最具效率的模式。

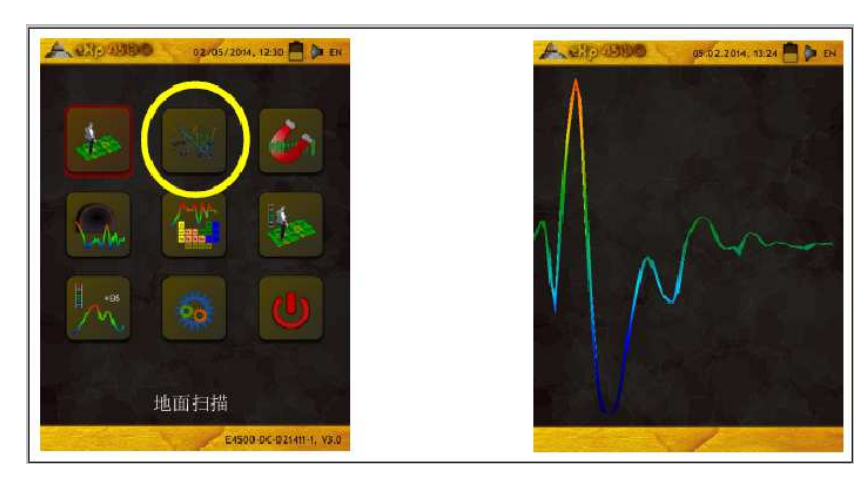

图 7.11 精确定位器

应将超级传感器垂直朝向地面,不能将其翻转或旋转。

将超级传感器缓慢地进行位移,对可能的物体进行探测;此过程中不得 摆动超级传感器,其与地面的角度应保持垂直。请试着将整个物体的轮 廓全部纳入扫描范围内,将物体的边缘外侧测量在内:试着重复几次以 上步骤的测量,以获得清晰的信号。总共有三种不同的信号,每种信号 代表了目标物不同的特征。

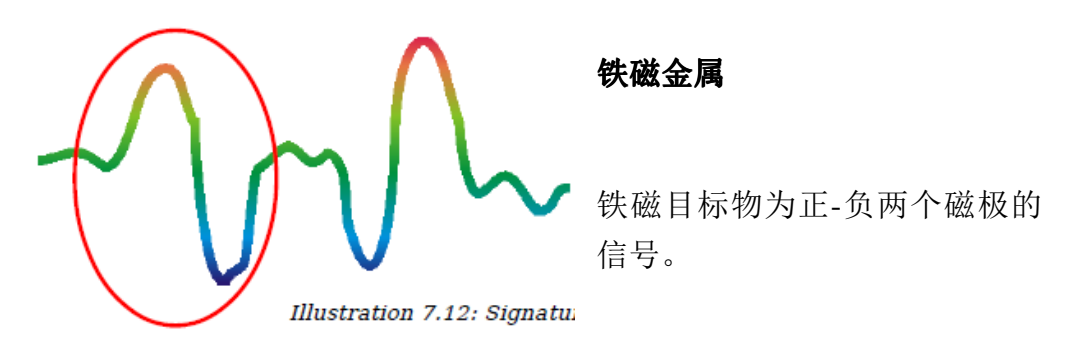

图 7.12 铁磁金属物目标信号

图 7.12 为典型的铁磁金属目标所反馈的信号,如铁;信号的幅度涵盖了 正磁极(红色)和负磁极(蓝色)。此外,不难发现图中其实有两个铁 磁目标信号,第一个信号从正磁极开始,第二个信号从负磁极开始;信 号的起始顺序仅仅与超级传感器的移动方向有关,因此并不重要,同样 的道理,如果您不停的将探针在两边不停移动,这两种信号也会不停地 改变出现顺序。

为了获得清晰的信号,请注意平缓的移动超级传感器,并保持其与地面 和物体的高度不变。

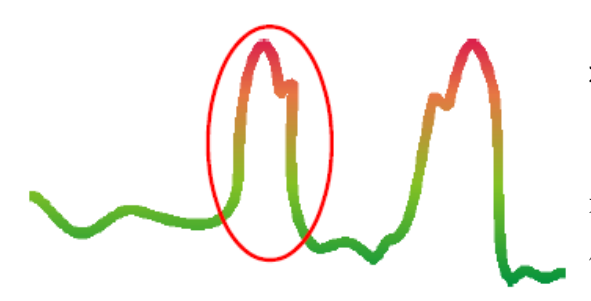

有色金属

有色金属目标物为纯正磁极的 信号。

图 7.13 有色金属目标的信号

图 7.13 示例了一个有色金属目标的信号,可以看到图中只有正磁极(红 色),而且在主磁极的旁边还有一个小峰值,这就是典型的贵金属信号。 与上面的道理相同,主磁极与小峰值的顺序仅与扫描方向相关,并不重 要。

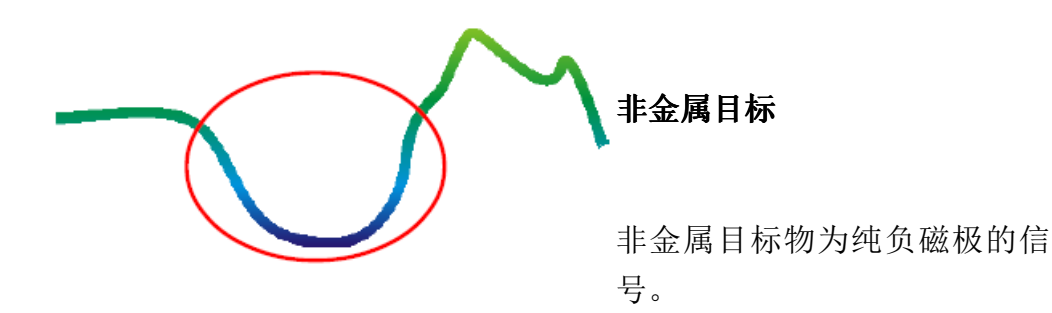

图 7.14 非金属目标的信号

最后一种典型的信号见图 7.14,此为所有非金属目标和结构的信号,可 能是空洞,隧道或是埋葬的塑料管或盒子。该信号仅有负磁极(蓝色), 很容易辨别。

#### **7.3** 磁强计

在磁强计操作模式下,您可以扫描地下的铁磁目标和土壤含铁量低的区 域,此外,您也可以查看示波器输出图像以识别地下的铁磁物质,

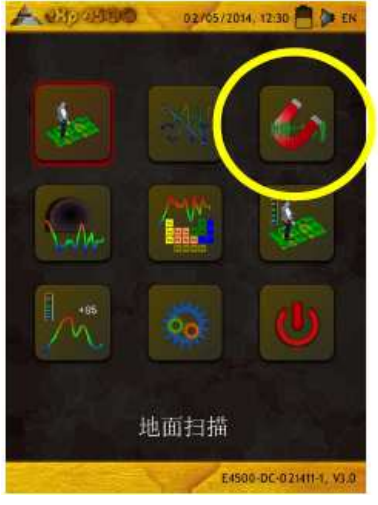

图 7.15 eXp 4500 主菜单

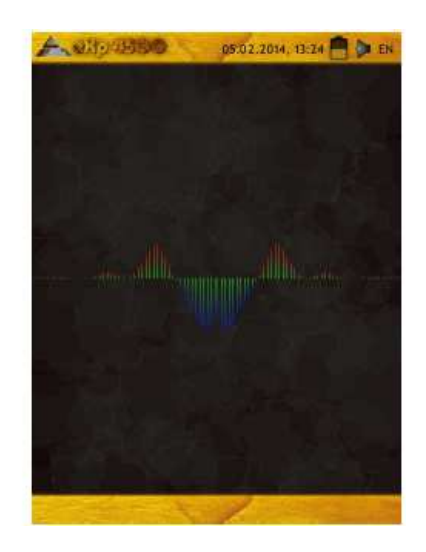

磁强计模式下,除了 FS-热扫描和隧道探测天线之外,您可以使用其他所 有的天线。当您确认选择"磁强计"操作模式之后,整合磁强计将会调 整到天线位置的当前地面值。

请仅在中性土壤上激活磁强计;在示波器上所有向上波动的信号(红 色)为铁磁物体的正磁极,所有向下波动的信号(蓝色)为负磁极。请 确保磁强计模式激活时设备下方无铁或金属物体,否则将造成错误的地 平衡,并产生错误的结果。

如果您意识到上述情况已经发生,您只需重新启动程序并在无金属的地 表重新尝试即可。

#### **7.4** 隧道扫描

此操作模式用于识别隧道、空洞和洞穴。使用此模式前请确保已连接隧 道探测专用天线,如果您没有该天线,请务必获取一个;此功能极为强 大,可助您辨别隧道、空洞和洞穴。

#### **7.4.1** 新建隧道扫描

激活此模式后您便可调整买车模式设置,具体子菜单图片请参阅图 7.17。

有关脉冲模式设置的更多信息请参考第 52 页的第 7.1.1 节("新建地面 扫描")。

前往起始地点,选择"开始扫描"选项(绿钩)开始测量;此时会弹出 对话框询问是否已准备好开始测量; 旋转多功能控制旋扭点选"是"; 点选完成之后 eXp 4500 会立即开始记录数据,因此请尽快开始走动进行 扫描。

#### **7.4.2** 浏览隧道扫描

有关"浏览隧道扫描"选项的详细信息请参阅第 54 页的第 7.1.2 节 ("浏览地面扫描")。

#### **7.4.3** 删除所有隧道扫描

有关"删除所有隧道扫描"选项的详细信息请参阅第 55 页的第 7.1.3 节 ("删除所有地面扫描")。

#### **7.4.4** 扫描技巧

在寻找地底的隧道、空洞或洞穴时,具体步骤与寻找天然矿物的步骤基 本相同,主要差异在于隧道扫描的信号强度会强很多,同时主要颜色会 是更深的蓝色。

在 Visualizer 3D 软件中, 典型隧道信号的表现为一块从扫描顶端凹陷的 信号段。大多数情况下该软件都会显示隧道、开口或空洞的曲面或顶点, 如图 7.18 所示: 而相应的土壤则还是会显示地底的天然矿物。尽管隧道 一般比填埋的宝藏更加宽广,但由于其是中空的,所以其信号强度会低 得多。空洞和地下的气穴类似,其它的信号都有可能掩盖住隧道信号; 为了完成分析,如果发现了隧道信号,就必须进行相应的控制扫描。

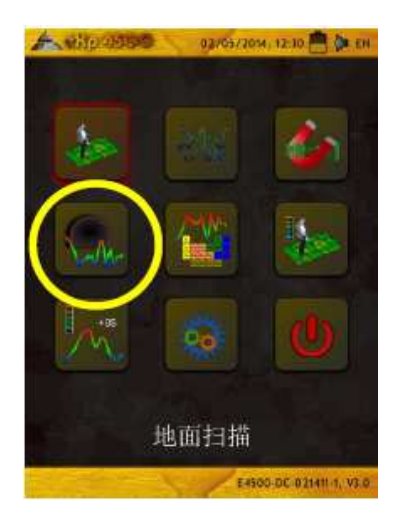

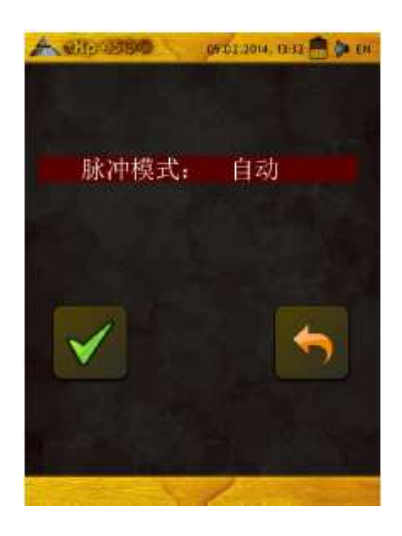

## 图 7.16 隧道扫描 图 7.17 自动或手动选择页面

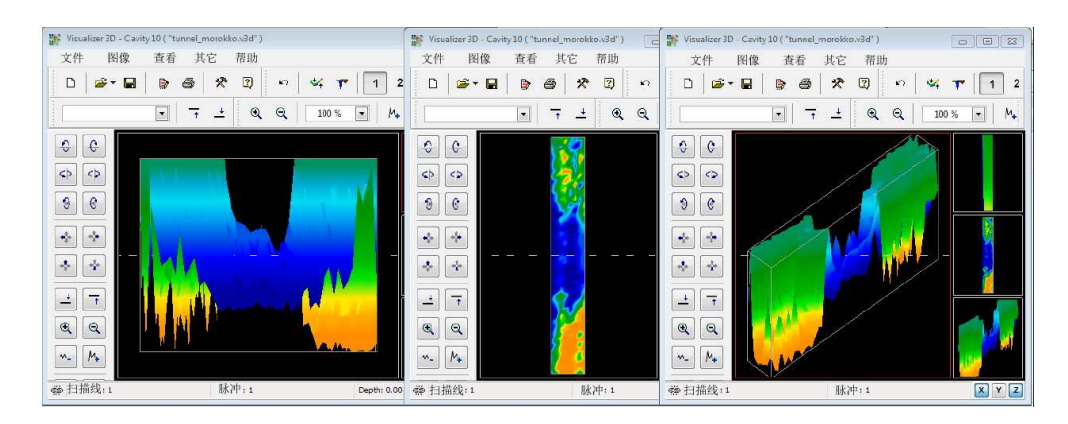

图 7.18 多线扫描中显示的隧道

上图中使用了多条扫描线的普通传统地面扫进描;在行传统地面扫描时, 必须用到平行扫描法;有了上面三副图像,就能很容易地看出隧道的位 置。

图 7.19 给出了隧道的另一种情况示例: 尽管总体信号值不算太强, 但却 成功再现了物体,因此隧道也能容易地分辨出来。

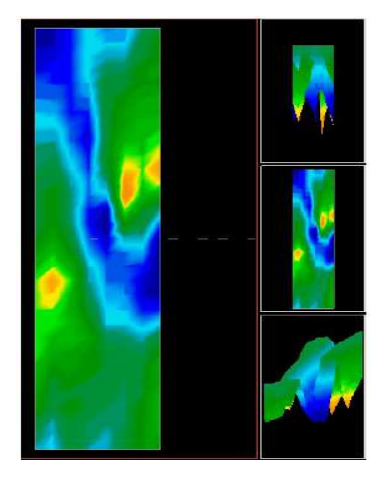

图 7.19 一位客户在土耳其找到的隧道

我们提供两种可能找到隧道方法: 第一种即平行法, 有关平行法我们已 经在本手册的前些部分进行了说明;若使用此方法,将会用到"地面扫 描"功能。

第二种方法为单线法:选定"隧道扫描"后,系统会优先进行单线扫描, 扫描开始后,只要内存能容下,一直到终点才会停;此方法无法进行多 线扫描。

此方法的要点在于起始点的设定和行走直线;在行走时一定要确保天线 的高度是恒定的;由于用于隧道探测的天线比超级传感器要短,所以天 线必须要垂直于地面;扫描过程中请勿俯身并导致天线与地面的距离缩 短:为了剔除某些造成错误异常的微小信号,探测隧道的天线被有意设 计成离地面距离较远。

开始扫描之前,请牢记以下几点:

- 选择的行走路径上应无障碍物。
- 路径必须为直线,我们建议在起点和终点之间拉一条绳子以确保直 度。
- 确保扫描过程中天线与地面的距离恒定。
- 脉冲间的速度和距离应相同;改变速度会导致扫描结果不精确。
- 完成控制扫描;控制扫描即使用完全相同的参数对扫描进行重复。

当所有扫描都按要求正确完成之后,数据分析就会容易很多。

单线法同样也是一种定位深层空洞和隧道的精确方法;使用单线法可以 大大降低出现误差的几率,一般用于一片区域的首次调查。

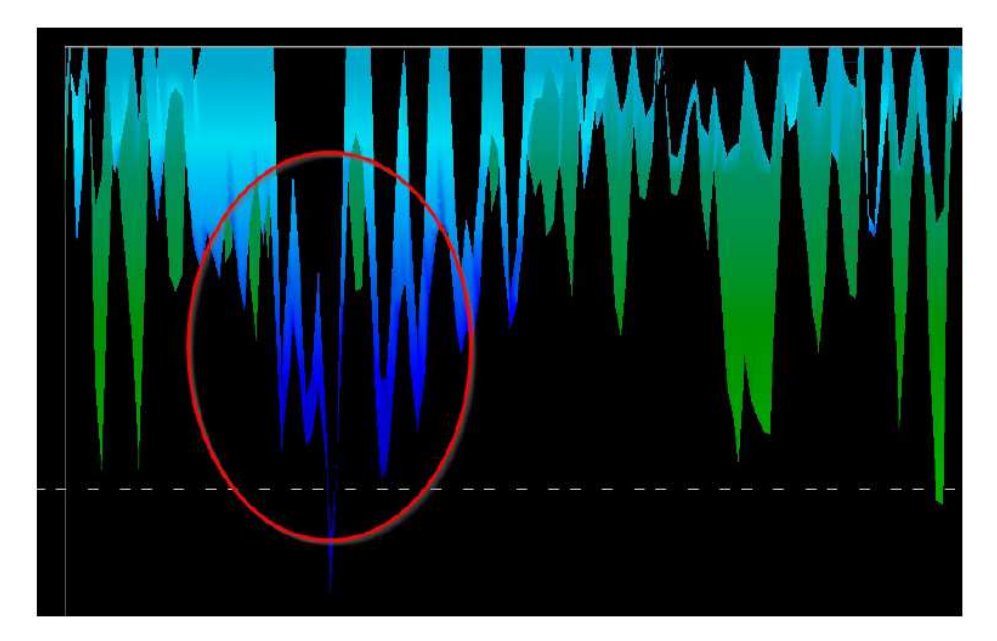

图 7.20 使用单线法定位隧道

在示例中(图 7.20),划圈的部分为定位的空洞;图中的扫描还会再重 复几次以确认其真实性,同时确保其是不移动的。

上述的重复扫描即为提及的控制扫描。

另外需要注意的是,隧道开口或空洞越大,隧道就能被探测的更深。如 果隧道非常小,那么最大探测深度就会减少,同时也可能导致搜寻变得 更加困难。由于 Visualizer 3D 软件设计的目的在于测量从表面扰动到物 体本身的深度,因此使用此软件是无法精确确定隧道的深度的。

#### **7.5** 矿物扫描

下列步骤不适用于寻找埋葬的宝藏或暗藏的物品,仅用作勘探和定位自 然生成的矿区以及矿床。如果您想要寻找埋于地底的价值重大的宝藏或 其它人造物,那么此功能并无法满足您的要求,请另寻其它合适的功能。

此节中所给出的示例皆为真实地点的实地扫描,同时其中的数据也为来 自于实测的扫描数据,可能与您在特定区域进行扫描所得的结果有所出 入。对所有设备来说,相关的数据与您所在区域的土壤类型息息相关, 并可能改变最终的读数;此补充文件中使用的扫描测量和示例源自于非 洲、亚洲和南北美洲的各个地区的使用者。

在勘探地底的矿床或其它自然生成的矿物或地层时,一个洁净、无垃圾 和障碍物的环境尤为重要:垃圾可能污染这片区域从而降低成功的可能 性,同样也会导致错误或误导性的信号;而障碍物则更是必须要避开, 选择路径时一定要尽量避免对超级传感器进行不必要的移动,否则就会 造成数据不精准;此外,还要确保数据是可以重复测得的,有关控制扫 描的更多信息请参阅第 93 页。

Visualizer 3D 软件或物探设备的 OKM 线无法辨别地底自然形成的元素特 定材料、矿物或物品,可以辨别和定位铁、有色金属、断裂带和其它自 然生成的异常物体。对贵金属的探测实际上是基于各种各样的已知矿区 和矿藏的扫描结果而得来的;而其它有色矿产完全有可能和其它自然生 成矿藏产生类似的信号。

在进行矿区扫描之前,最好能获取地质学家的协助或研究,以事先确定 一个含矿可能性高的地区进行探索;在已知含矿的地区或含矿可能性高 的地区进行定位和勘探,其成功率会高上不少。不同的地质层组会在不 同的区域产生不同的结果;如果有条件,最好能先在已知含矿的区域进 行训练和/或实地试验,并使用软件在设备中正确识别矿物的信号。不同 的区域或会有不同的地质属性,试验也可能会或不会得出精确的读数或 测量;同样的道理,不同的地面特征、矿藏和海峡也会增加或减少超级 传感器的兼容性。

使用 OKM eXp 4500 进行扫描时, 如果使用者或操作者熟知正确的操作 技巧, Visualizer 3D 软件就会正常识别各种矿藏。

"矿物扫描"操作模式下只能使用超级传感器,其它的天线无法识别较小 的矿藏。

#### **7.5.1** 新建矿物扫描

激活此操作模式后可对脉冲模式设置进行调整。相应的子菜单请参阅图 7.22。

有关脉冲模式设置的更多说明请参阅第 52 页的第 7.1.1 ("新建地面扫 描")节。

前往起始地点,选择"开始扫描"选项(绿钩)开始测量;此时会弹出 一个对话框,询问是否准备好开始测量;旋转多功能控制旋钮选择 "是"; 按下旋钮后 eXp 4500 会立即开始记录数据, 因此您也应该立即 开始行走。

#### **7.5.2** 浏览矿物扫描

有关"浏览矿物扫描"选项的详细信息请参阅第 54 页的第 7.1.2 节 ("浏览地面扫描")。

## **7.5.3** 删除所有隧道扫描

有关"删除所有矿物扫描"选项的详细信息请参阅第 55 页的第 7.1.3 节 ("删除所有地面扫描")。

#### **7.5.4** 扫描技巧

下列扫描技巧仅适用于使用超级传感器进行的矿物扫描模式。

- (1) 确保所有电池和电源组充满了足够完成一次扫描的电量。
- (2) 根据勘探的区域条件,确保行进的路线上没有任何干扰、停顿和大 型障碍物(见下列说明)。

扫描应遵循下列说明: 选择一条直线路径, 其长度应大于20米; 勘探地 区的长度一般在 50 到 100 米之间,最多 200 米;如果是地势极为崎岖的 地区,路径长度也应相应地缩短。

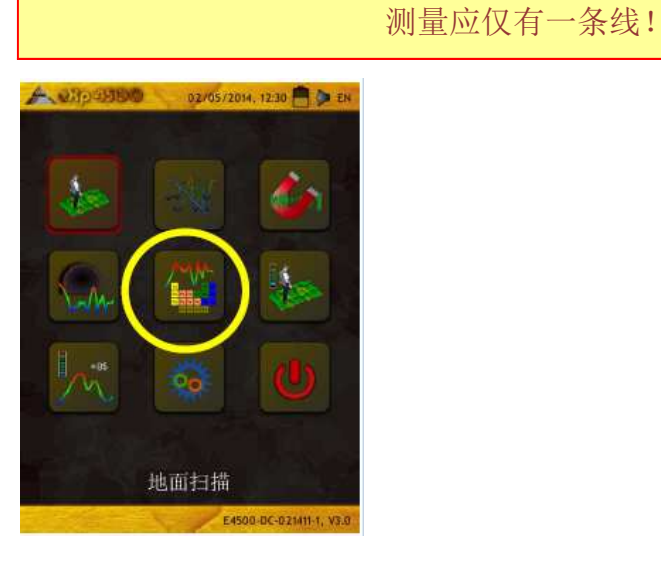

图 7.21 矿物扫描

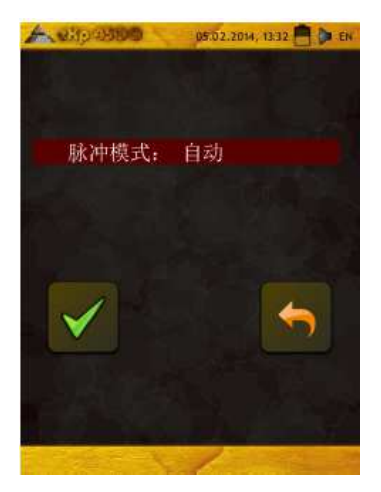

图 7.22 自动或手动选择

在起始点和结束点做上标记;在两点之间拉一条线,以确保行走的路径 为直线;否则就会产生错误的读数。

采用 WAAS/EGNOS/MSAS1 和合适的高增益天线(外置和内置)启用

GPS 功能,以获取您的起始点和结束点的精确位置;在成功分析数据之 后,进行扫描的准确位置极为重要。

- (3) 装配 eXp 4500,接上超级传感器。
- (4) 开启 eXp 4500,在主菜单中选择"矿物扫描"(见图 7.21)。
- (5) 在矿物选择菜单中选择"新建矿物扫描"(见图 7.22)。
- (6) 根据勘探地区的地势选择自动或手动脉冲模式;按下多功能控制旋 扭选定。
- (7) 扫描过程中,请确保您的超级传感器保持与地面垂直且高度不变; 对于地势崎岖或难于逾越的地区,请使用手动模式;为得到好的测 量结果,请保持高度在 5 厘米到 10 厘米 (2 英寸到 5 英寸) 之间, 高度差不得超过± 5 cm (2 英寸) (改变超级传感器的高度可能会产 生错误的读数。)
- (8) 弹出"确定开始扫描?"对话框后,选择"是"并立即开始行走, 不得延误。
- (9) 扫描结束之后按下多功能控制旋扭停止扫描(在开始或结束按下旋 钮的时候请注意不要晃动到超级传感器,以免产生负面影响)。
- (10) 对话框"确定保存此次扫描?"出现后,可选择"是"确定存储或 "否"放弃存储。

虽然您可以在 eXp 4500 的显示器上观看此次扫描,但我们还是推荐在电 脑上进行分析,Visualizer 3D 软件可提供更多工具功能以供识别矿藏。

控制扫描极为重要。

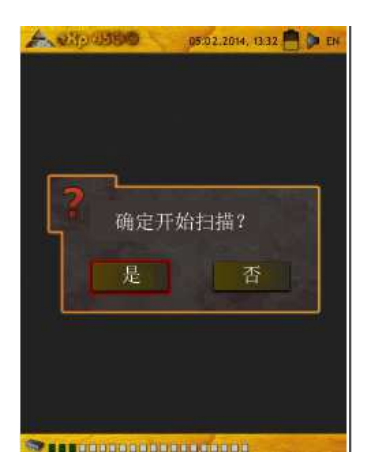

图 7.23 开始扫描菜单

# **7.5.5** 扫描分析

将扫描传输图像到电脑上之后,您可以看到一条直线的扫描图像,此时 已经可以开始进行分析了。

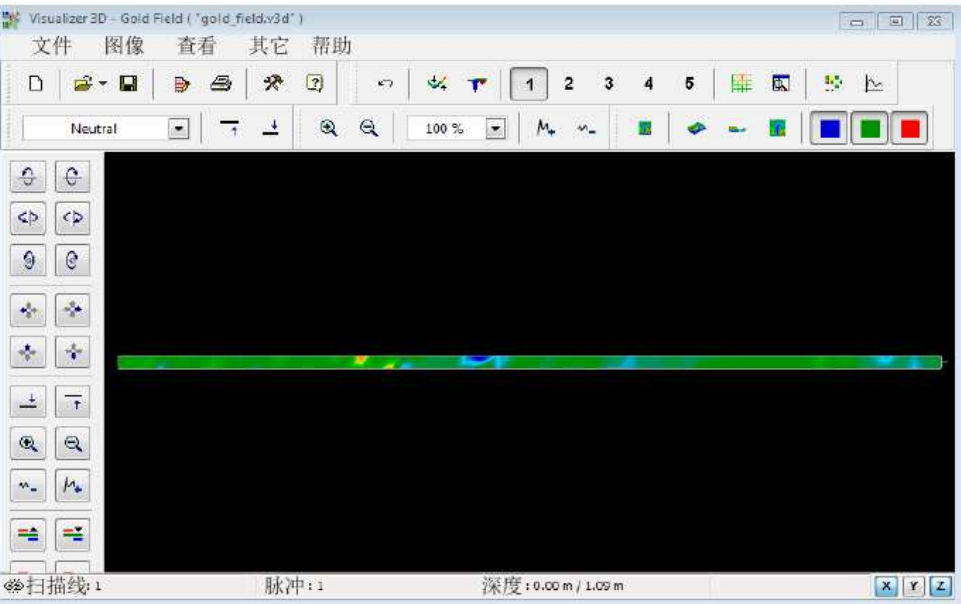

图 7.24 Visualizer 3D 截屏

旋转至侧面查看其他不同。

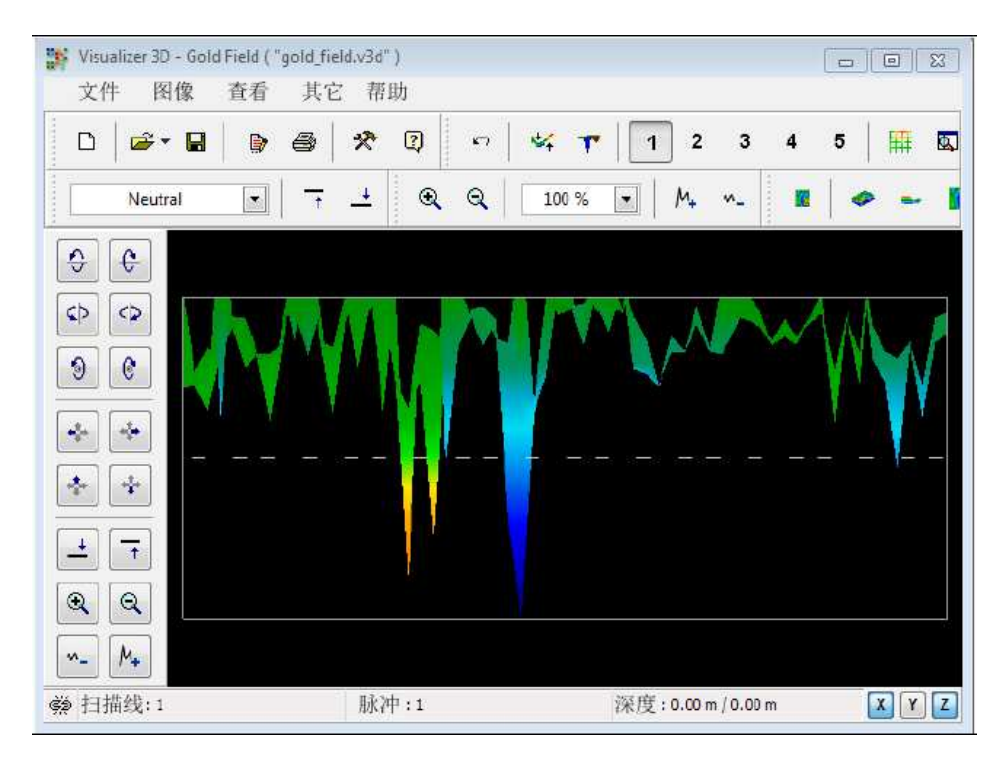

图 7.25 扫描区域的侧面图

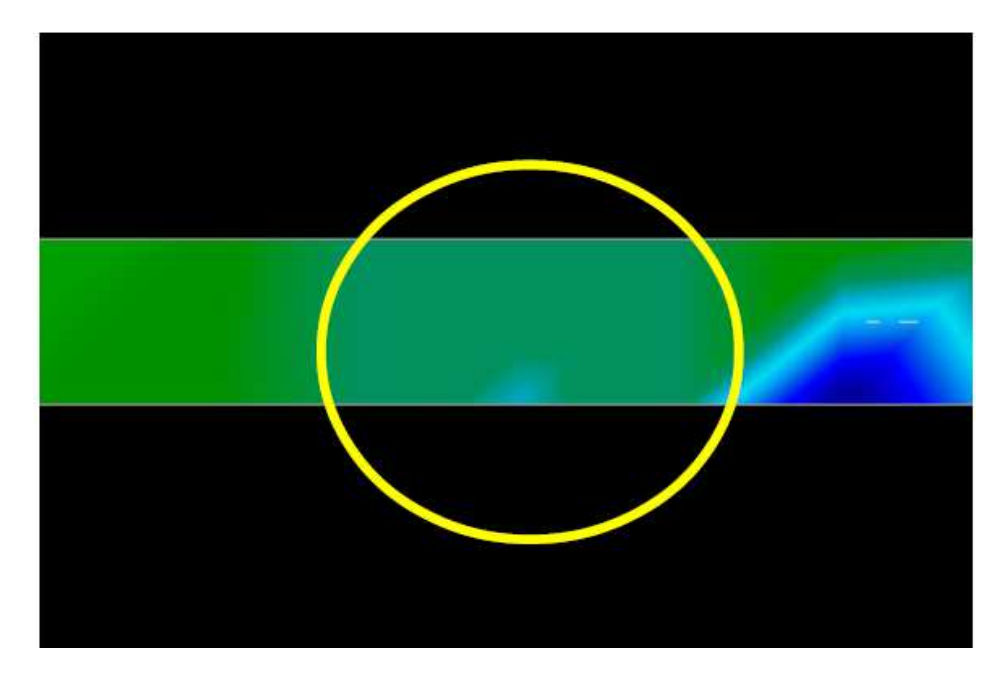

图 7.26 天然矿区

上图(图 7.26:天然矿区)中圈划处了一块天然矿区,请认准此种颜色, 在阳光直射或强光下肉眼很难对其进行识别;因此,为了更好地分辨这 种颜色,请将电脑置于免受自然光影响的地区进行分析。上图来源于实 地扫描。

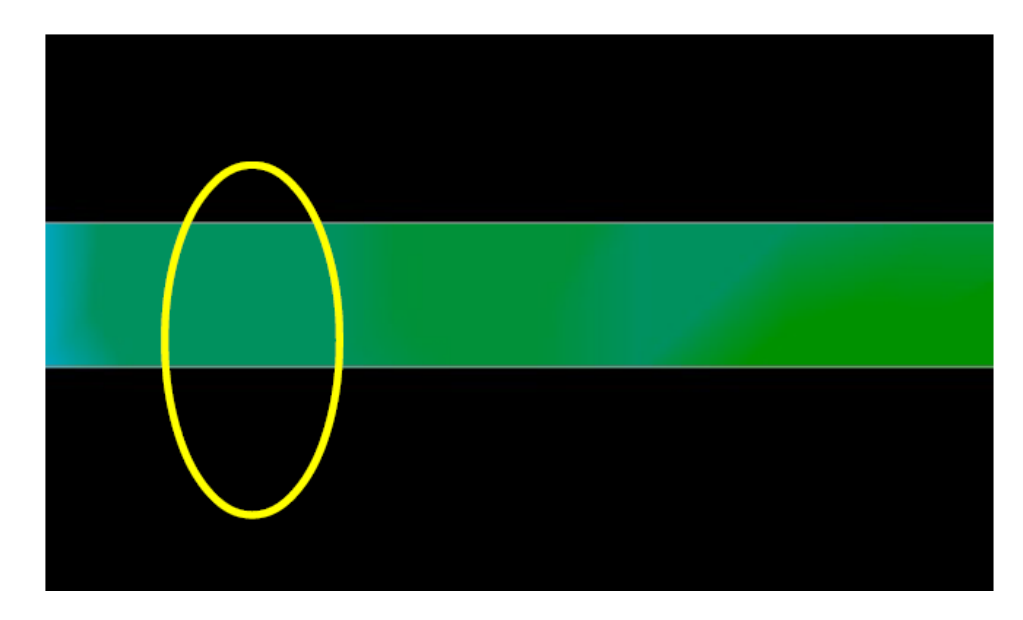

图 7.27 天然矿区(补充示例)

来自全球各地的实地扫描经验和重复性因素已经确定该颜色的准确性, 正如上述所说,这种颜色确实不易分辨。

另外请注意有色金属物质出现的信号,如下例所示(图 7.28:有色金属 的典型信号示例)。下图为侧面图,点击"最小化高度差"让扫描适应 屏幕大小,如果值太高,那么请注意那些不可能的差值。

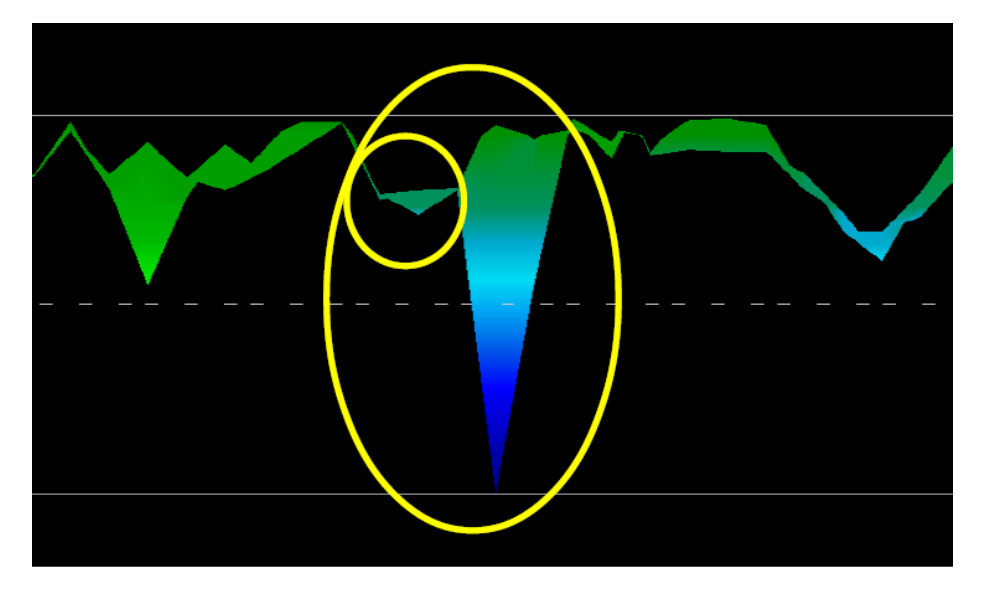

图 7.28 有色金属的典型信号示例

上例中,较小的区域贴附在较大的区域之上,这是非常典型且常见的硬 岩中矿物。

在确定了基本分布区域之后,应进行传统扫描以确定矿区的大小或潜在 矿量,有关传统扫描的说明请参阅第 51 页的地面扫描章节。进行传统扫 描时,千万注意不能旋转天线,由旋转产生的错误十分容易发生,且非 常消磨人的耐心;可使用"平行法"大大减少甚至消除旋转可能带来的 错误;最后的一个关键因素即高度:不管进行什么类型的扫描,一定要 尽可能地保持高度一致(±3 厘米)。

### **7.5.5.1** 补充示例

下面给出了几个自然生成的金矿被找到的例子,由来自苏丹共和国的用 户提供。

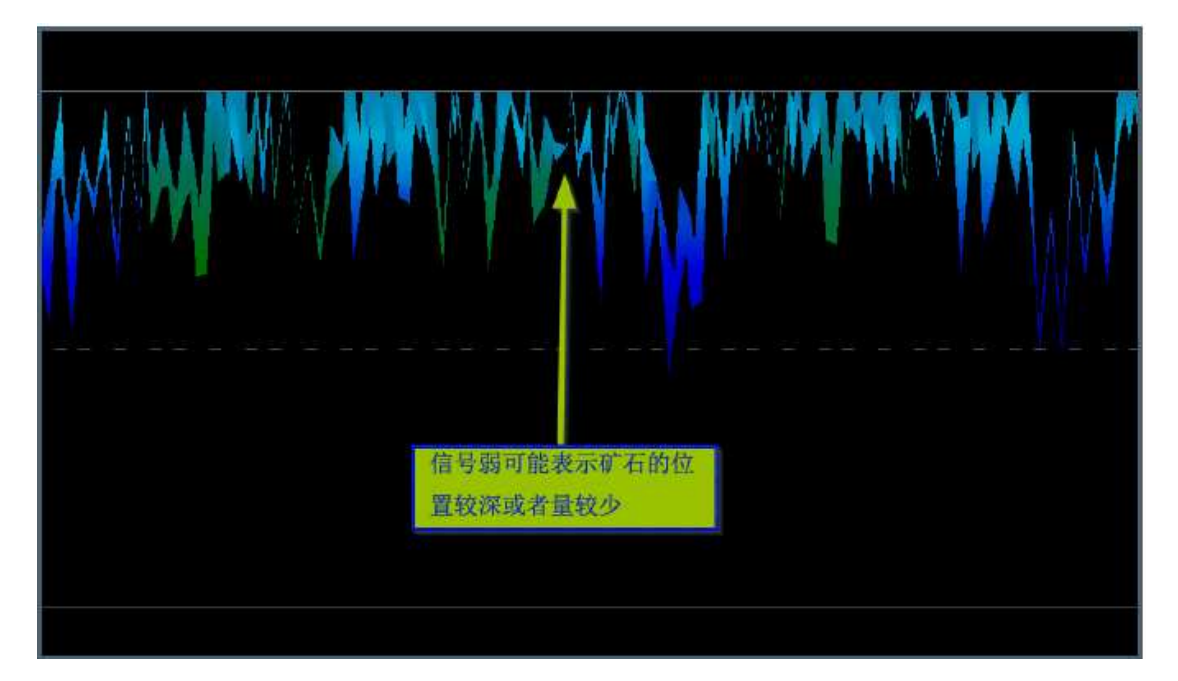

图 7.29 信号弱可能表示矿石较小或位置较深

这些实例的最后收获了镶嵌在岩石中的黄金、石英和黑砂。

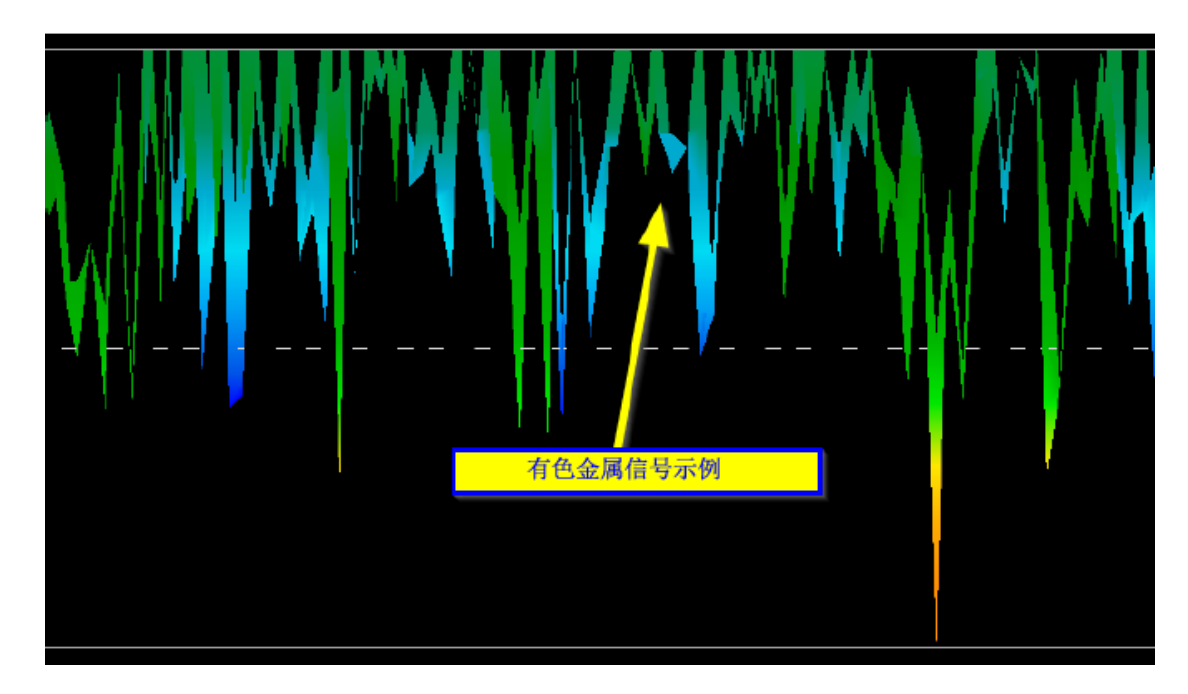

图 7.30 测量值显示有有色金属异常

# **7.5.6** 确定异常位置

发现异常之后,如何找到其位置是个很重要的问题;实际上只需要在 "特征"窗口(按 F9 键)中输入场长度就可以轻松做到这点。

将长度输入系统后,便可使用键盘上的方向键找到想要目标地点。

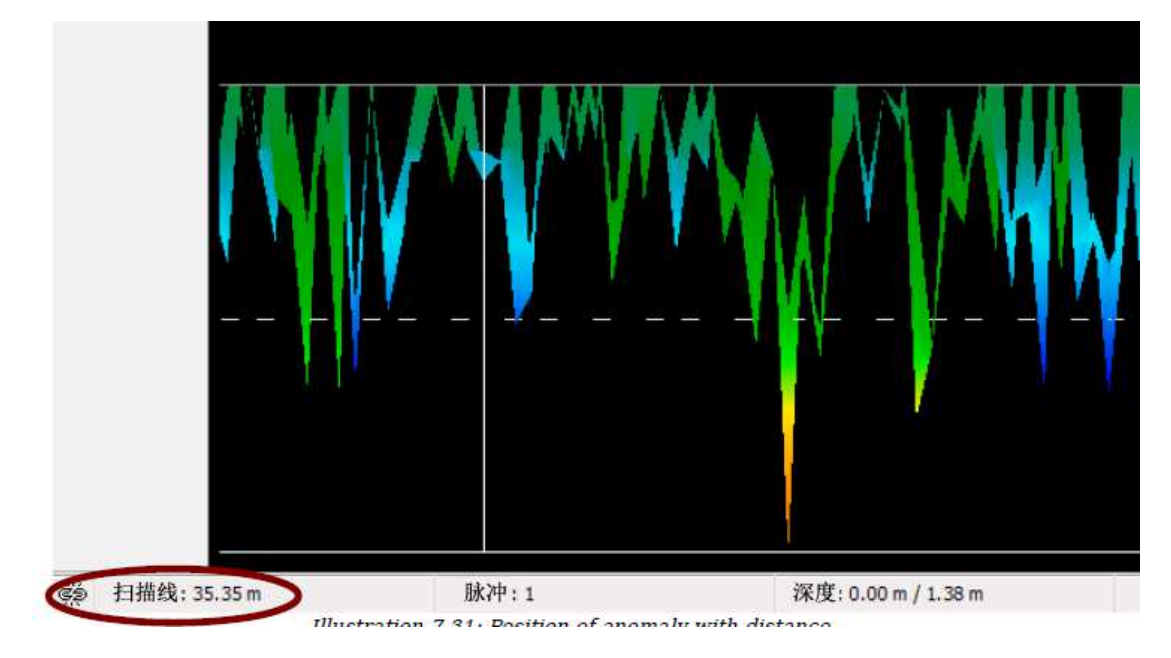

图 7.31 利用距离找到异常位置

在上图(图 7.31:利用距离找到异常位置)中可以看到,图的左下角标 出了扫描线的距离。通常情况下扫描的起始点位于软件窗口的右侧底部, 定位线可使用方向键操作,在定位之后便可使用简单的距离测量工具找 到信号发出的位置。

## **7.6** 热扫描

此操作模式仅在连接有 FS-热扫描设备时可用。热扫描模式下可进行热成 像扫描,让使用者观测到地底或墙后面的物体。使用 eXp 4500 的"热成 像"和"热扫描"功能可以帮助定位墙后或洞穴开口中的物体。

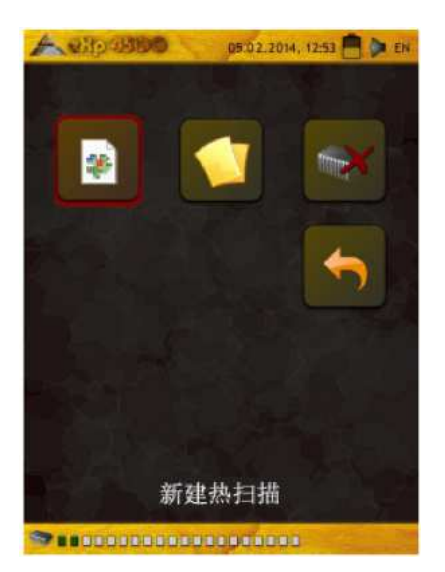

图 7.32 热扫描菜单

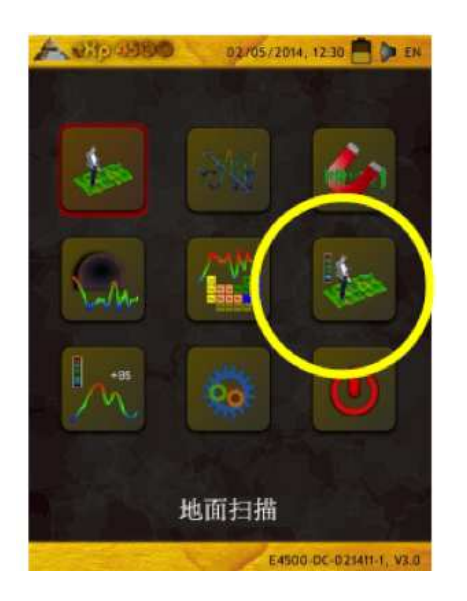

图 7.33 热扫描图标

在热扫描操作模式下,您可以创建一副温度分布图示,此模式只能在 eXp 4500 连接有 FS-热扫描时可用。用这种方法进行扫描一般与"地面扫 描"操作模式的方法类似(见第51页的地面扫描小节),唯一的不同之 处在于与设备相连的不是天线而是 FS-热扫描。确认操作模式并调整好所 有必要的参数之后,系统会询问是否想要进行一次校正,如果此时选择 "是", 就会进入"热成像"操作模式对 FS-热扫描进行校正, 完成校正 之后按下多功能控制旋钮。

此时便可开始进行扫描,一般分为两种情况:

• 一般情况下的扫描

在这种情况下可将 FS-热扫描当作普通天线使用: 握住 FS-热扫描, 将温度传感器朝向地表;根据您对扫描模式的调整,按照曲折法在 扫描区域中走动。

• 远程扫描

站在扫描区域之前; 握住 FS-热扫描; 将温度传感器指向扫描区域的 起始点; 将温度传感器持续地在扫描区域之上移动以进行扫描。您 不必亲自走到测量点,只需将 FS-热扫描的温度传感器指向该点即可 对该片区域进行扫描。此扫描方法一般用于难以进入的区域,如岩 壁、山坡或其它类似的地点。

按照上述说明进行测量之后,可以存储测得的图像,并将其传输到 电脑上使用软件分析。软件的所有功能基本上都可使用,但请记住在此 操作模式下是无法做到深度测量的;温差仅能在地表测得,无法得到任 何有关深度的读数;红色代表温暖的区域,蓝色代表冰冷的区域。如果 您想使用上述方法搜寻洞穴,那么请特别注意热图上蓝色的部分。

#### **7.6.1 FS-**热扫描的控制元件

7.6.1.1 侧面图

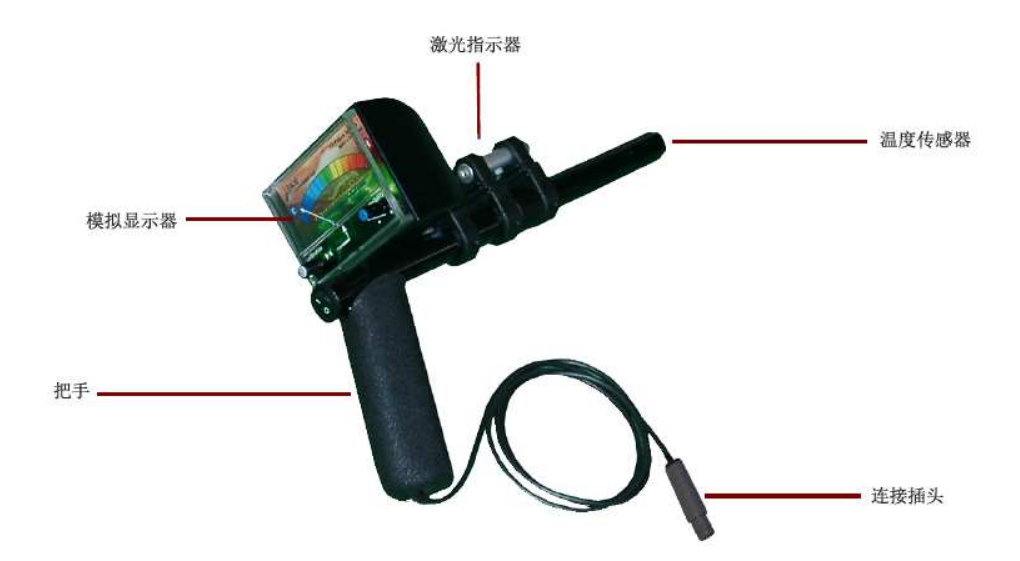

图 7.34 FS-热扫描

把手:用于在测量时握持设备。

模拟显示器:所有测得的数值都显示在模拟显示器上。

激光指示器:激活后激光指示器会标示出记录测量值的地点。

连接插头: 用于将 FS-热扫描与 eXp 4500 相连。

7.6.1.2 前视图

激光指示器控制单元上方的 ON/OFF 按钮用于控制激光指示器开关。可 用其进行精准的测量操作。

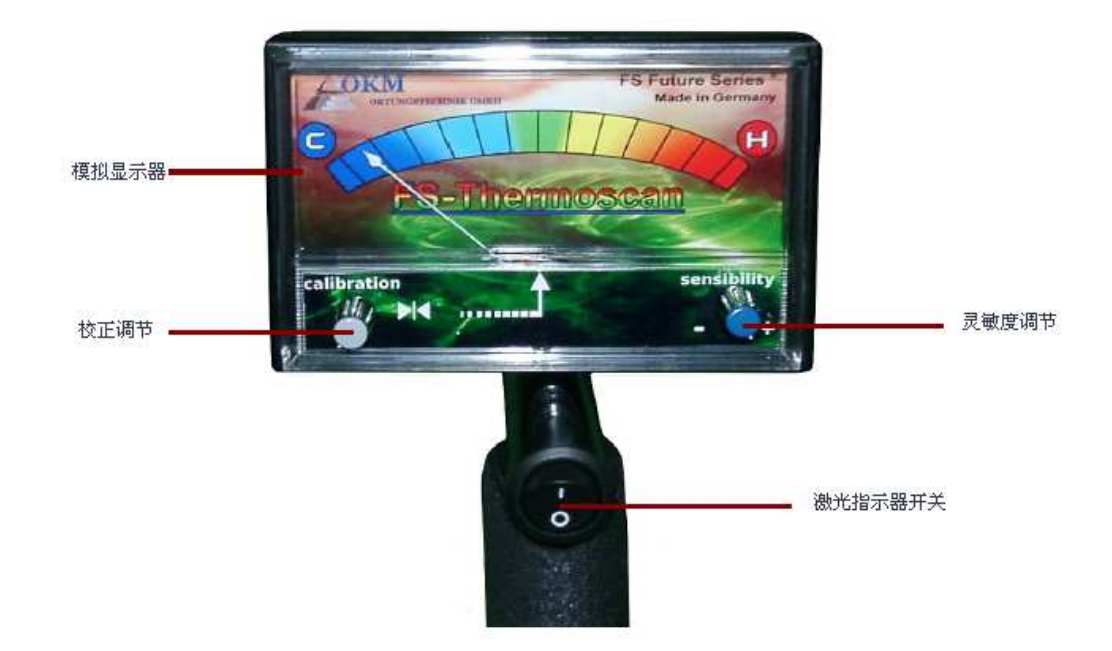

图 7.35: FS-热扫描摄像机前视图

当前的测量值可在模拟显示器中显示出来。显示器偏差用校正和灵敏度 调节。关于 FS-热扫描摄影机更详细内容可参见第 7.6.2 节, FS-热扫描摄 影机校正。校正调节旋钮用于将模拟显示器的指针调至中央位置。

灵敏度校准器用于调整测量值的范围,使设备与当前温度匹配。

### **7.6.2 FS-**热扫描摄影机校正

激光指示器控制单元上方的 ON/OFF 按钮用于控制激光指示器开关。可 用其进行精准的测量操作。

当前的测量值可在模拟显示器中显示出来。显示器偏差用校正和灵敏度 调节。

校正调节旋钮用于将模拟显示器的指针调至中央位置。

灵敏度校准器用于调整测量值的范围,使设备与当前温度匹配。

#### **7.6.3 FS-**热扫描摄影机的使用

FS-热扫描摄影机是一个用于分辨出周围环境温度差别的测量仪器。因此 可用来识别不同温度的物体和构造。

其用途有:

- 探测洞孔(洞穴、地道、房 间和断层)
- 热分布可视化以及
- 测量温度的不同。

不同物质热吸收的能力是探测掩 埋洞孔的一个重要参数。受测区 域由于日光均匀照射在白天温度 会升高。在地表以下无洞孔的区 域比地表下有洞孔的区域吸收的 热量更多。到了晚上,地面将储 存的热量向外界散出。在此过程 中,有地下洞穴、地道或空箱的 区域可更快的达到与周围环境温 度平衡状态。因此,在地下有空 洞的区域上方会有一个寒冷区。

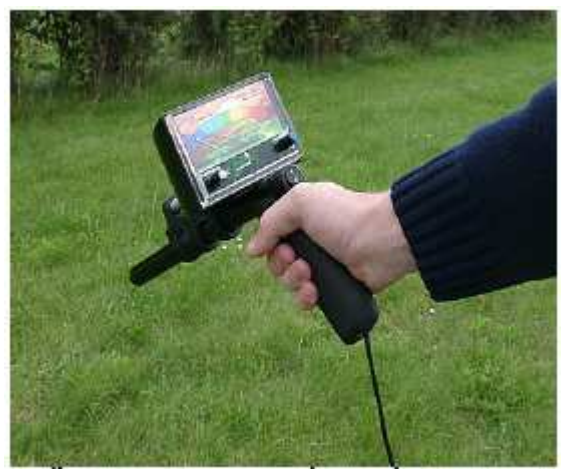

图 7.36 FS-热扫描摄影机的使用

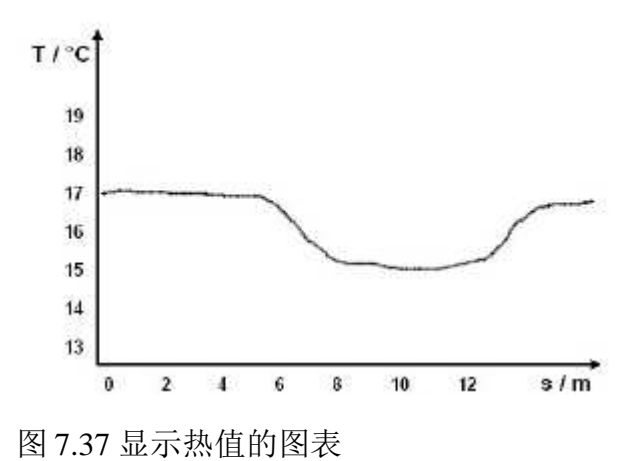

前面已解释寒冷区意味着下方可能会有空洞。图 7.37 中的图表为实验测 量中的温度序列。将 FS-热扫描摄影机与坡面平行,然后缓慢从左向右移 动。在 6 至 14 米处发现有明显的温度下降 - 可能是有地下空洞的迹象。

#### **7.7** 温度记录器

温度记录器记录运行模式的是 FS-热扫描摄影机的事实测量数据。只需将 FS-热扫描摄影机连接到 eXp4500 即可使用"温度记录器"功能。
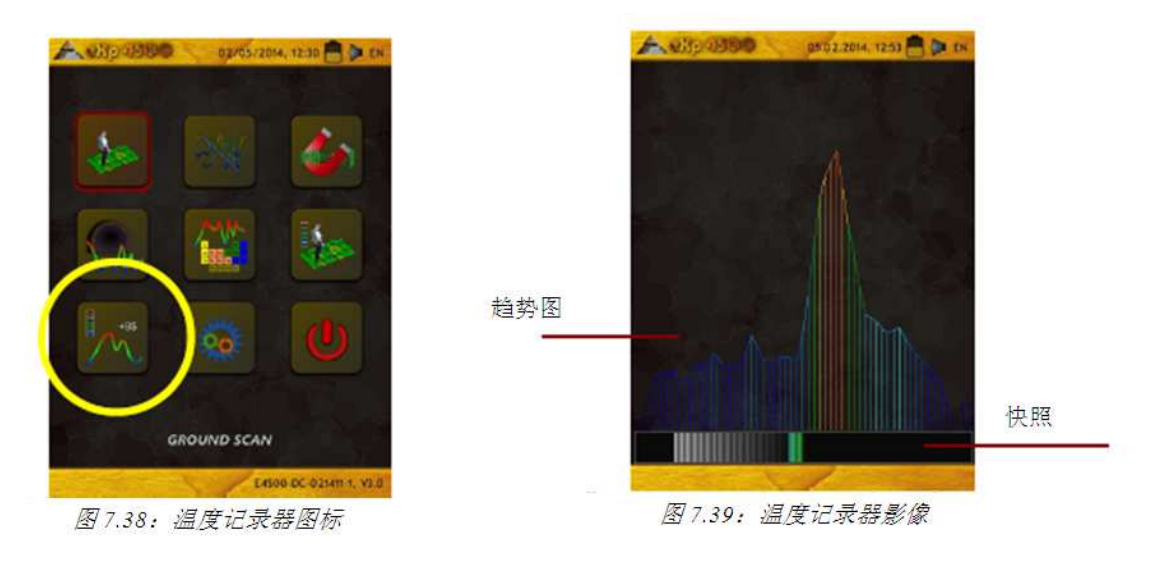

图 7.38 温度记录器图标

图 7.39 温度记录器影像

图 7.39 显示的是在温度记录器运行模式中的典型影像图。

显示器被细分为两个部分:

· 快照

显示器底部的快照显示的是当前正在上升或下降的测量值。用地平 衡确定原点,其后测出的值将偏向右侧(温度上升)或偏向左侧 (温度下降)。

· 趋势图

屏幕上半部分中的趋势图显示出的是最近 10 秒内不同的温度变化。 这种方式可以形象地展示出温度的变化。

"温度记录器"运行模式可用于校正。不需要注意模拟显示器指针的 位置,而应注意快照的偏向。

### **7.8** 设置

eXp4500 中有多种设置可进行配置。详细介绍如下。

- 语言 这里可以设置你想选的语  $\mathbf{P}$ 言。有以下几种语言可选: 德语、英语、法语、西班 牙语、阿拉伯语、波斯语、 俄语、保加利亚语、土耳 图 7.40 语言图标 其语、希腊语、荷兰语、 汉语
- 日期 这里可以对日月年进行设 置。

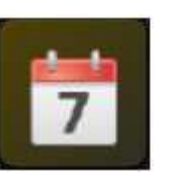

- 时间 在这里对时间进行设置
- 图 7.42 日期图标

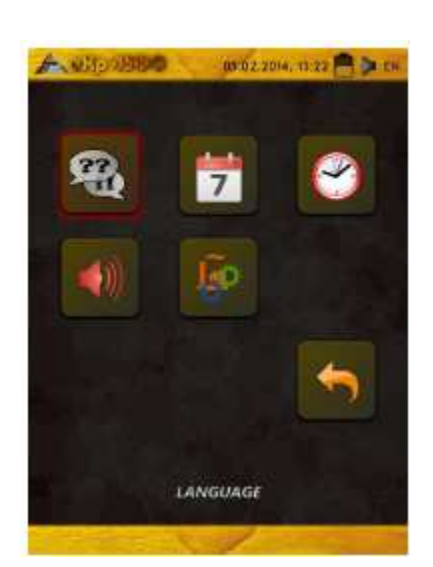

图 7.41 设置菜单

- 音量-设置音量
- 恢复出厂设置

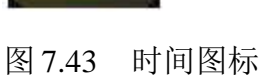

- 
- 图 7.44 音量图标

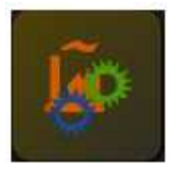

图 7.45 恢复出厂设置图标

## **7.9** 退出

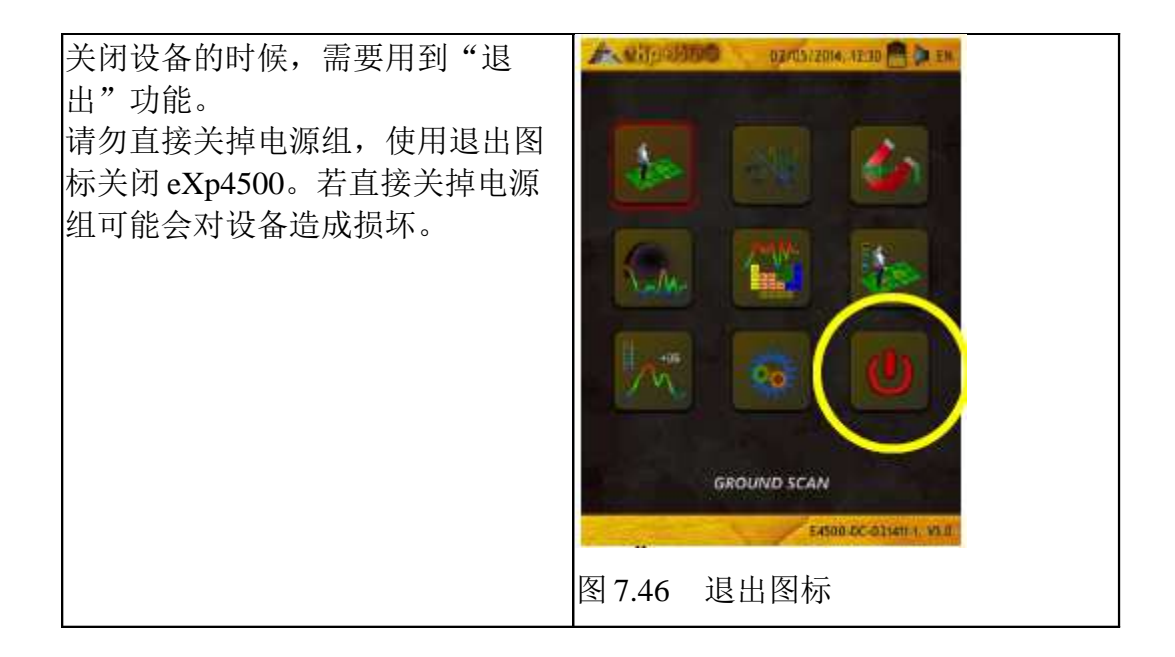

# 第**8**章 现场步骤

本章介绍的是扫描一般步骤的实际方法。将对不同的扫描方法和步骤进行 详细解释。

### **8.1** 需遵守的 **6** 个重要规则

遵守以下 6 个主要规则可大大增加 OKM 设备的操作成功率。如果没有按 照这些规则极有可能结果发生错误。

- 1. 不要转动或旋转天线或超级传感器——也就是说如果天线是朝着某 一方向的,就必须固定在那个方向。如果使用的是超级传感器这样 的垂直天线,则必须保持垂直,不得偏向一边。如果是水平的就应 保持水平,不得倾斜。
- 2. 不要在扫描过程中改变天线高度。在扫面过程中,天线应保持在同 一相对高度(建议在地面以上 5cm 至 10cm)。
- 3. 移动天线时保持匀速!处于自动模式时,扫面线中的天线速度必须 保持一致,处于手动模式时,脉冲间的距离必须保持一致。
- 4. 将扫描线保持在一条直线上!沿着直线走,不要有曲线。走的时候 不看着天线或设备而是看向远处的目标,就很容易保持在直线上。 如果一直盯着天线或者设备看很容易走偏。
- 5. 扫描范围需要足够大,这样才能找到可能的目标或目标区域(初次 扫描范围不得小于 4m×4m)。如果扫描范围过小, 就不能看到目标

的完全大小,从而在分析中造成误差。

6. 一定要进行"对照扫描"!!! 在扫描一个区域后, 必须讲行第二 次或更多次扫描以确定这片区域是否存在目标。很多使用者因为没 有进行对照扫描在挖开地面后发现并没有目标。

记住:真正的目标是不会移动的!

### **8.2** 一般扫描步骤

一般扫描都是从扫描区域的右下角开始。扫描开始后,按着扫描路径行 走,此时每个将要走到的下一路径位于前一路径的左边。沿着这些线走 的时候,将会记录下测量值,按照所选的运行模式,可能直接传入电脑 或储存与设备内存中。

在扫描重点线上将设备停下来,以便使用者能找到下一路线的起点。以 这种方式扫面,所有的路径都能被记录下来,整个区域都能完成测量。

图 8.1 显示的是所有四种可能的起始点和对应的初始扫描路径。根据不同 的地形,自行确定测量的最佳起始点。

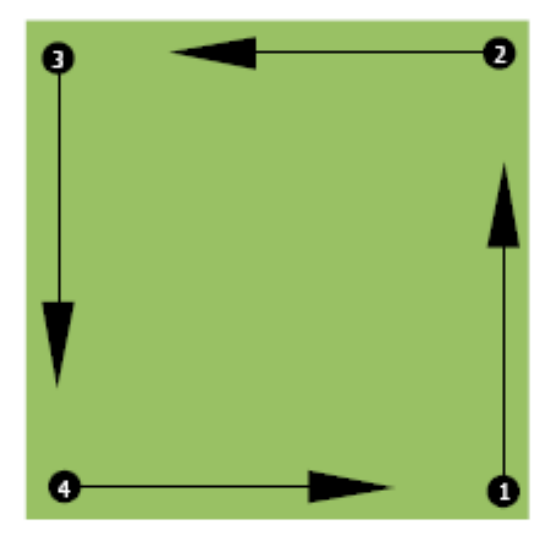

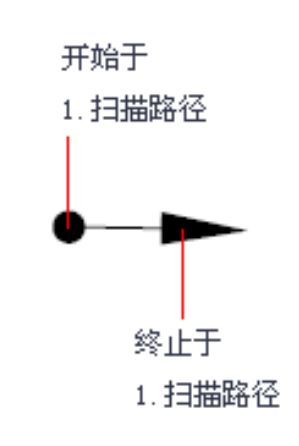

图 8.1 扫描区域的起始点

扫描路径可以是"曲折式"也可以是"平行"路径。扫描路径中的记录 脉冲数(测量点)可根据扫描面积大小(扫描路径长度)自行决定。

#### **8.2.1** 扫描模式

eXp4500 的测量手法一般有两种:

曲折式

两个相连扫描路径的起始点位于测量区域的两端。记录的数据不仅 包含扫描路径还将记录返回路径上的数据。

平行(推荐使用)

两个扫描路径的起始点式中位于测量区域的同一边。记录的数据仅 是一个方向上的,返回并走道下一扫描路径的起始点时无记录数据。

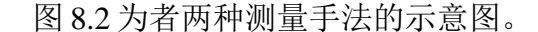

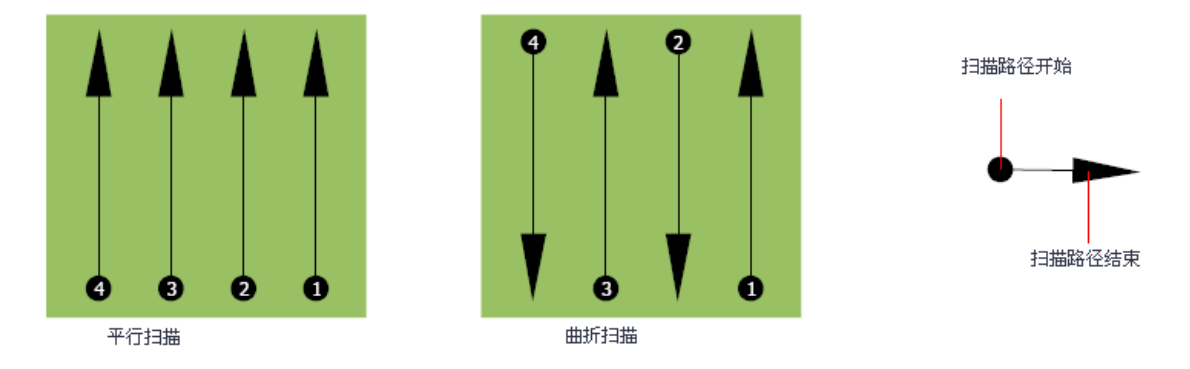

图 8.2 测量区域的扫描模式

"平行"模式是从扫描区域(点①)右下角开始记录行走至区域右上角。 完成第一次记录后,回到起始点走到第一次扫描线左侧来扫描路径 2(点 ②),开始第二段扫描路径。这种方式可以扫描到所有其他路径,最终 到达测量区域的左侧位置。

"曲折"模式扫描是从测量区域(点①)右下角开始记录行走至测量区域 右上角。与平行模式测量不同,在走回第二扫描路径的过程中仍要保持 记录数据。最后在第二扫描路径(点②)起始点以相反方向进行扫描。 用"曲折"模式扫描可以扫描到所有其他路径,最终到达测量区域的左 侧。

一次测量中两个扫描路径间的距离应该保持不变,具体间隔按各自测量 区域而定。如果寻找的目标体积很小,那么扫描线间的距离也应该选小。

需要记住一条准则:路径间的距离越小,扫描的精确度越高。在进行首 次扫描的时候,不宜将扫描线间的距离取得太小。

### **8.2.2** 每个扫描路径脉冲数量调整

在开始测量可选择距离(脉冲数)或在完成第一个扫描路径后选择自动 模式调整测量点的数量。

设置好距离之后,当达到此数量时,设备会自动停下来并等下新扫描路 径的开始。

使用自动模式时,在扫描完第一个扫描路径后需要手动按钮结束第一个 扫描路径的测量工作。这些有效的测量点将用于此次测量之后的扫描路 径中。从第二个扫描路径开始,在达到设定的脉冲数之后设备会自动停 止工作。

需记牢每次扫描路径中记录下的脉冲次数。之后将数据传入电脑中时 将数值输入软件中,从测量设备中正确接收所有测量数据!

对于脉冲的数量选择没有特殊规定。有一些需要注意的地方。如下

- 测量区域长度以及
- 搜索目标的大小。

两个脉冲间的适宜距离为 15cm 至 30cm。两个脉冲间的距离约小,图形 表示就越精确。搜寻小型物体时选择较小距离,选择大型物体时就增大 脉冲间的距离。

图 8.3 为某种物体各扫描路径中脉冲距离和数量所造成的硬性。

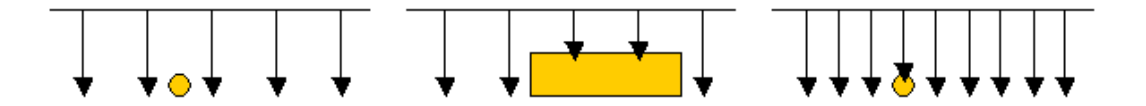

图 8.3 改变脉冲数量与间距所造成的影响

图 8.4 显示的是在扫描路径同意长度下极少脉冲(左侧)较多脉冲(右 侧)造成的不同影响。第二次记录(右侧)显示出了更多细节,可以看 到更细小的物体。

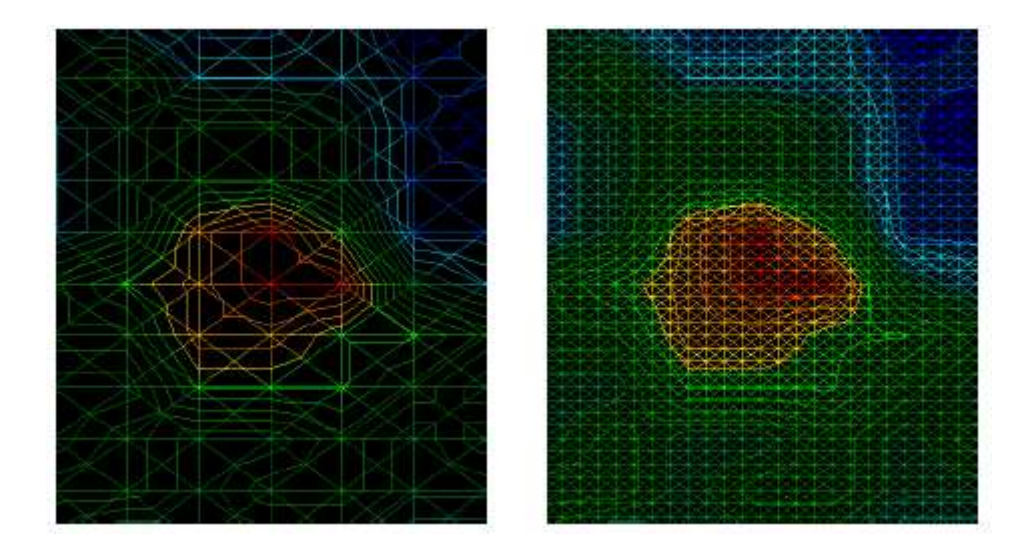

图 8.4 少数与多数脉冲对比

尽量尝试用不同数量的脉冲进行测量。比如可以在第二次详细精准测量 前扫描一大片区域。特别是在搜索较大物体的时候可以这样做。这种方 法可使你快速测量大片区域,之后再做扫描定位可疑目标。

在扫描过程中,重要的不仅是记录下脉冲次数还有得到扫描的清晰照片。 还需非常注意扫描时的速度。每个扫描线的测量速度都应与测量前一个 扫描线所用速度一致。

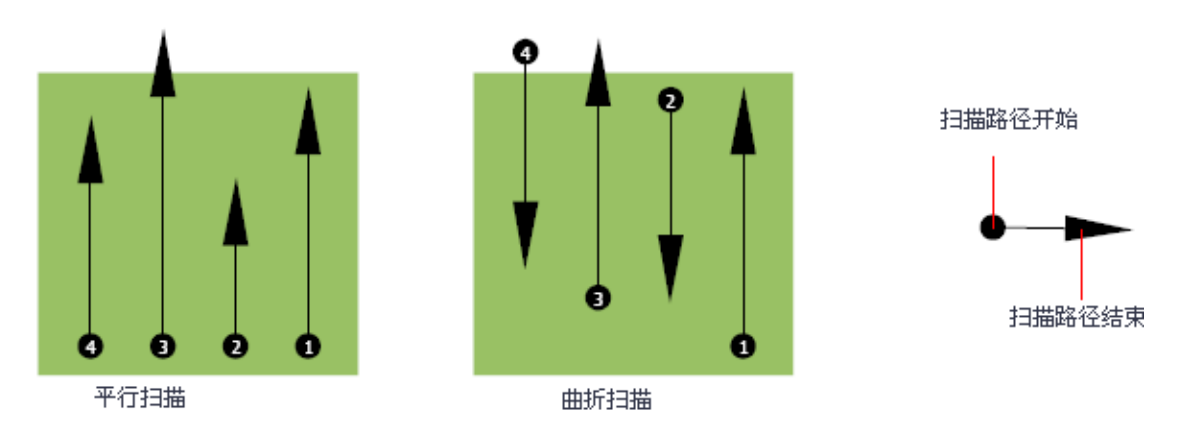

图 8.5 显示的是以不同速度扫描会发生的状况。

图 8.5 扫描中以不同速度行走

在扫描路径中以不同速度行走将导致出现位移。事实上,一个目标可能 会被切成很多小块或者因为漏过而完全丢失。之后将数据下载下来做接 下来的分析时,速度误差可能导致目标完全无法识别或者丢弃。

一般而言,需遵守以下规则:扫描大小范围切合实际,可看到其实现和 终止线,穿越该区域时可很容易的保持在合理的速度和距离。

### **8.3** 扫描过程中需特别注意的地方

在扫描过程中有些需要注意的地方。基本上,扫描范围即为所走的路径。 扫描中出现的错误会导致最后图示出现错误。这样既浪费精力也浪费时 间。

在一片区域开始测量之前,应该想好要找的是什么以及所选的区域是否 合适。不做计划就开始测量往往得不到想要的结果。请考虑以下几点建 议:

- 你要找的是什么(墓穴、地道、掩埋物…)?这个问题直接影响到 扫描的进行。如果要找的大型目标,单个记录点和扫描路径间的距 离可设定得较大,就像在寻找小型目标一样。
- 清楚扫描的区域,扫描的具体位置。在这探测可行吗?有没有以前 的记录可以证实自己的猜想?此区域中的土壤是哪一种类型?数据 记录状况是否良好?是否允许在此地进行搜索(如私有财产)?
- 第一次测量的是个未知区域,则必须保证这片区域足够大以获取代 表值。并对所有进一步的对照测量分别进行调整。
- 找寻的物体是什么形状?如果要找的是棱角分明的金属箱,在图像 中表现出的物体也应该是这个形状。
- 为得到更好的深度测量值,物体应处于图像的中央位置,由普通参 考值构成(普通土地)。如果物体位于图像边缘且无法完全看见, 无法估测深度测量值,尺寸和形状的测量也受到限制。这种情况下, 重复扫描步骤并改变扫描区域位置,使异常物体位于图像最佳位置。
- 一次不得扫描多个物体。不然会影响到深度测量。遇到多个物体可 扫描其上方的部分区域。
- 要想确定扫描结果,至少做两次对比扫描予以确认。识别出矿化区 域也很重要。
- 处理矿化物时最重要的一条。真正的目标是不会移动的!如果目标 移动了,则极有可能是矿化作用。

#### **8.3.1** 探针方向

在测量过程中,探针与地面的距离应保持不变。一般距离地面 5-10cm 高 度为最佳。

如果在扫描中要经过石块、木头或高草丛之类高出地面的物体,则从扫 描一开始就将传感器抬高。这种情况下可能需要将探针抬到 2 英尺 (50cm)处进行扫描,并在整个扫描过程中保持这一高度。保持在同一 高度很重要,这样可消除很多误差。一般来说,不要在扫描中改变高度 以免造成不必要的误差。

另一重要方面是探针的物理定向。用"平行"扫描模式时探针方向不会 改变,因为总是朝着同一方向进行测量。即便是用"曲折"扫描模式, 也不得改变探针方向。也就是说不得改变设备的方向,在扫描路径末端 不得改变探针方向。而应该方向行走并继续扫描。否则获取的图像中会 有红色或蓝色条状物。这些条状物一般称为"转动错误"。

#### **8.3.2** 平行或曲折

对于熟练的 eXp4500 使用者, 两种模式均可。根据经验, "平行"模式 的图像最佳,因为扫描是在同一点出发并且路径方向不变。并且更容易 控制行走速度和方向。

在不平整的地形中,比如山坡或其他斜面扫描时应优先考虑平行模式。 如果要考虑速度,经验丰富的使用者通常会用曲折模式,只需一次扫描 就可确定在扫描区域内是否有指的进一步研究的异常物体。

#### **8.3.3** 手动还是自动脉冲模式

自动模式通常用于测量大面积的平整或通行表面。对于复杂的不平整地 形,比如表面有很多起伏,如果要想得到非常精准的测量结果,通常采 用手动脉冲模式。

在恶劣的地形中,如炫耀峭壁、湿滑地面或杂草丛生的区域,使用手动 脉冲模式是明智的选择。因为每次脉冲都是手动释放,让你有足够的时 间调整好探针位置并记录下测量值。这种方式还可以精确地对预定网格 中的前一标记点进行测量。

### **8.3.4** 培训师建议

在进行扫描时,有一些非常需要注意的地方。首先最重要的是要放松。 如果很紧张,给自己太大的压力反而很难正确的完成扫描;容易犯错。

- 掩埋时间不久的目标难于发现。许多使用者购买到设备后做的第一 件事就是出去埋一个物体。埋进地里之后,物体会改变土壤的自然 信号并制造出杂音。通常掩埋物的信号弱于制造出的不自然杂音, 因此物体难以测到。初始扫描图就显示不出掩埋物提,而是有蓝色 或绿色显示出杂音区域。在物体适应了季节环境之后,即埋在地下 一个完成季节周期之后(通常为一年),杂音会减弱,掩埋物信号 就能显现出来了。
- 在已知物体上练习。在工厂的培训课中,我们有许多掩埋了数年的 物体,就如同野外的真实目标一样。这些物体可以很快很容易地被 发现,因为它们并不是土壤中天然就有的。其他的目标还可以是掩 埋的公共设施。水管、水槽、电气设备、下水道、墓穴等等。大部 分这些东西都可以在每个社区、乡镇或城市中找到。如果你是想要 自己练习就按上述方法做。
- 专业培训。如果有机会接受培训,无论是从工厂还是合格经销商, 你可以更容易的获取 OKM 探测器和软件的使用和操作知识,并且可 分别出目标和错误。
- 不要以一次扫描结果为准。很多使用者到野外测量一次然后发现了 一个目标。这时候他们通常没有重复扫描进行确认,而是去拿个铲 子开始挖。但很少有一次扫描就能成功的。即便是培训员自己,也 会扫描多次进行确认,避免矿化区域或扫描失误情况。
- 土壤矿化—是的!非常让人头疼的问题!任何人都避免不了的情况。 如果你所在区域被高度矿化,就需做比平时次数更多的扫描。
- 粘土可能是最大的敌人。粘土衰减的强度取决于其含铁量。分析含 铁量的一个快速方法是看它的颜色深度,颜色有可能从浅灰色到深 橘色。粘土越黑,含铁量越大。
- 沙地是很容易搜寻的地方。有两点需要注意。地下水很浅的地方有 沙,表明地下水一般只距离地面几米,或是干旱出的沙漠沙。在沙 漠沙中,发现的目标可能比显示出来的要深三倍。
- 农田也是需要注意的地方。在现代农田中,施以的营养物质和肥料 可能会对土地造成人为矿化。
- 岩石较多的山区。多山的地方四处散布着矿化区。由于土地断层而 形成的山区可能富含天然宝藏,但同时也充满矿化干扰。
- 所有的扫描图都含有红色和蓝色。用 3D 观察软件看扫描结果, 每个 都会有一个红点。扫描图红会显示出最强的信号(红色)和最弱的 信号(蓝色)。
- 真正的目标发出的信号会强于矿化区产生的信号。而且不会移动。 如果用软件发现有可能是真正目标的红点,就多做几次对照扫描看 目标是静止的还是移动的。如果是移动的,就不是你要找的。

# 第**9**章 扫描技巧

本章将介绍基本单元配件的其他信息。需注意文中所提到的配件不包含在 标准配置中。

### **9.1** 超级传感器

超级传感器为用于探测金属的高分辨率天线,也可以用于识别大型洞孔。 一个特别的用处是用来区分黑色金属和有色金属。在精确定位器运行模 式可做此操作。相比于标准水平 GPR 天线,超级传感器可以找出更小更 深处的金属物体。

超级传感器的运行模式有:

- 地面扫描
- 精确定位器
- 磁力计
- 矿物扫描

使用 eXp4500 的超级传感器,只需将其连接到主单元。将天线垂直于地 面握在手中,线缆从天线上端穿出。图 9.1 为超级传感器的正确拿法。

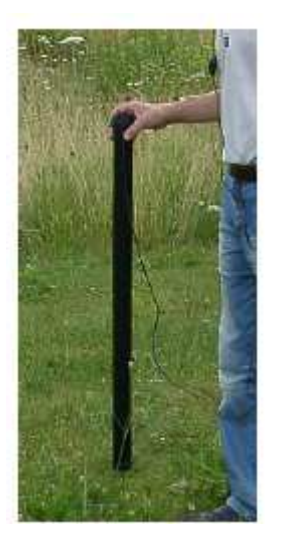

图 9.1 超级传感器方位

在测量过程中,不要晃动超级传感器,也不要上下改变其高度。天线握 得越稳,扫描结果越佳。地面与天线下端的间距为大约 10cm, 根据具体 地形可适当增大高度。

## **9.1.1** 超级传感器训练标记

在扫描过程中保持超级传感器不旋转十分重要。在超级传感器上加上标 记用来训练。这样旁边的人就可以在其运动过程中清楚判断出是否有转 动。

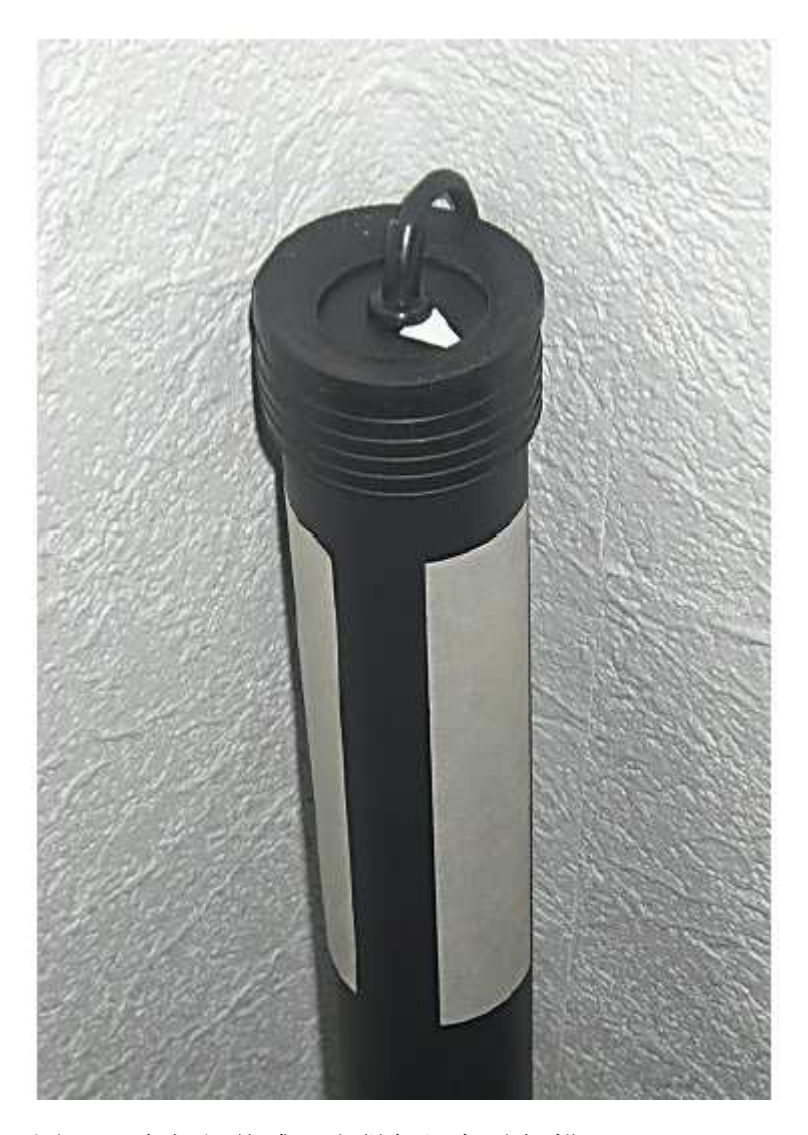

图 9.2 在超级传感器上做标记帮助扫描

在超级传感器上加几条线或标记(比如彩色电工胶带),其他人就能清 晰的分辨出其是否有旋转。使用者在超级传感器顶部加上箭头帮助保持 设备笔直。

# **9.1.2** 超级传感器方向

超级传感器的握法很重要。最佳握法是轻松舒适的握住,不给身体造成 压力。天线重量大约为 770g, 不用很大的力就能握住。多风天气中可适 当增加握住天线的力度。

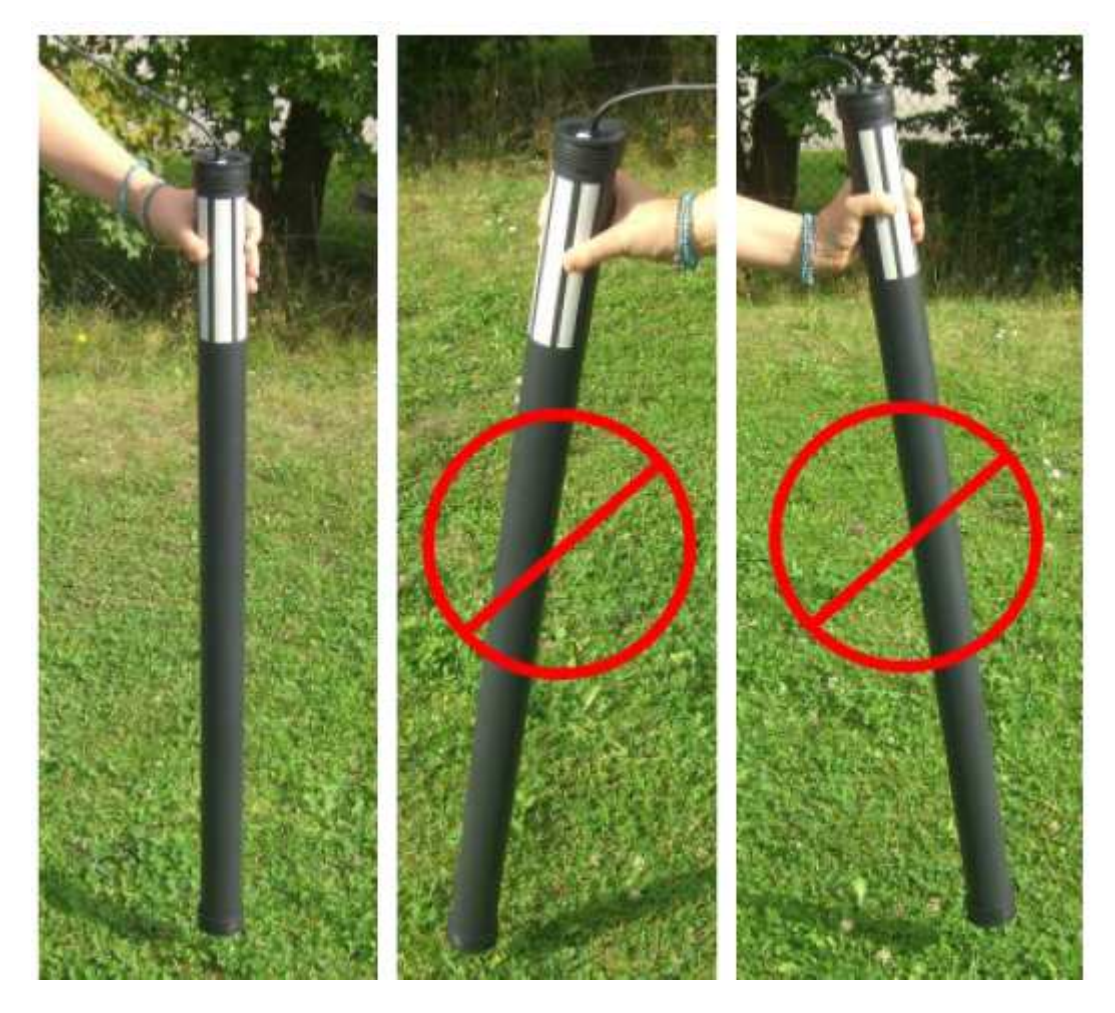

图 9.3 超级传感器方向

图 9.3 为超级传感器的正确握法。握住超级传感器的力道不用太大。握住 其上方就可自己垂向地面。如果握住的力道太大,超级传感器就无法垂 直于地面,如右侧图像所示。

在整个测量过程中都不得改变天线的方向!

## **9.2** 对照扫描

在开始挖掘之前务必多做几次对照扫描。对照扫描可以非常准确的确定 出勘测区域是否是可行区域,目标是否是真正的目标。多次扫描即可。

为了保证扫描的一致性,每次扫描由同一个人操作,从相同起始点到相 同终止点。对照扫描中的脉冲次数和扫描线数量也都一样。要用两种方 法—单线法和传统法—进行扫描以确保消除矿化区干扰。对照扫描非常 有必要,多扫描几次要比挖开来结果里面没有任何东西更容易。

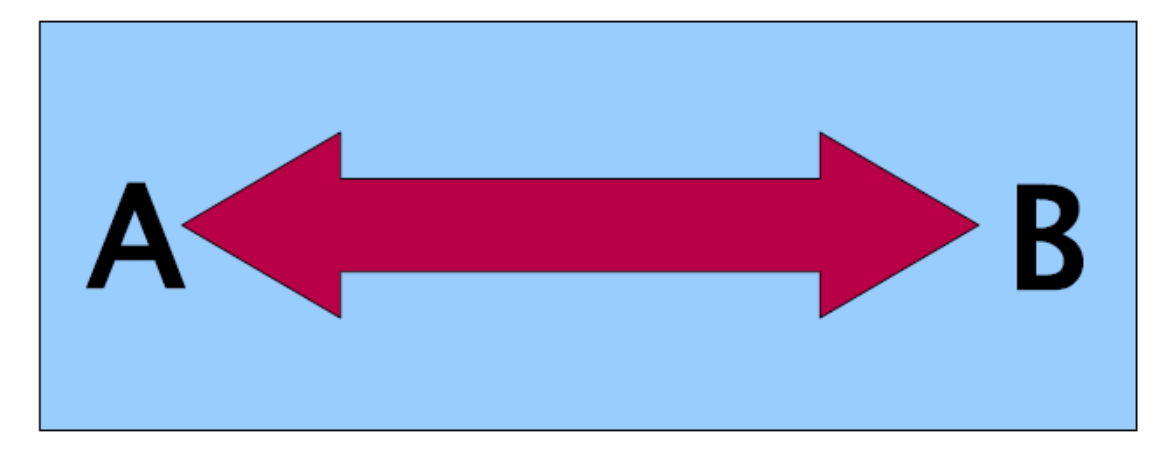

图 9.4 在同一条线上从两个方向进行对照扫描

示例(图 9.4)为进行初次对照扫描最简答的方法,在同一条线上从两个 方向扫描。这种方法适合于探测天然形成的矿区。

完整地扫描完第一次即可。在扫描线末端,将现有数据下载到电脑或更 换一个控制芯片(只有部分探测器可以)。很多使用者为设备配置了多 个控制芯片,在指定区域进行多次扫描时不用每次测量完后下载数据。

有几条主要原因,一是如果目标移动了,那么此区域极可能没有有效目 标,二是可以更清晰的了解目标的实际大小或区域。

由同一个人完成所有测量非常重要。同一个人测量的方式是完全相同的, 速度一样,脉冲数也一样。在操作者进行测量时,其他人务必注视着整 个过程,以确保没有错误并保证扫描线是直线。其他使用者需要确保超 级传感器没有转动或倾斜,以及离地高度没有改变。

如果需要又多个操作者进行扫描,则要在 3D 视觉软件的个性窗口对扫描 人做记录。这样的话只要有细小的差别都能察觉出来。

如果在扫描过程中使用了传统扫描法,则须做三次对照扫描。

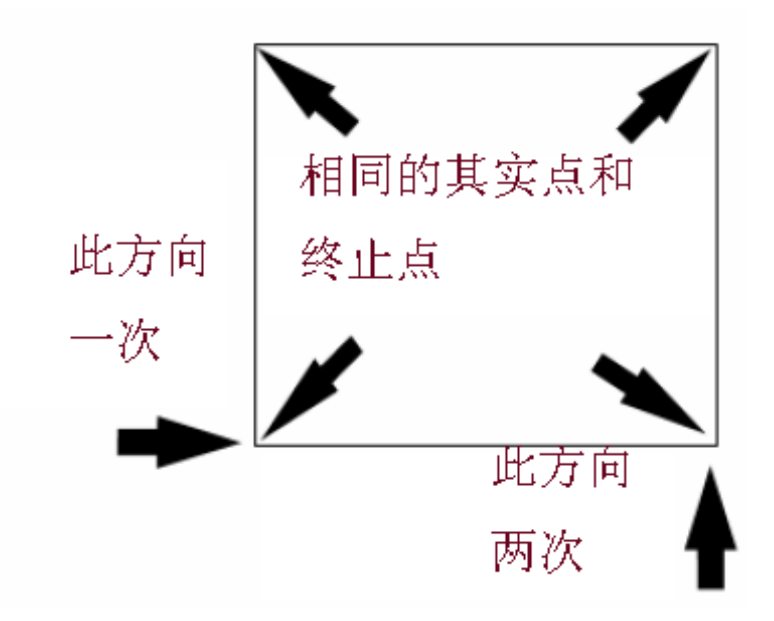

图 9.5 传统对照扫描步骤

图 9.5 展示的是如何进行传统对照扫描。务必使用相同的起始点和相同的 终止点。如果没有这样做,扫描一开始就有可能出错。如果寻找的是天 然形成的矿化和矿藏,那么微小的变动就能对准确的探测造成影响。

如果要寻找的是传统掩埋物体,同样用此方法来确保物体的存在。唯一 的不同是如果探测的是传统掩埋物体,确认存在后信号值会大幅升高。

# 第**10**章 错误信息

本章介绍的是本设备使用过程中可能出现的错误信息。

# **10.1** 不可恢复的系统错误

有一种不可恢复的系统错误。如 果出现此条信息,不要开关系统, 否则会造成更大损坏。

请致电 OKM 寻求帮助!

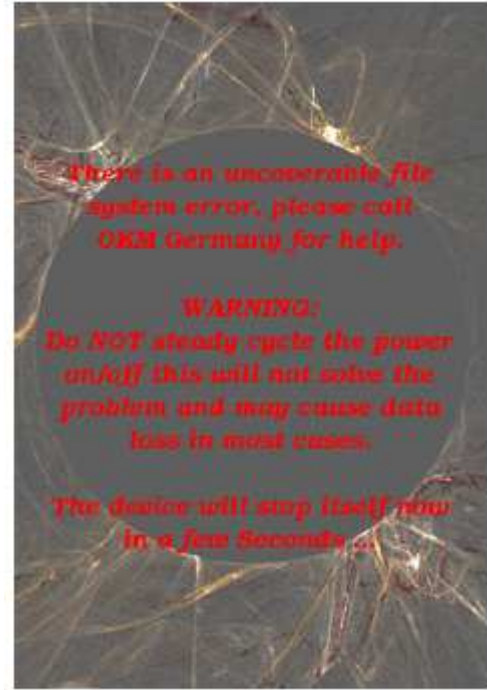

图 10.1 不可恢复的系统错误

## **10.2** 无法开启数据端口

如果出现这条信息,说明主单元 和探针或传感器间的联通出现了 错误。

请检查连接头和连接问题!

请致电 OKM 寻求帮助。

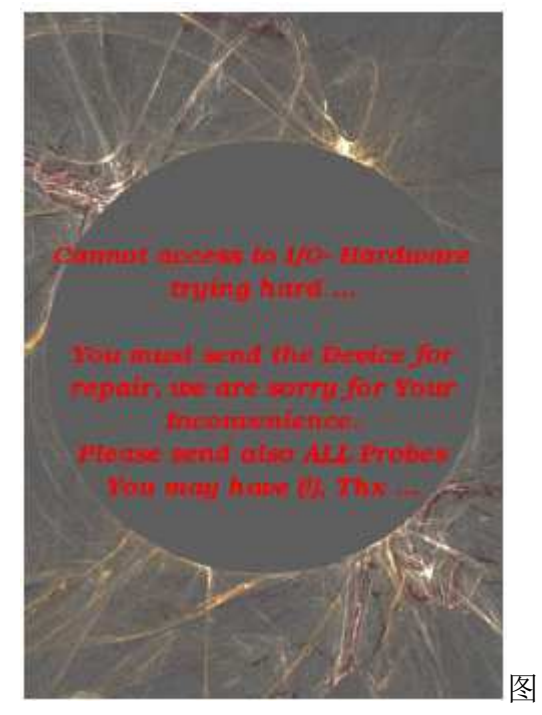

10.2 无法开启数据端口

# **10.3** 内部硬件错误

如果出现这条信息,说明有内部 硬件错误。系统将自动关闭。

请致电 OKM 寻求帮助!

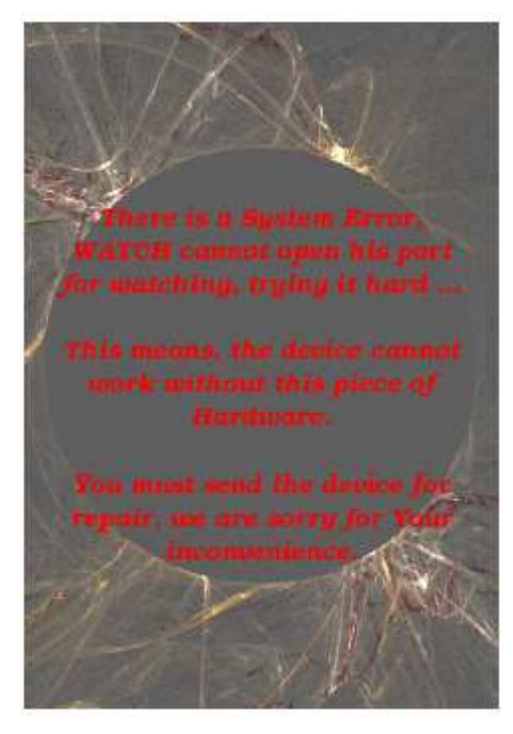

图 10.3 内部硬件错误

**10.4** 无法自己关机

如果出现此条信息,表示选择退 出后无法自动关机。此时关闭电 源组进行关机。

请致电 OKM 寻求帮助!

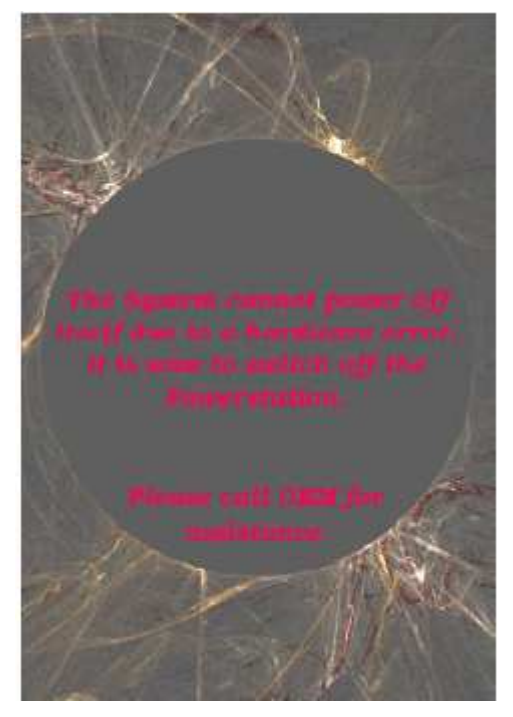

图 10.4 无法自己关机

# **10.5** 正常关机显示

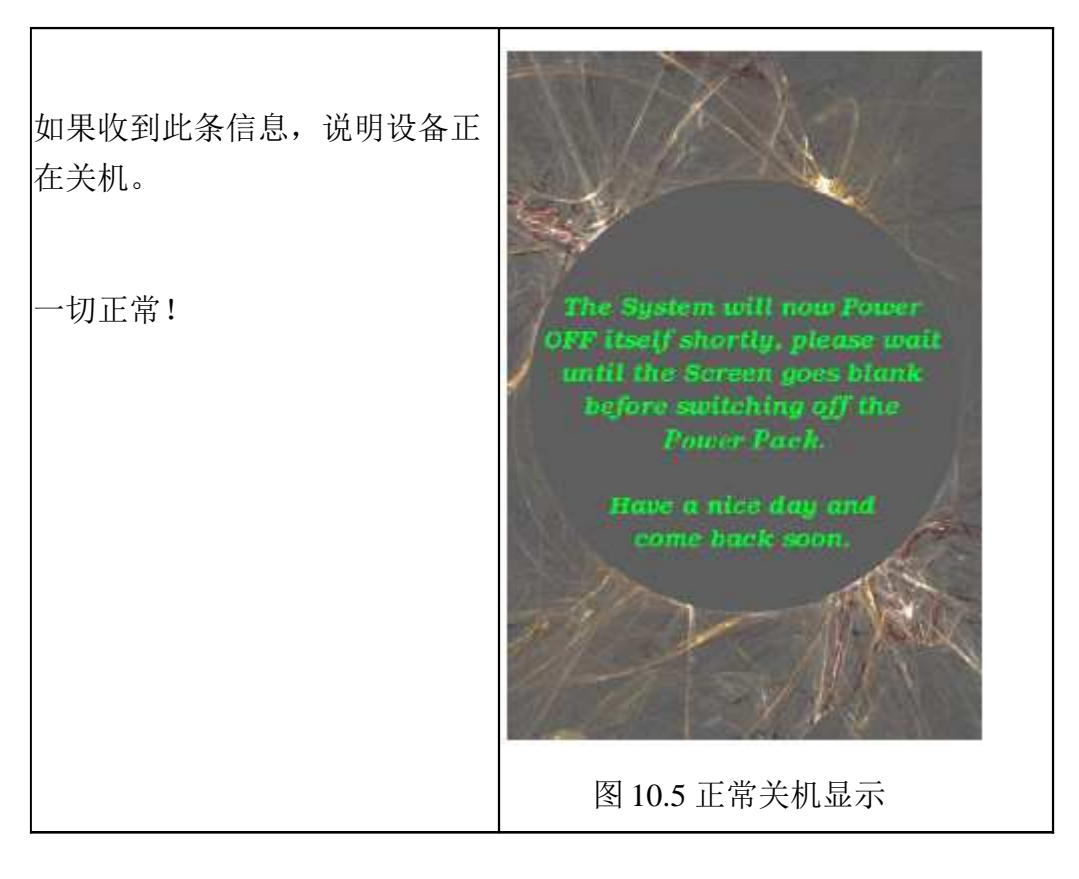